# **HP Cloud Service Automation**

Software Version 4.20

Integration Pack

Document release date: March 2015 Software release date: December 2014

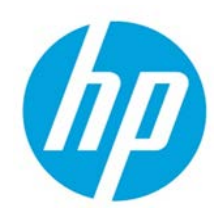

## Legal Notices

#### **Warranty**

The only warranties for HP products and services are set forth in the express warranty statements accompanying such products and services. Nothing herein should be construed as constituting an additional warranty. HP shall not be liable for technical or editorial errors or omissions contained herein. The information contained herein is subject to change without notice.

### Restricted Rights Legend

Confidential computer software. Valid license from HP required for possession, use or copying. Consistent with FAR 12.211 and 12.212, Commercial Computer Software, Computer Software Documentation, and Technical Data for Commercial Items are licensed to the U.S. Government under vendor's standard commercial license.

### Copyright Notice

© Copyright 2015 Hewlett-Packard Development Company, L.P.

#### Trademark Notices

Adobe® is a trademark of Adobe Systems Incorporated.

Microsoft® and Windows® are U.S. registered trademarks of Microsoft Corporation.

Oracle and Java are registered trademarks of Oracle and/or its affiliates.

UNIX® is a registered trademark of The Open Group.

RED HAT READY™ Logo and RED HAT CERTIFIED PARTNER™ Logo are trademarks of Red Hat, Inc.

The OpenStack word mark and the Square O Design, together or apart, are trademarks or registered trademarks of OpenStack Foundation in the United States and other countries, and are used with the OpenStack Foundation's permission.

## Documentation Updates

The title page of this document contains the following identifying information:

- Software Version number, which indicates the software version.
- Document Release Date, which changes each time the document is updated.
- Software Release Date, which indicates the release date of this version of the software.

To check for recent updates or to verify that you are using the most recent edition of a document, go to the following URL and sign-in or register: **<https://softwaresupport.hp.com/>**

Use the Search function at the top of the page to find documentation, whitepapers, and other information sources. To learn more about using the customer support site, go to:

**[https://softwaresupport.hp.com/documents/10180/14684/HP\\_Software\\_Customer\\_Support\\_Handb](https://softwaresupport.hp.com/documents/10180/14684/HP_Software_Customer_Support_Handbook/) [ook/](https://softwaresupport.hp.com/documents/10180/14684/HP_Software_Customer_Support_Handbook/)**

You will also receive updated or new editions if you subscribe to the appropriate product support service. Contact your HP sales representative for details.

## Support

Visit the HP Software Support Online web site at **<https://softwaresupport.hp.com/>**

This web site provides contact information and details about the products, services, and support that HP Software offers.

HP Software online support provides customer self-solve capabilities. It provides a fast and efficient way to access interactive technical support tools needed to manage your business. As a valued support customer, you can benefit by using the support web site to:

- Search for knowledge documents of interest
- Submit and track support cases and enhancement requests
- Download software patches
- Manage support contracts
- Look up HP support contacts
- Review information about available services
- Enter into discussions with other software customers
- Research and register for software training

To learn more about using the customer support site, go to:

**[https://softwaresupport.hp.com/documents/10180/14684/HP\\_Software\\_Customer\\_Support\\_Handb](https://softwaresupport.hp.com/documents/10180/14684/HP_Software_Customer_Support_Handbook/) [ook/](https://softwaresupport.hp.com/documents/10180/14684/HP_Software_Customer_Support_Handbook/)**

## **Contents**

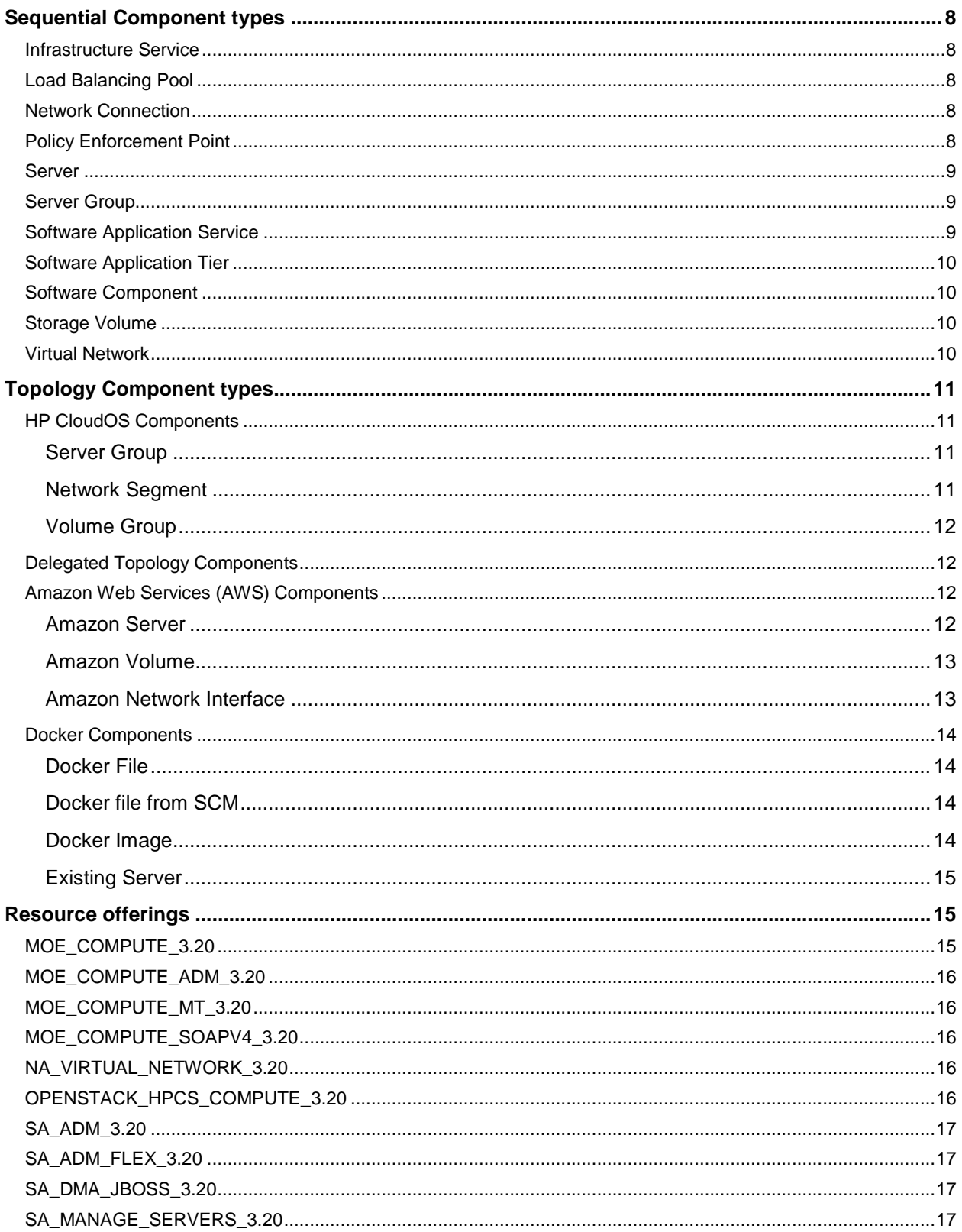

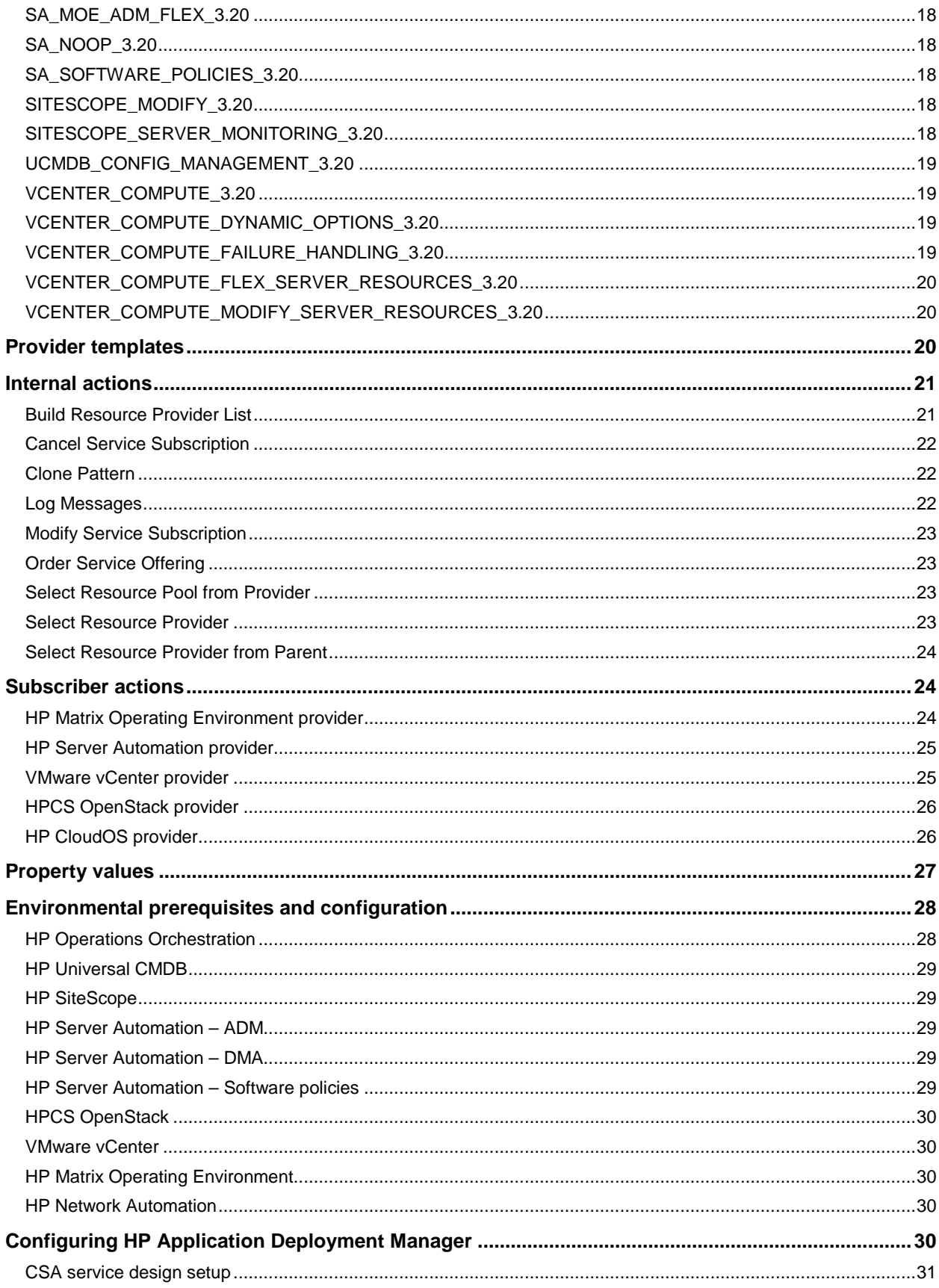

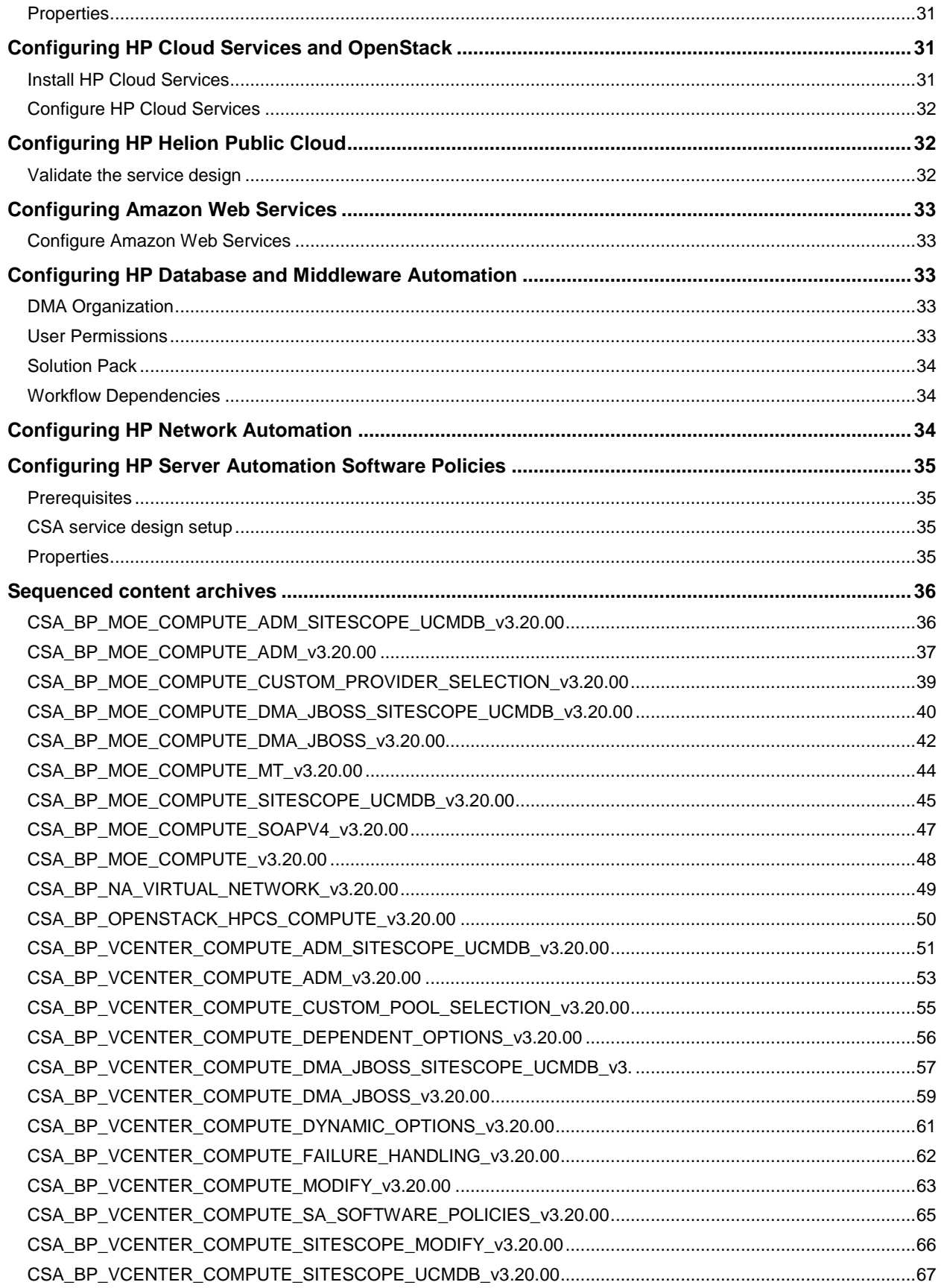

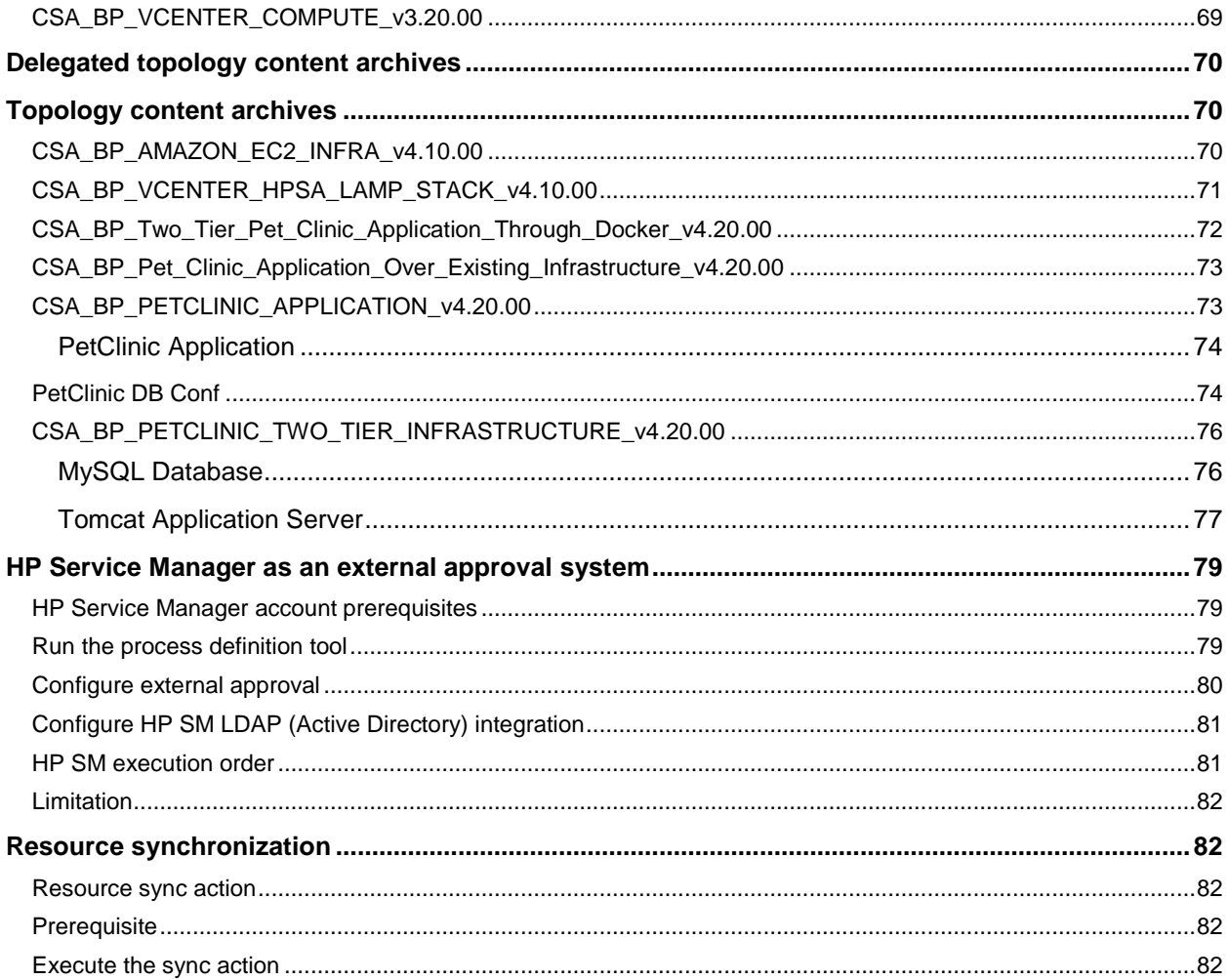

## <span id="page-7-0"></span>**Sequential Component types**

#### <span id="page-7-1"></span>**Infrastructure Service**

Contains a collection of infrastructure components that are needed in a service design.

Table 1. Input properties for Infrastructure Service

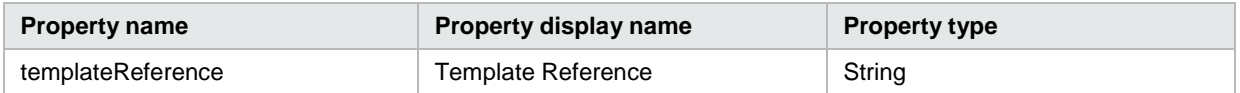

### <span id="page-7-2"></span>**Load Balancing Pool**

Describes the membership of servers in a pool that serves a load-balanced software application service.

Table 2. Input properties for Load Balancing Pool

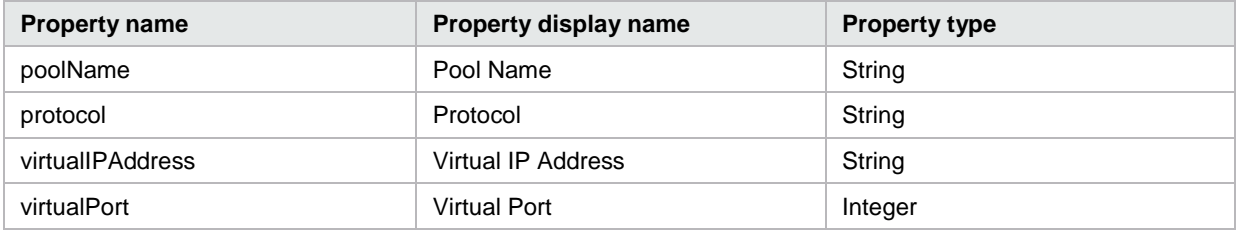

### <span id="page-7-3"></span>**Network Connection**

Describes the relationship of a server interface to a virtual network.

Table 3. Input properties for Network Connection

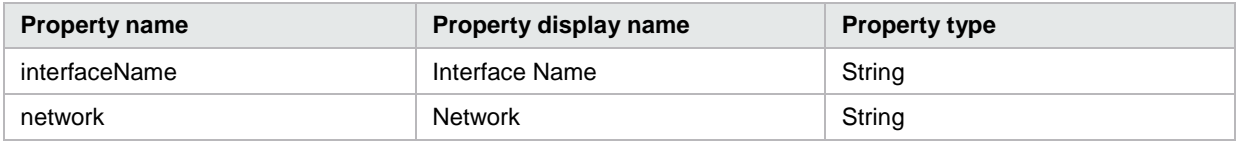

#### <span id="page-7-4"></span>**Policy Enforcement Point**

Describes the implementation of access control policies for a virtual network.

Table 4. Input properties for Policy Enforcement Point

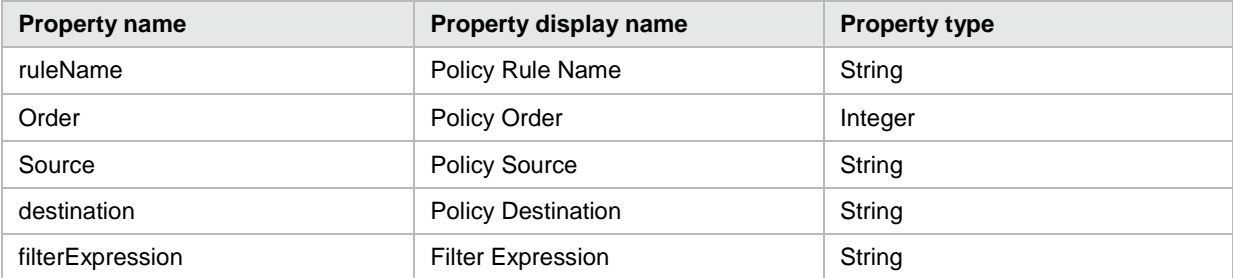

### <span id="page-8-0"></span>**Server**

A virtual or physical server that is provisioned by HP CSA. Provides specific provisioning attributes for individual servers (can optionally be marked as a pattern when this service component is used in a service design.)

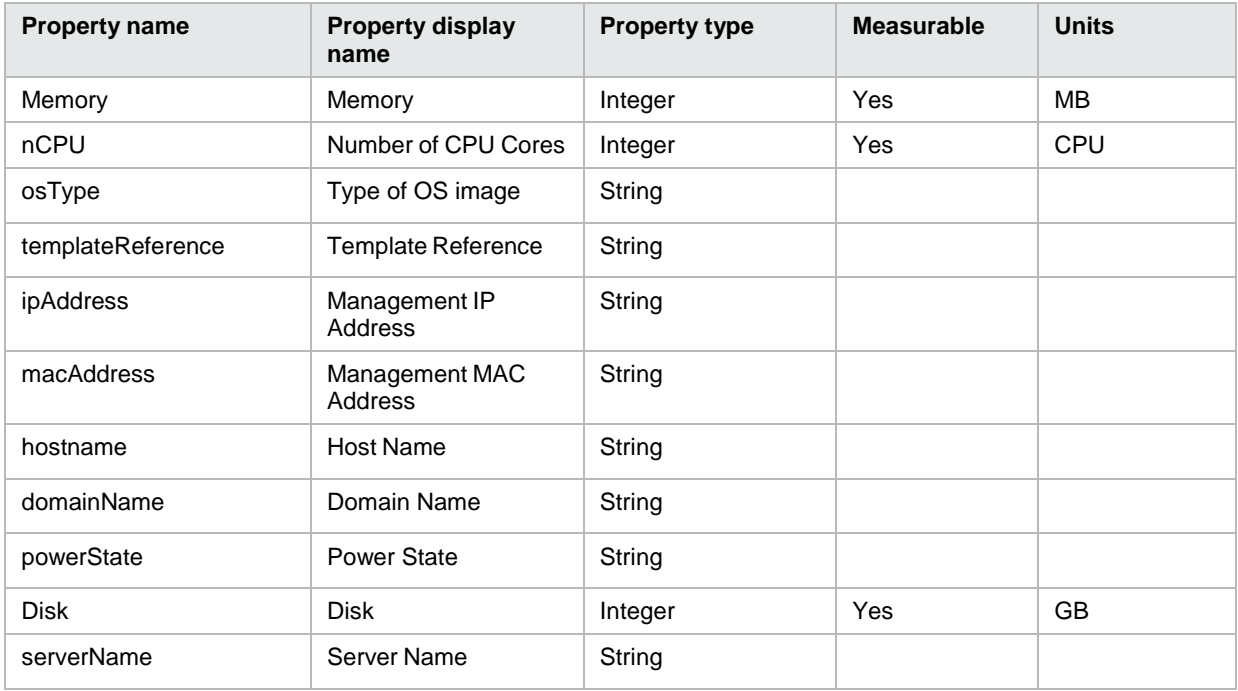

Table 5. Input properties for Server

#### <span id="page-8-1"></span>**Server Group**

A container of identically configured servers. Contains a single server (marked as a pattern in the service design) that describes the shared characteristics of all servers in the server group.

Table 6. Input properties for Server Group

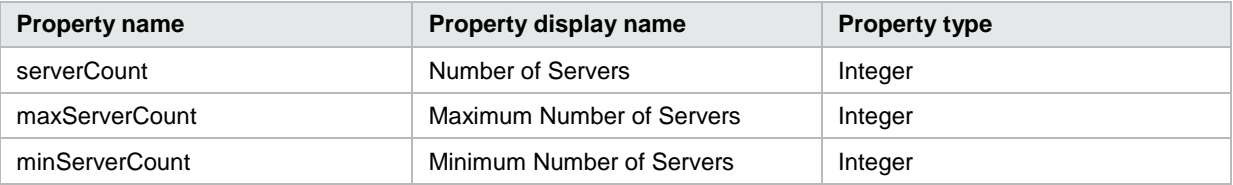

#### <span id="page-8-2"></span>**Software Application Service**

Represents a complex application architecture. Contains one or more software application tier service components.

Table 7. Input properties for Software Application Service

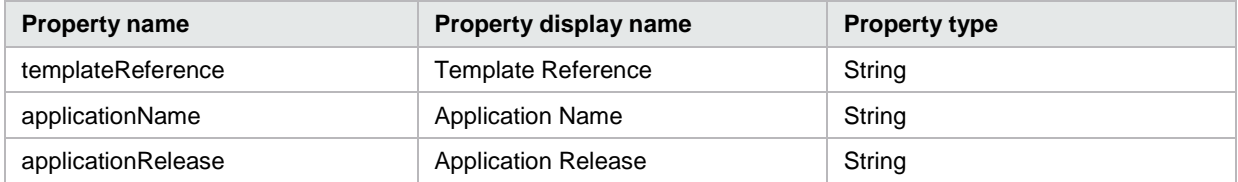

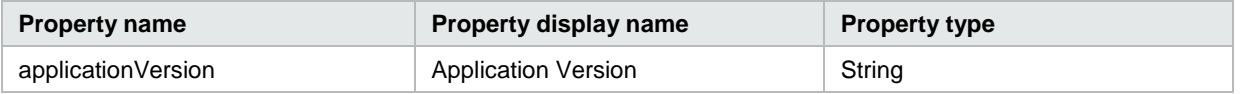

#### <span id="page-9-0"></span>**Software Application Tier**

Describes a type of software, or a collection of software, that is applied to all servers within a server group.

Table 8. Input properties for Software Application Tier

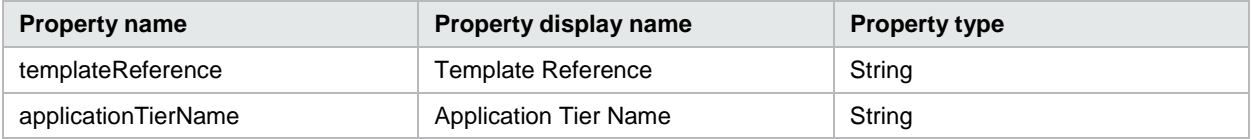

#### <span id="page-9-1"></span>**Software Component**

Describes software deployed on an individual server.

Table 9. Input properties for Software Component

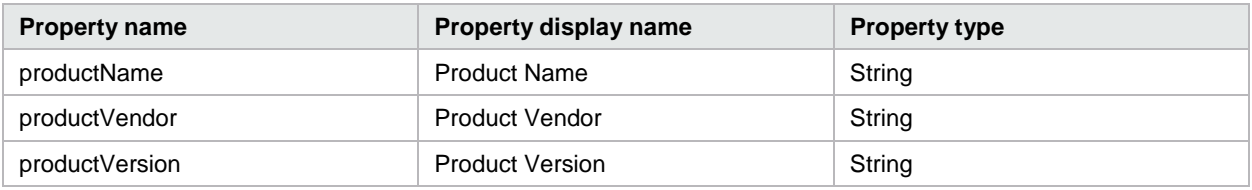

#### <span id="page-9-2"></span>**Storage Volume**

Describes a single accessible storage area with a single file system.

Table 10. Input properties for Storage Volume

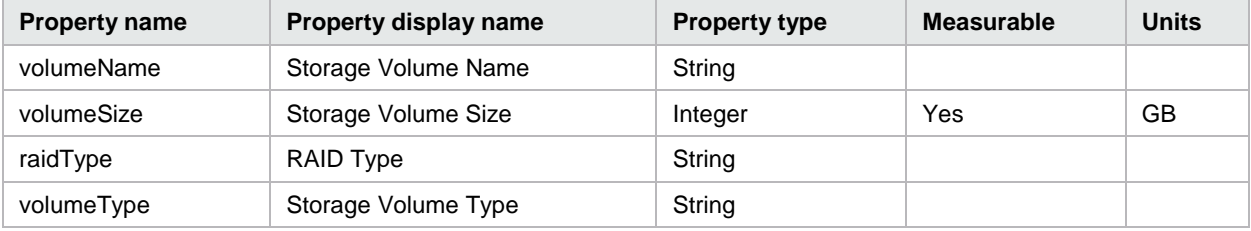

### <span id="page-9-3"></span>**Virtual Network**

Models a network infrastructure to which a network connection can be associated.

Table 11. Input properties for Virtual Network

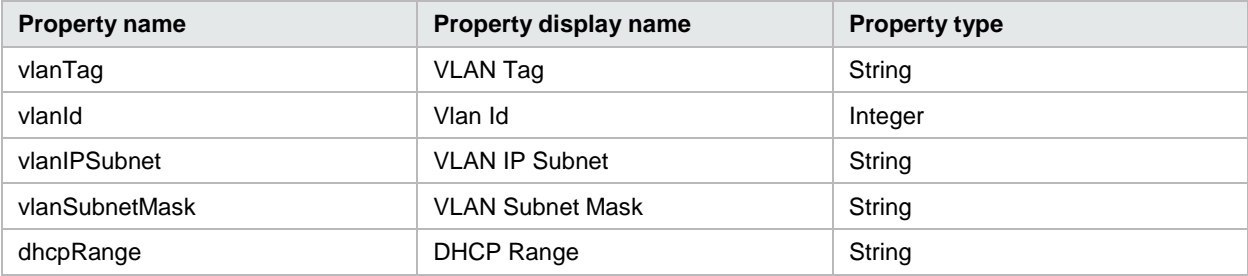

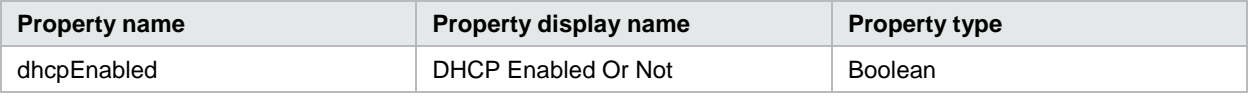

## <span id="page-10-0"></span>**Topology Component types**

## <span id="page-10-1"></span>**HP CloudOS Components**

#### <span id="page-10-2"></span>**Server Group**

Represents a server group component.

Table 12. Input properties for server group

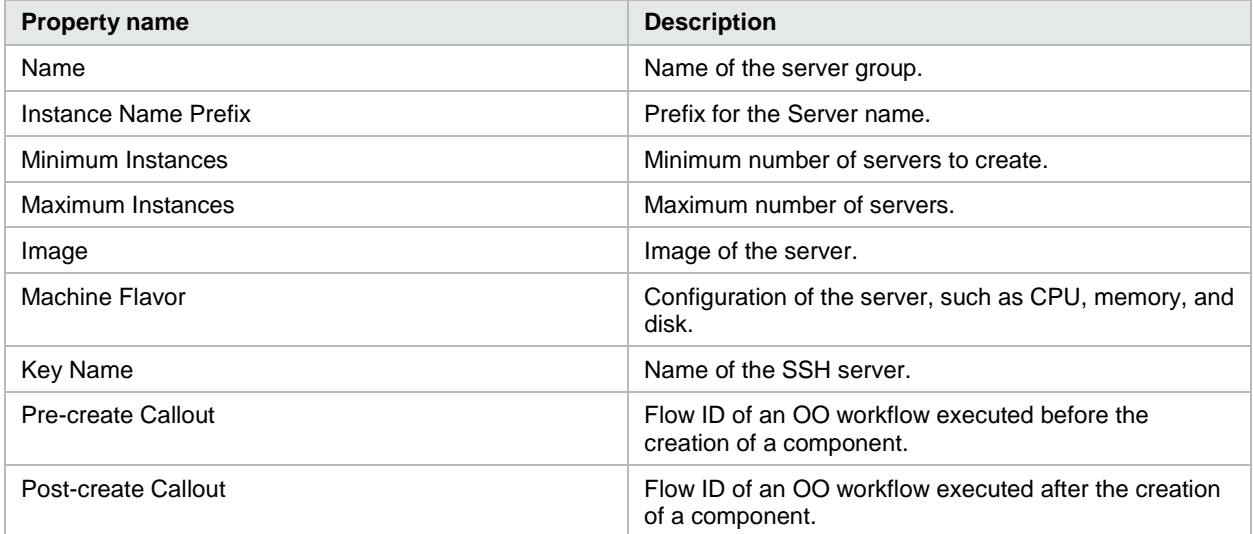

#### <span id="page-10-3"></span>**Network Segment**

Represents a Network component on the Provider.

Table 13. Input properties for Network Segment

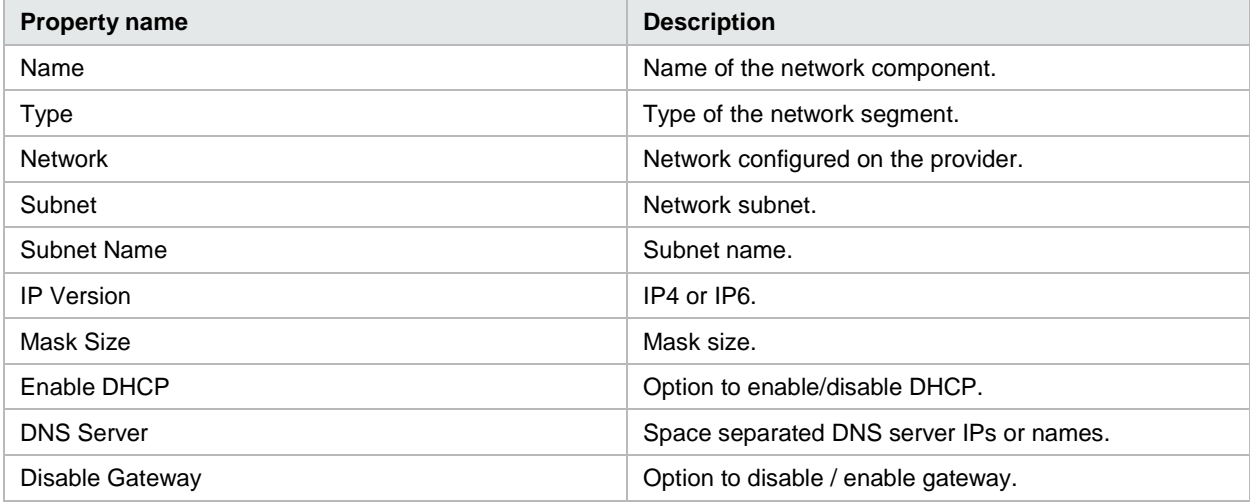

#### <span id="page-11-0"></span>**Volume Group**

Represents a Volume Group component on the Provider.

Table 14. Input properties for Volume Group

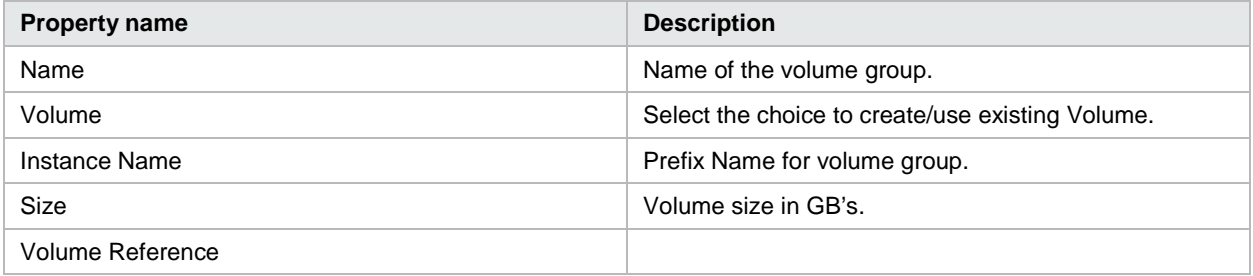

## <span id="page-11-1"></span>**Delegated Topology Components**

See the *Application Deployment on Realized Topology Instance using Sequenced Design* white paper for more details.

## <span id="page-11-2"></span>**Amazon Web Services (AWS) Components**

#### <span id="page-11-3"></span>**Amazon Server**

Represents a server on the AWS provider.

Table 15. Input properties for Amazon Server

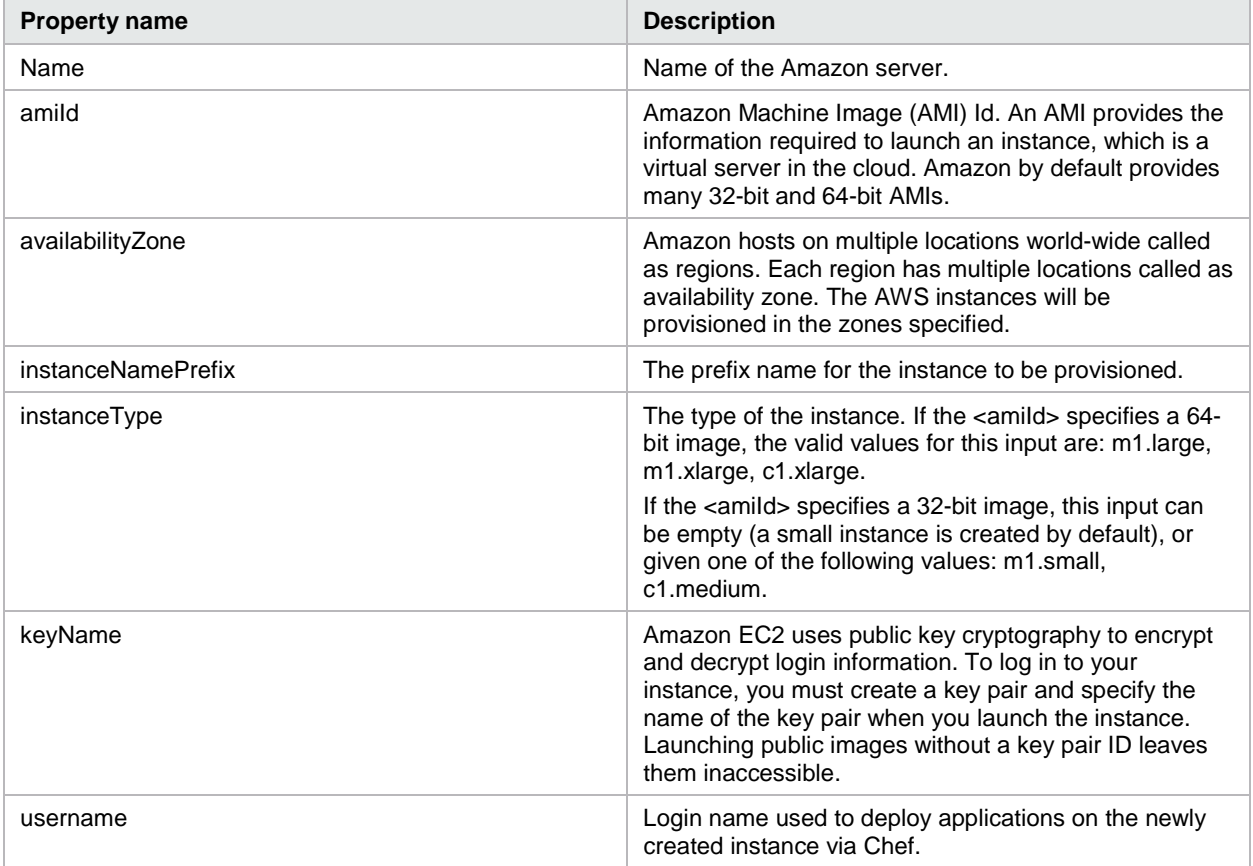

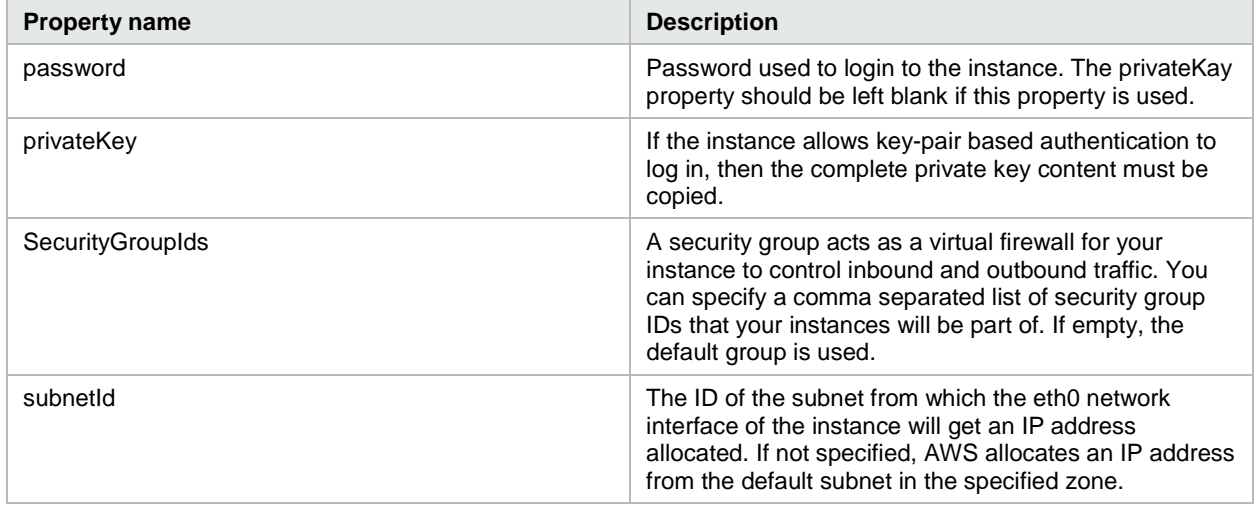

#### <span id="page-12-0"></span>**Amazon Volume**

Represents a volume on the AWS provider.

Table 16. Input properties for Amazon Volume

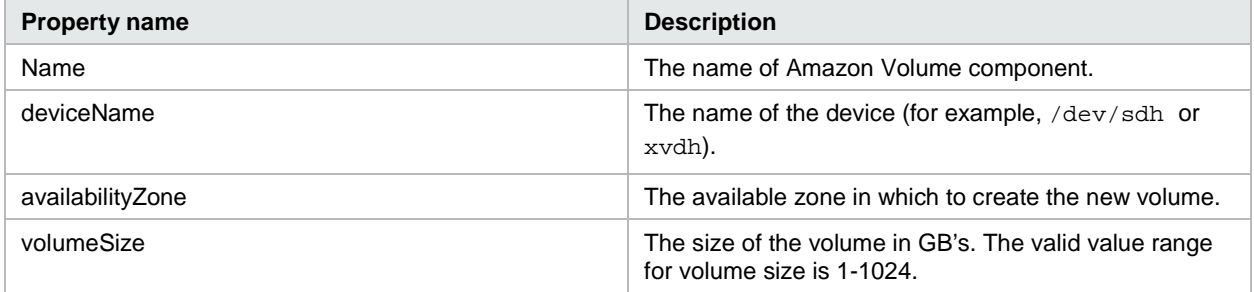

#### <span id="page-12-1"></span>**Amazon Network Interface**

Represents a network interface on the AWS provider.

Table 17. Input properties for Amazon Network Interface

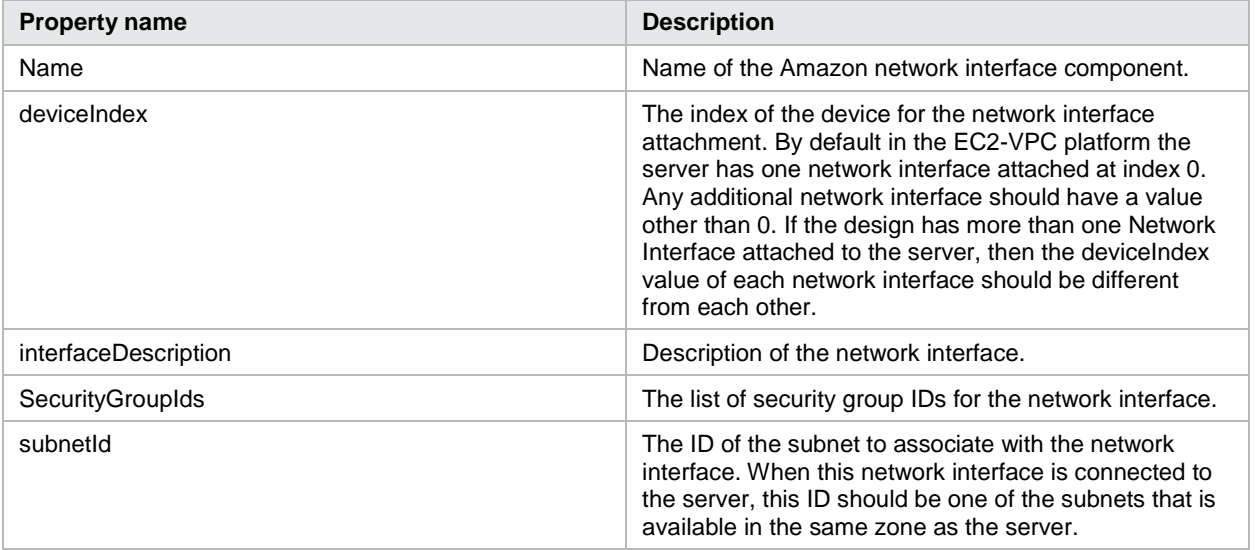

## <span id="page-13-0"></span>**Docker Components**

#### <span id="page-13-1"></span>**Docker File**

Builds a Docker image from the specified Dockerfile and executes that image within a Docker container.

Table 18. Input properties for the Docker file

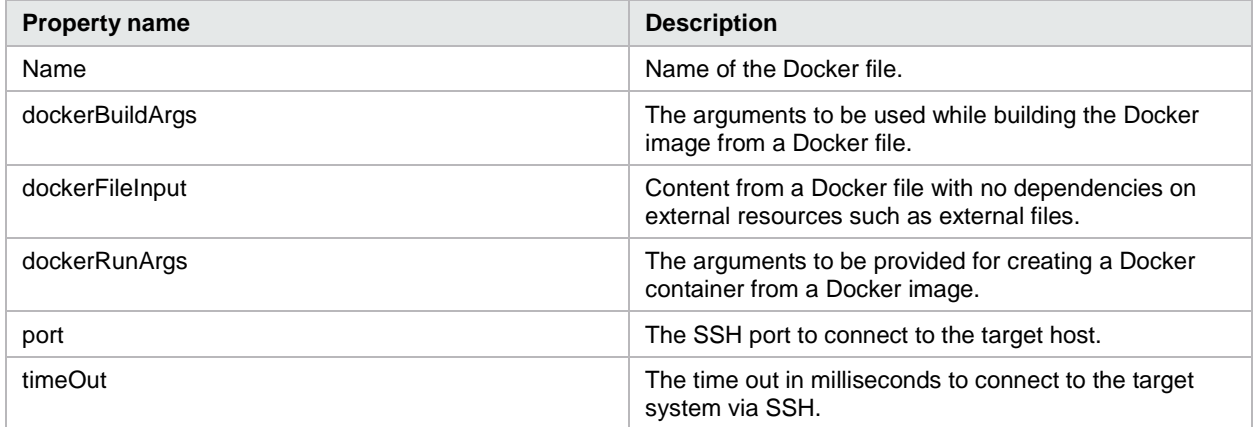

#### <span id="page-13-2"></span>**Docker file from SCM**

Builds a Docker image from the specified source code control archive file and executes that image within a Docker container.

Table 19. Input properties for the Docker file from SCM

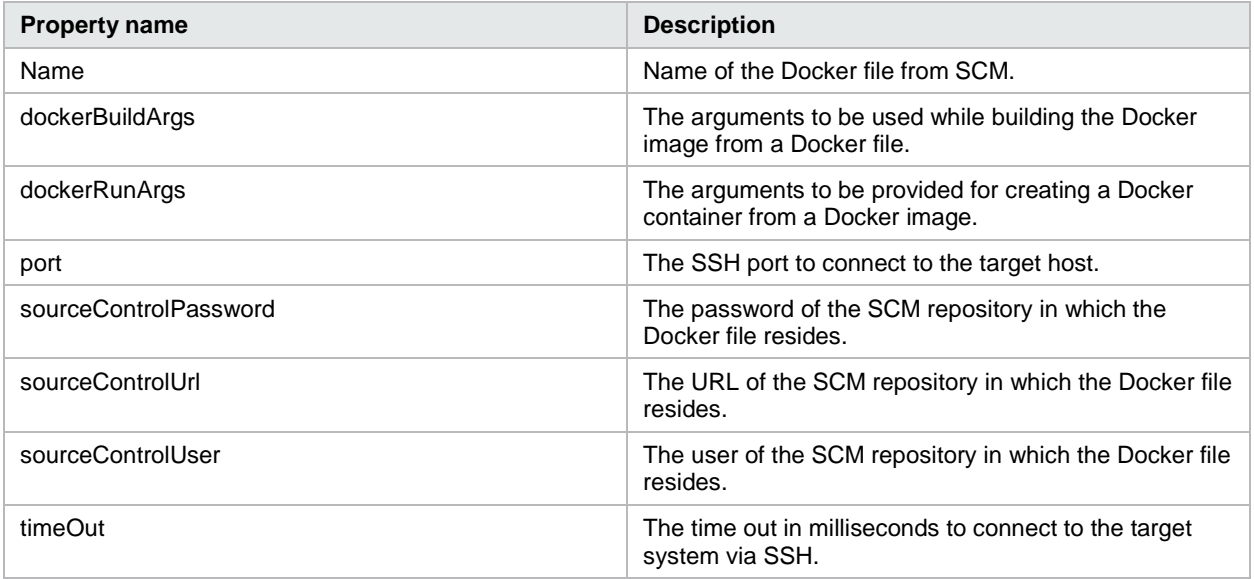

#### <span id="page-13-3"></span>**Docker Image**

Executes the specified launch command within a Docker container based on an image from a Docker public or private registry.

Table 20. Input properties for Docker image

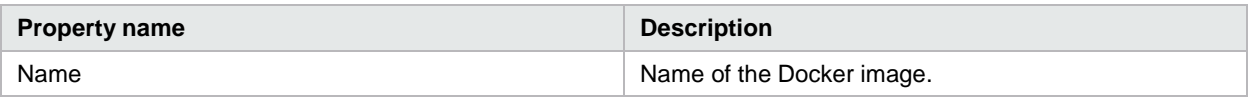

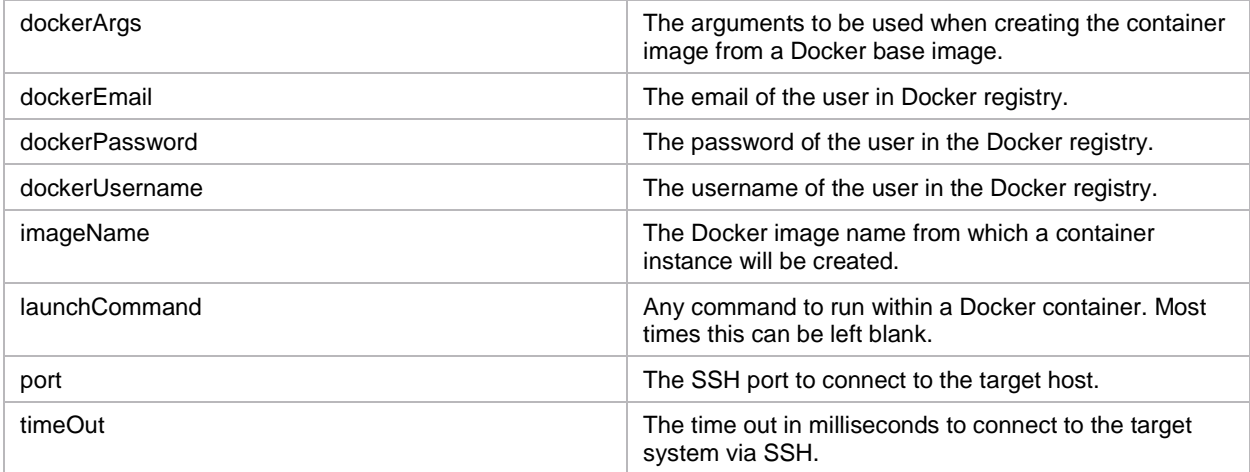

#### <span id="page-14-0"></span>**Existing Server**

Represents an Existing Server component.

Table 21. Input properties for Existing Server

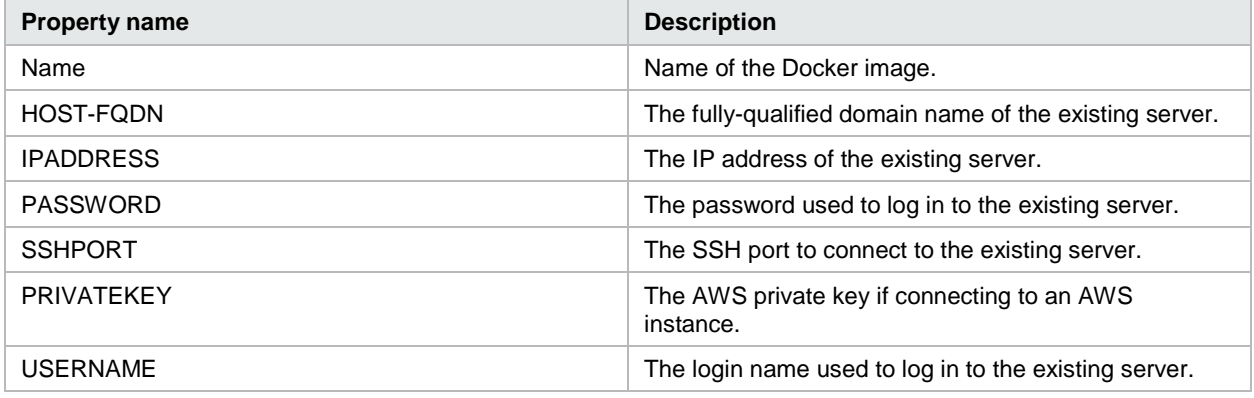

## <span id="page-14-1"></span>**Resource offerings**

The following resource offerings ship with HP CSA 4.20. For descriptions of the actions, see

[Subscriber actions.](#page-23-1)

For descriptions of the property values, see [Property values.](#page-26-0)

### <span id="page-14-2"></span>**MOE\_COMPUTE\_3.20**

Table 22. Resource offering details

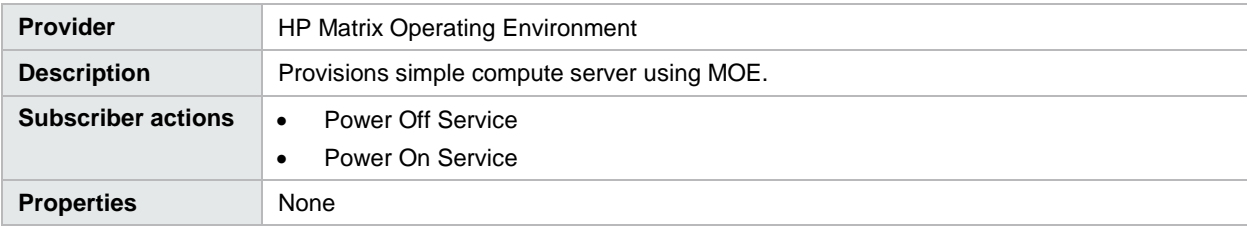

## <span id="page-15-0"></span>**MOE\_COMPUTE\_ADM\_3.20**

Table 23. Resource offering details

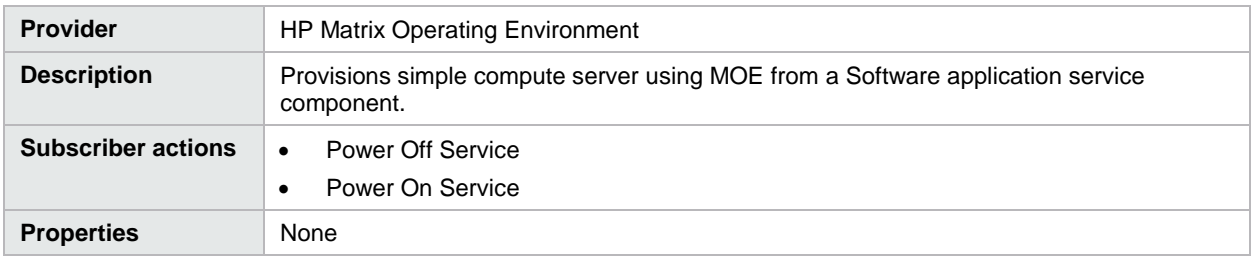

## <span id="page-15-1"></span>**MOE\_COMPUTE\_MT\_3.20**

Table 24. Resource offering details

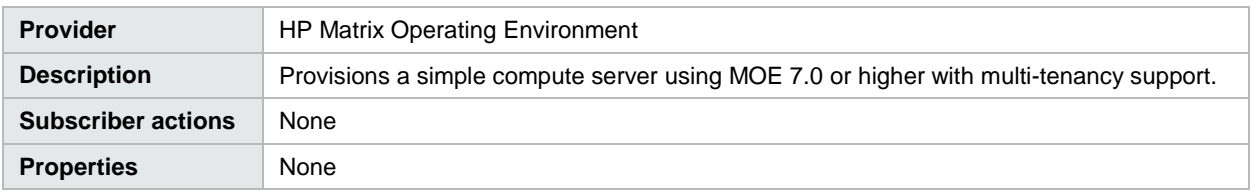

## <span id="page-15-2"></span>**MOE\_COMPUTE\_SOAPV4\_3.20**

Table 25. Resource offering details

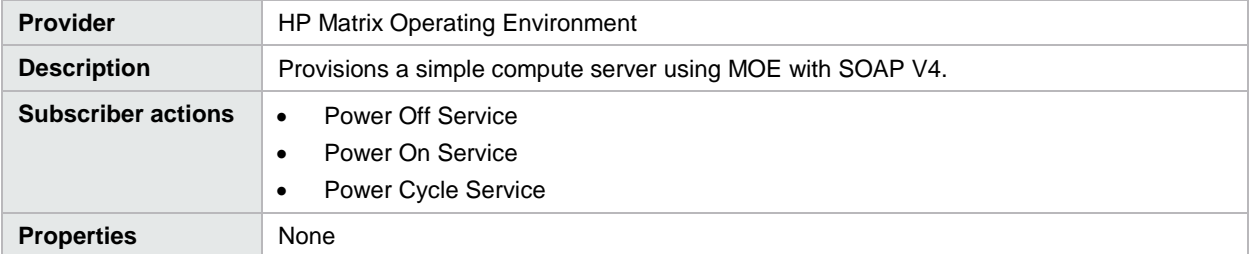

## <span id="page-15-3"></span>**NA\_VIRTUAL\_NETWORK\_3.20**

Table 26. Resource offering details

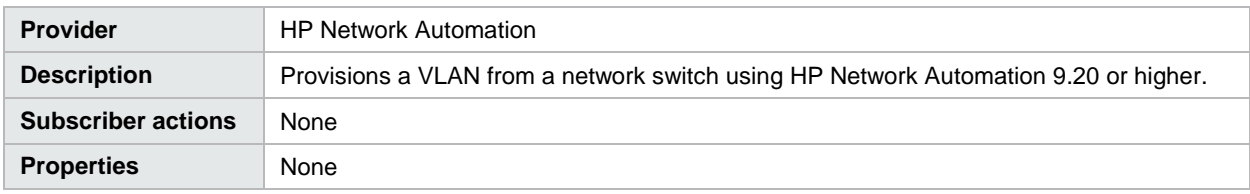

## <span id="page-15-4"></span>**OPENSTACK\_HPCS\_COMPUTE\_3.20**

Table 27. Resource offering details

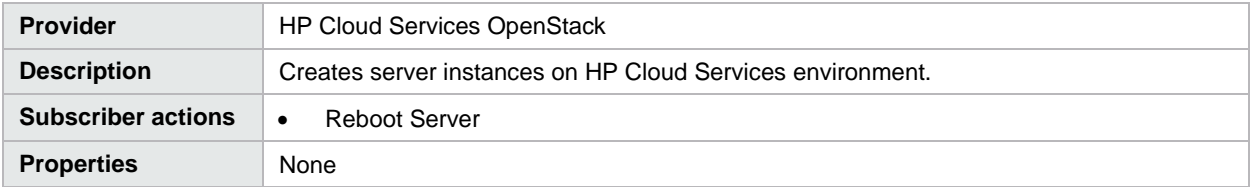

## <span id="page-16-0"></span>**SA\_ADM\_3.20**

Table 28. Resource offering details

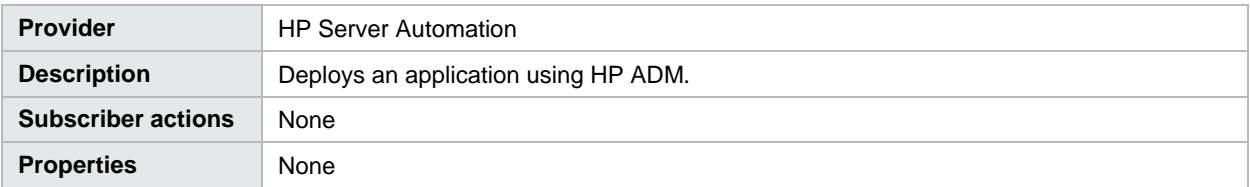

## <span id="page-16-1"></span>**SA\_ADM\_FLEX\_3.20**

Table 29. Resource offering details

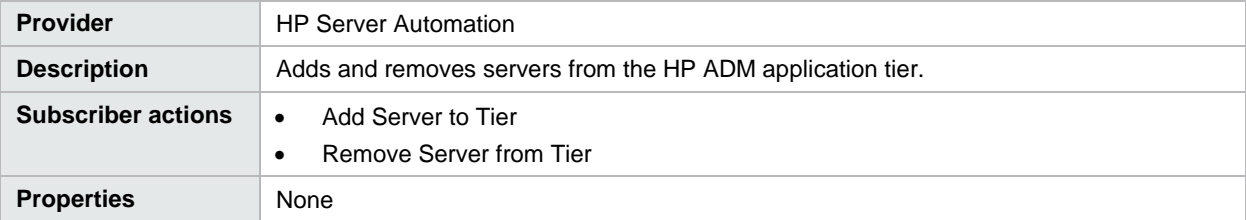

## <span id="page-16-2"></span>**SA\_DMA\_JBOSS\_3.20**

Table 30. Resource offering details

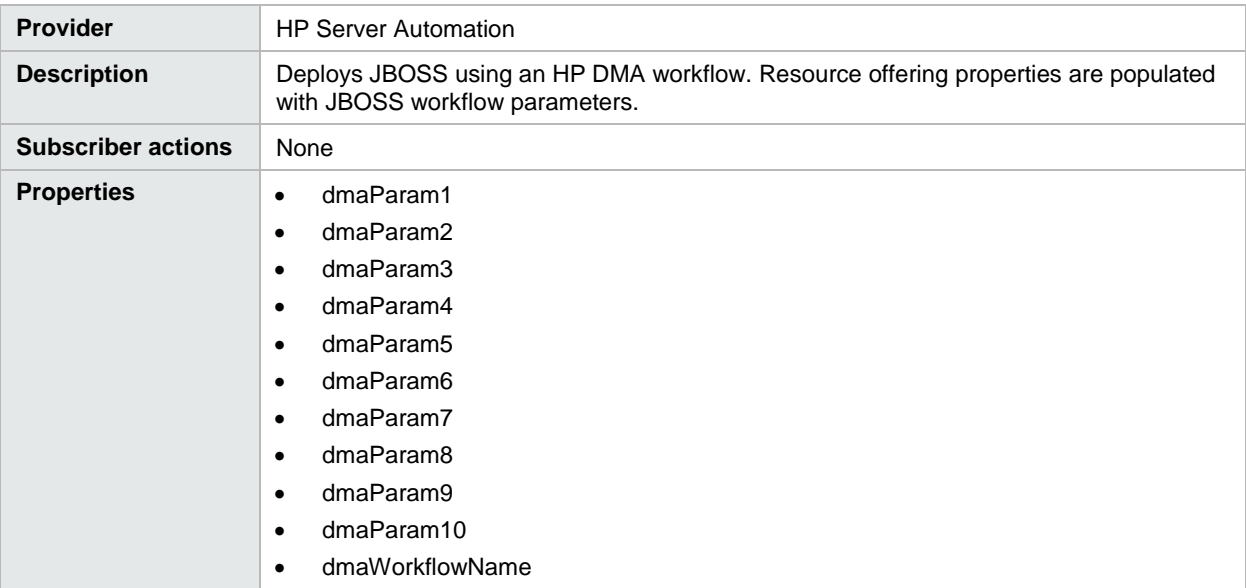

## <span id="page-16-3"></span>**SA\_MANAGE\_SERVERS\_3.20**

Table 31. Resource offering details

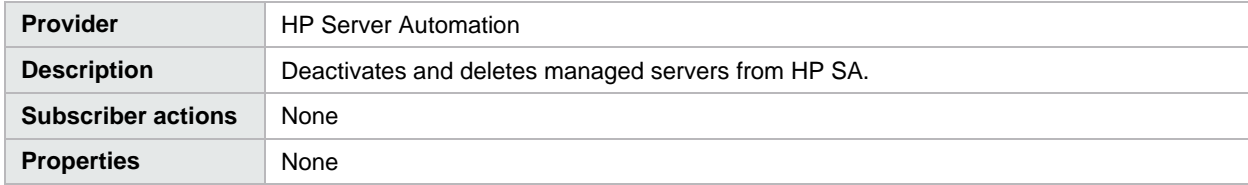

## <span id="page-17-0"></span>**SA\_MOE\_ADM\_FLEX\_3.20**

Table 32. Resource offering details

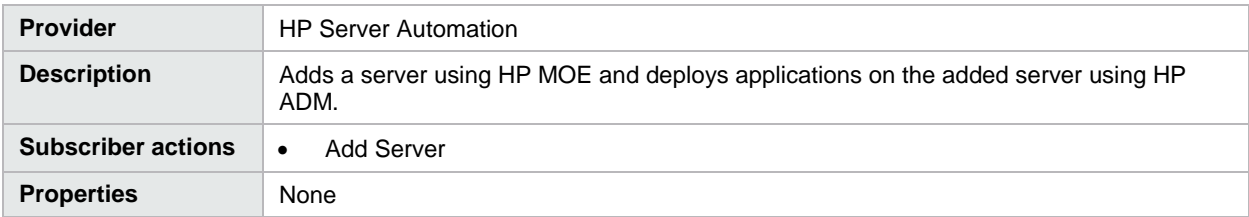

## <span id="page-17-1"></span>**SA\_NOOP\_3.20**

Table 33. Resource offering details

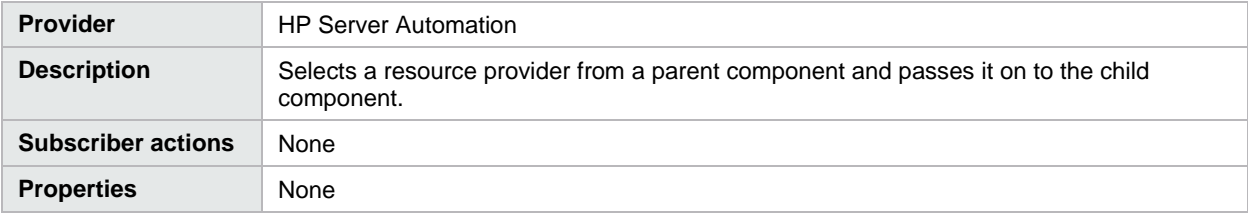

## <span id="page-17-2"></span>**SA\_SOFTWARE\_POLICIES\_3.20**

Table 34. Resource offering details

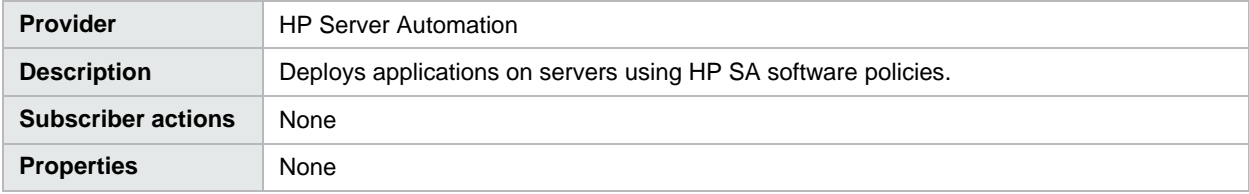

### <span id="page-17-3"></span>**SITESCOPE\_MODIFY\_3.20**

Table 35. Resource offering details

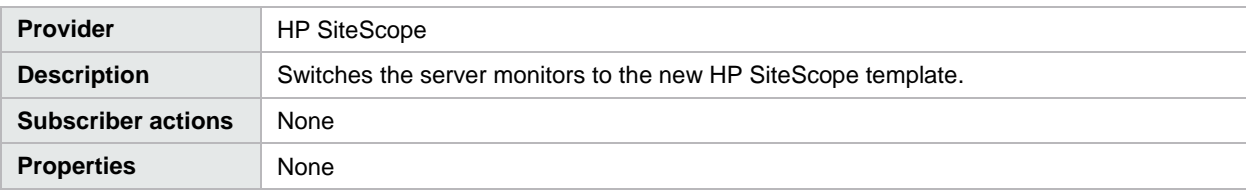

## <span id="page-17-4"></span>**SITESCOPE\_SERVER\_MONITORING\_3.20**

Table 36. Resource offering details

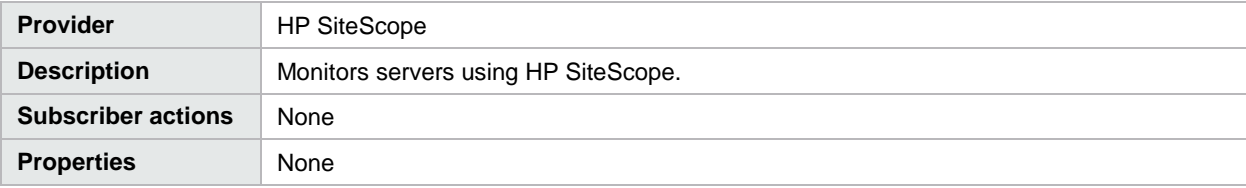

## <span id="page-18-0"></span>**UCMDB\_CONFIG\_MANAGEMENT\_3.20**

Table 37. Resource offering details

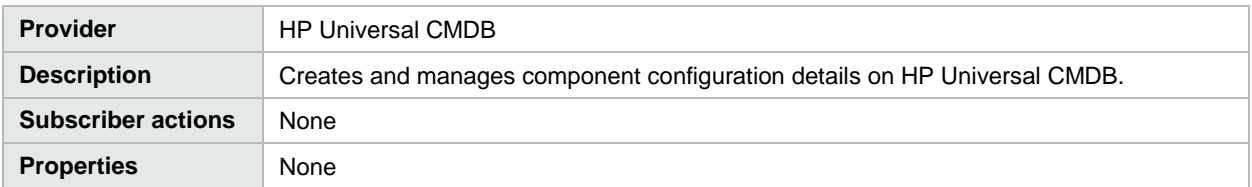

### <span id="page-18-1"></span>**VCENTER\_COMPUTE\_3.20**

Table 38. Resource offering details

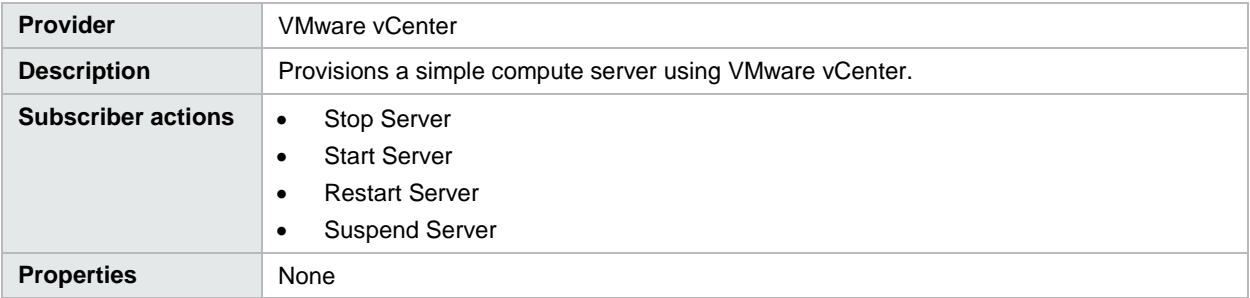

## <span id="page-18-2"></span>**VCENTER\_COMPUTE\_DYNAMIC\_OPTIONS\_3.20**

Table 39. Resource offering details

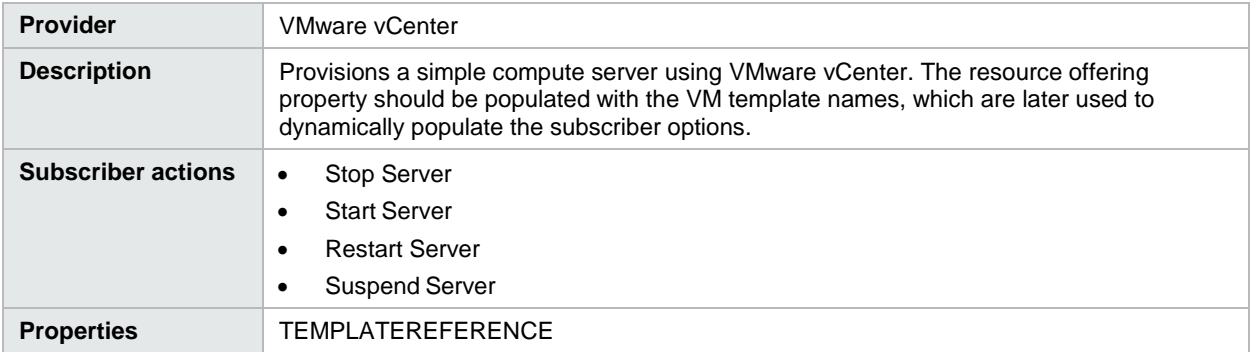

## <span id="page-18-3"></span>**VCENTER\_COMPUTE\_FAILURE\_HANDLING\_3.20**

Table 40. Resource offering details

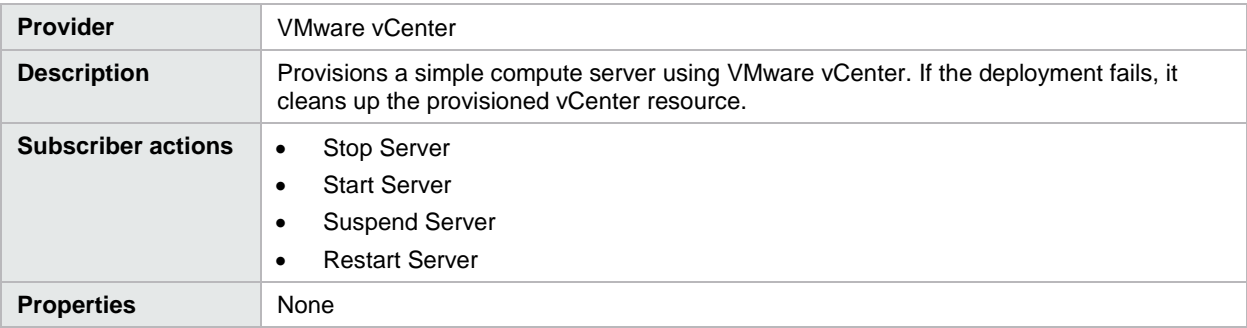

## <span id="page-19-0"></span>**VCENTER\_COMPUTE\_FLEX\_SERVER\_RESOURCES\_3.20**

Table 41. Resource offering details

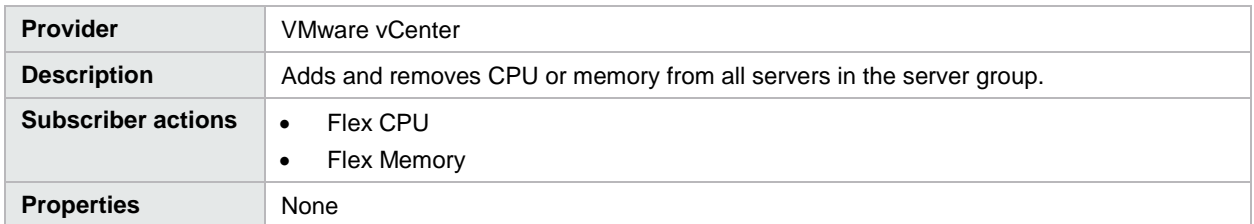

### <span id="page-19-1"></span>**VCENTER\_COMPUTE\_MODIFY\_SERVER\_RESOURCES\_3.20**

Table 42. Resource offering details

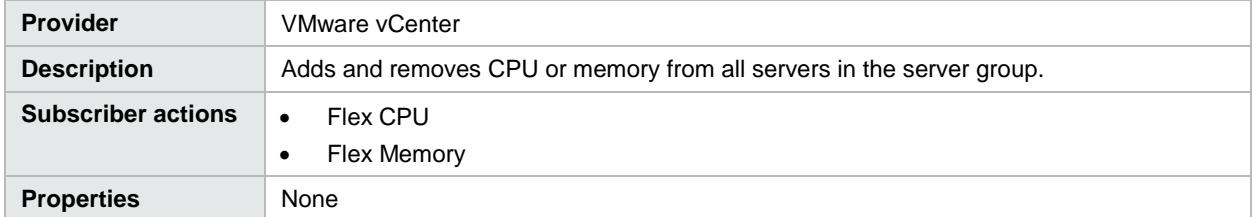

## <span id="page-19-2"></span>**Provider templates**

These templates can be found in the location <CSA Install Path>\CSAKit-3.1\Lib on the HP CSA instance.

Table 43. Provider templates required for content that ships with HP CSA

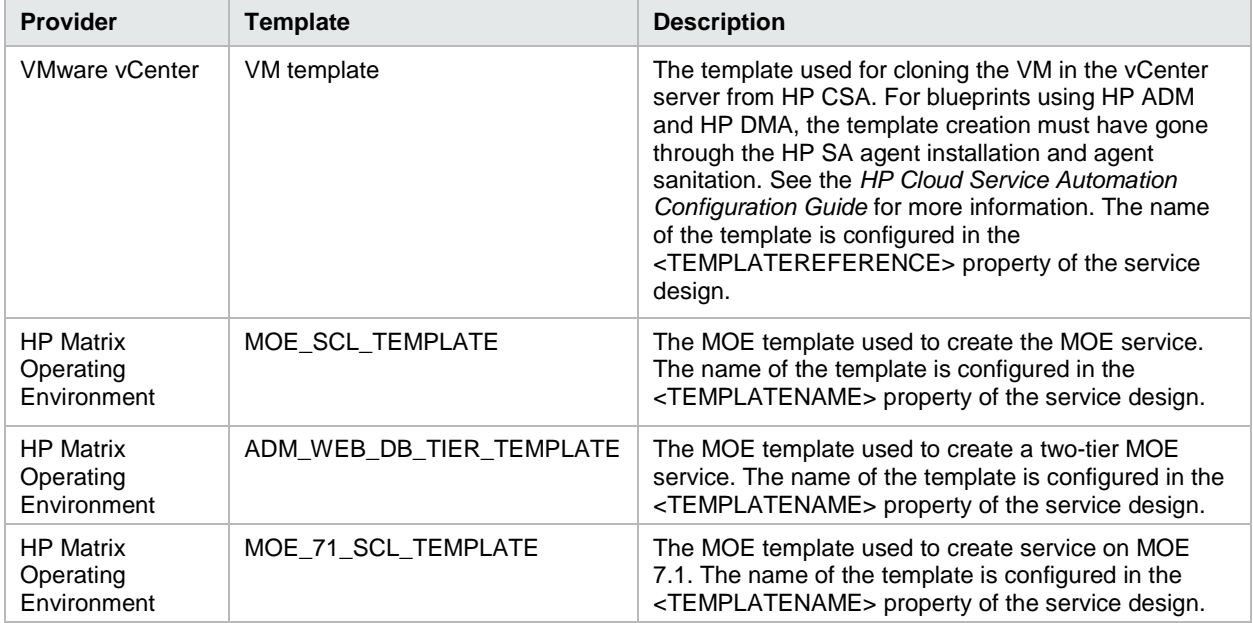

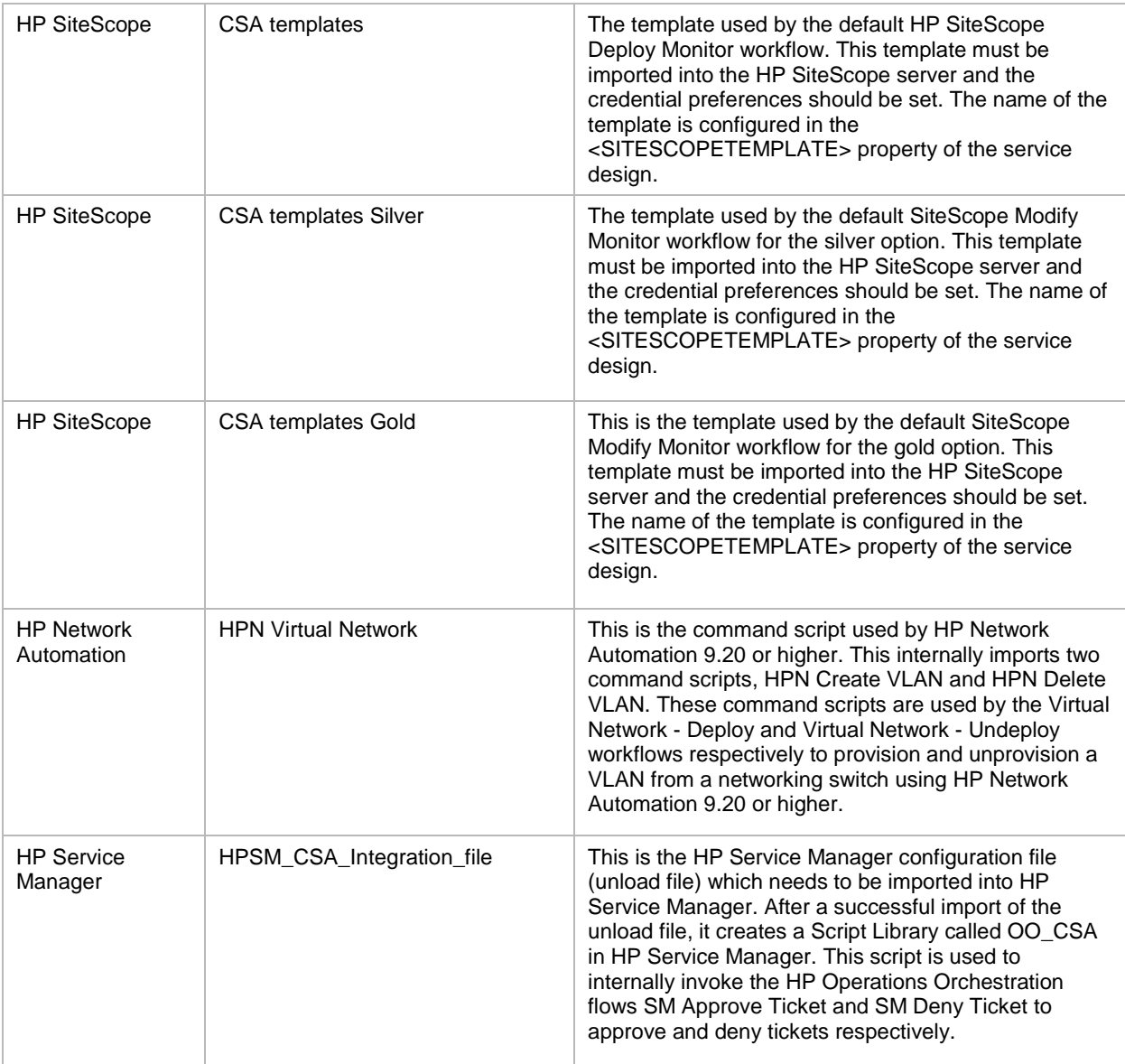

## <span id="page-20-0"></span>**Internal actions**

### <span id="page-20-1"></span>**Build Resource Provider List**

Applies to resource bindings. Builds a candidate list of resource providers that meets the following requirements:

- Support the resource offering referenced in a resource binding.
- Have an Availability of Enabled.
- If the service offering that references the service design with this action is in a service catalog with resource environments selected, the candidate list is further restricted to include only resource providers in one or more of the selected resource environments.

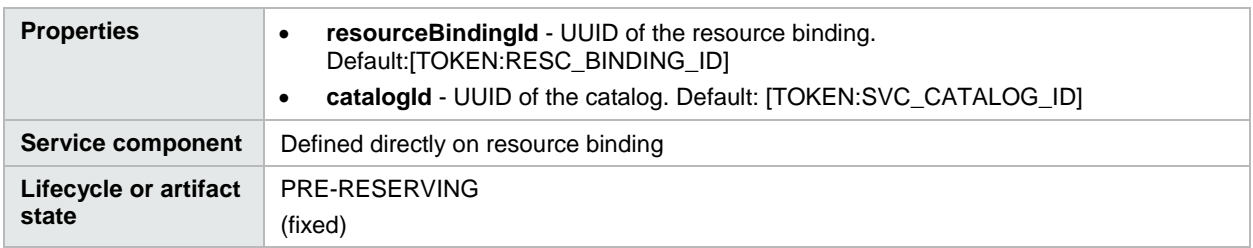

Table 44. Build Resource Provider List action

### <span id="page-21-0"></span>**Cancel Service Subscription**

Table 45. Cancel Service Subscription action

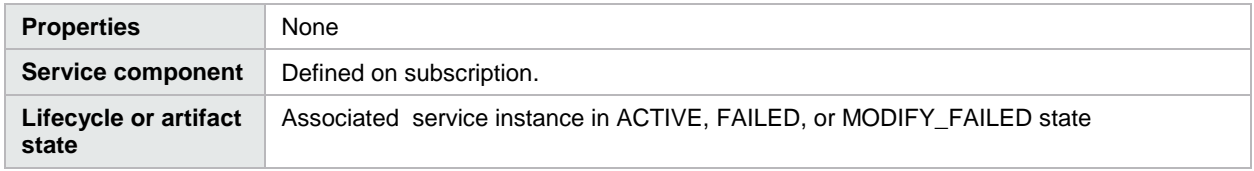

### <span id="page-21-1"></span>**Clone Pattern**

Applies to service components. Clones a server pattern (a Server service component that is marked as pattern) into one or more non-pattern servers. The number of servers created is determined by the value of the property specified in the name of the property for server count on the service component identified by Server Group Component ID.

Table 46. Clone Pattern action

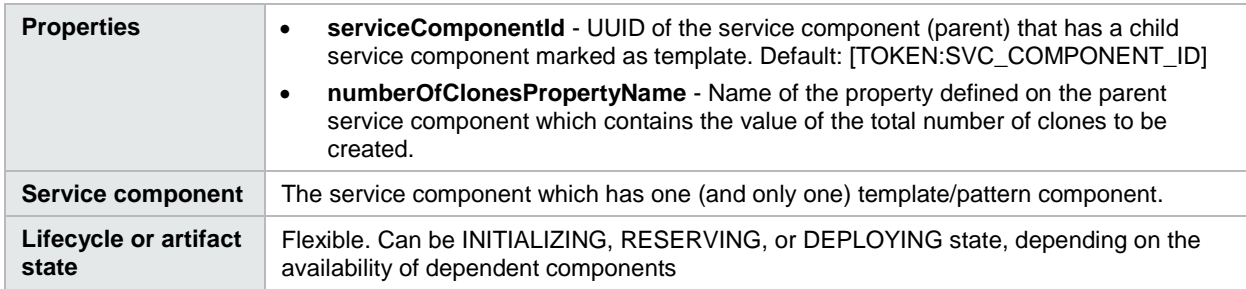

#### <span id="page-21-2"></span>**Log Messages**

Applies to resource bindings, resource offerings, and service components. Writes the user-specified Boolean input, integer input, and string input property values to the csa.log file. You can include this as an action on a service component, resource binding, or resource offering for use in troubleshooting.

Table 47. Log Messages action

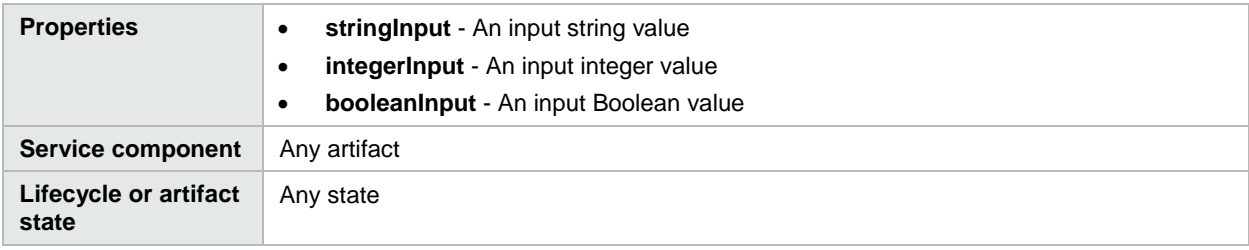

#### <span id="page-22-0"></span>**Modify Service Subscription**

Table 48. Modify Service Subscription action

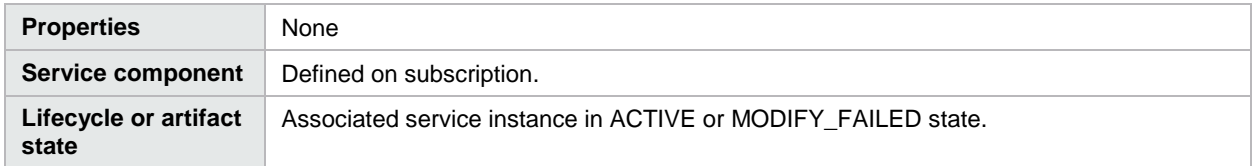

#### <span id="page-22-1"></span>**Order Service Offering**

Table 49. Order Service Offering action

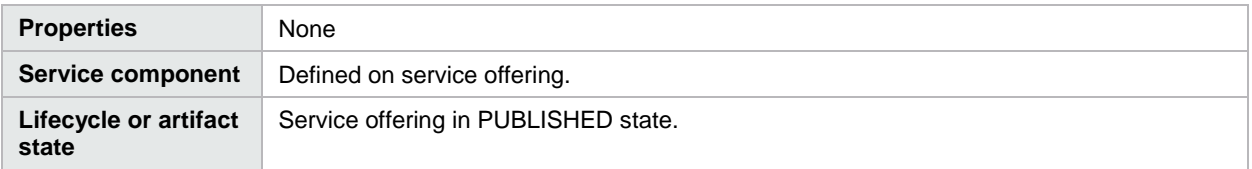

#### <span id="page-22-2"></span>**Select Resource Pool from Provider**

Applies to resource bindings. Selects a resource pool from the set of resource pools associated with the selected resource provider. A resource pool must have an availability of Enabled to be selected. The selected resource pool will be available to resource offering actions in the token RSC\_POOL\_ID.

Table 50. Select Resource Pool from Provider action

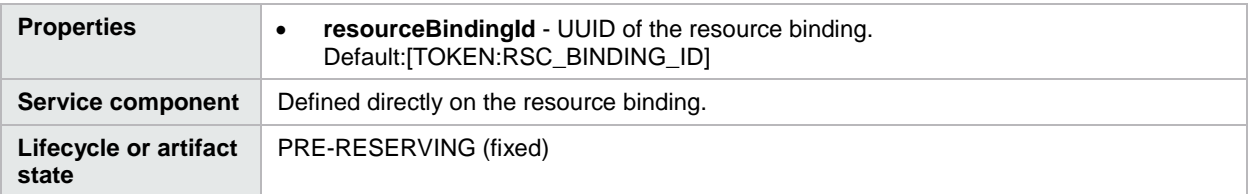

#### <span id="page-22-3"></span>**Select Resource Provider**

Applies to resource bindings. Selects a resource provider from the candidate list that was built by the Build Resource Provider List action. The selected resource provider will be available to resource offering actions in the token RSC\_PROVIDER\_ID. The selected provider will, optionally, be written to a property on the associated service component if the Provider Property Name input to the action is provided.

Table 51. Select Resource Provider action

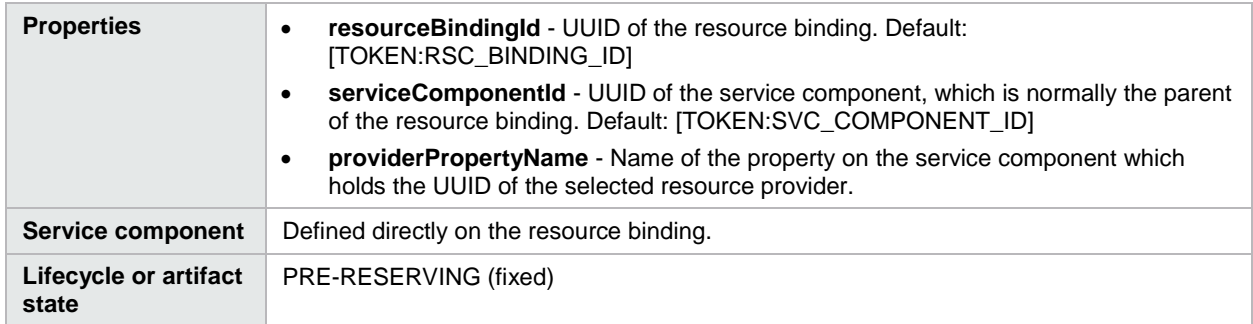

#### <span id="page-23-0"></span>**Select Resource Provider from Parent**

Applies to resource bindings. Selects the resource provider already chosen by a service component's parent service component, as identified by the Parent Component ID and Provider Property Name properties. The selected resource provider will be available to resource offering actions in the token RSC\_PROVIDER\_ID.

Table 52. Select Resource Provider from Parent action

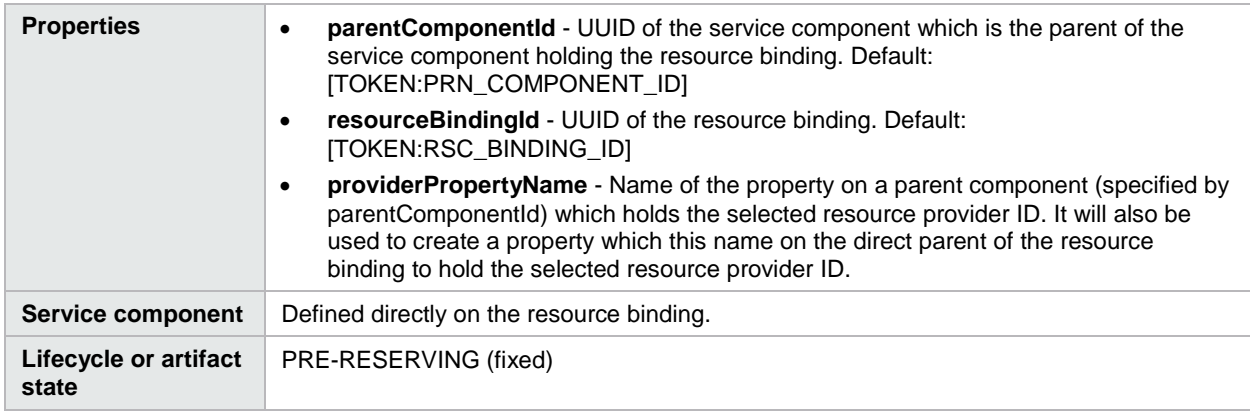

## <span id="page-23-1"></span>**Subscriber actions**

#### <span id="page-23-2"></span>**HP Matrix Operating Environment provider**

Table 53. Subscriber actions for the HP Matrix Operating Environment provider

| <b>Name</b>                | <b>Service</b><br>component | <b>Description</b>                                                                                                    | <b>Inputs</b>                                                  |
|----------------------------|-----------------------------|----------------------------------------------------------------------------------------------------|----------------------------------------------------------------|
| Add<br>Server <sup>1</sup> | Server<br>Group             | Invokes Add Server on the MOE service. This action is<br>dynamically added on the component during initial<br>subscription creation.                                         |                                                                |
| Add Disk <sup>2</sup>      | Server<br>Group             | Invokes Add Disk on the MOE service. This action is<br>dynamically added on the component during initial<br>subscription creation.                                           |                                                                |
| Add Disk                   | Server<br>Group             | Invokes addNewDisk on the MOE service. This action is<br>dynamically added on the component during initial<br>subscription creation and available on the MOE SOAP V4<br>API. | DISK SIZE - Disk<br>size on all serves in<br>the server group. |
| Power On<br>Server         | Server                      | Invokes MOE Power on Server on the MOE server. This<br>action is dynamically added on the component during<br>initial subscription creation.                                 |                                                                |
| Power Off<br>Server        | Server                      | Invokes MOE Power off Server on the MOE server. This<br>action is dynamically added on the component during<br>initial subscription creation.                                |                                                                |
| PowerCycle<br>Server       | Server                      | Invokes MOE Power Cycle Server on the MOE server.<br>This action is dynamically added on the component during                                                                |                                                                |

<span id="page-23-3"></span><sup>1</sup> Add Server action is supported only when the MOE service template is configured to support it. -

<span id="page-23-4"></span> $2$  Add Disk action is supported only when the MOE service template is configured to support it.

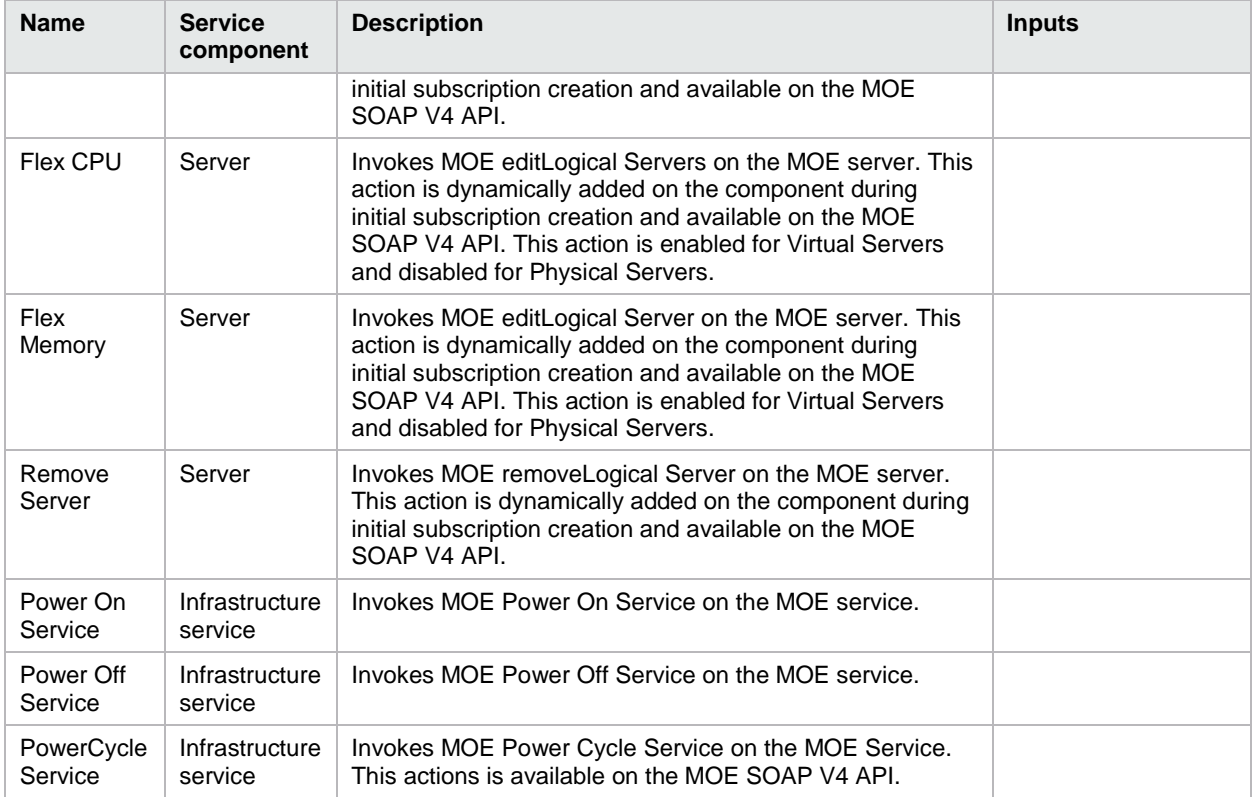

## <span id="page-24-0"></span>**HP Server Automation provider**

Table 54. Subscriber actions for the HP Server Automation provider

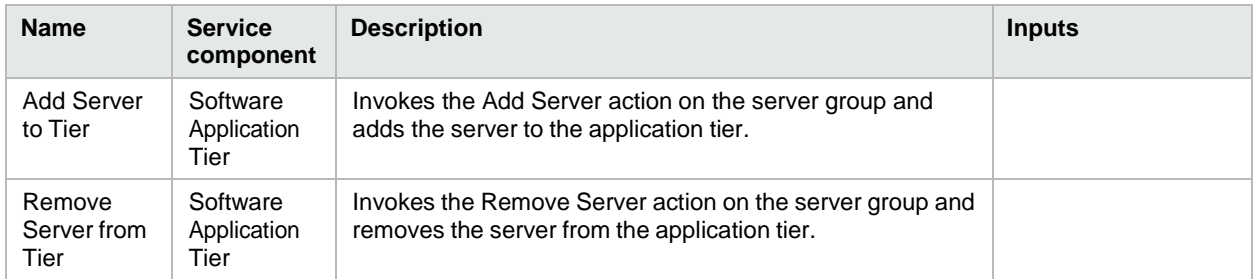

## <span id="page-24-1"></span>**VMware vCenter provider**

Table 55. Subscriber actions for the VMware vCenter provider

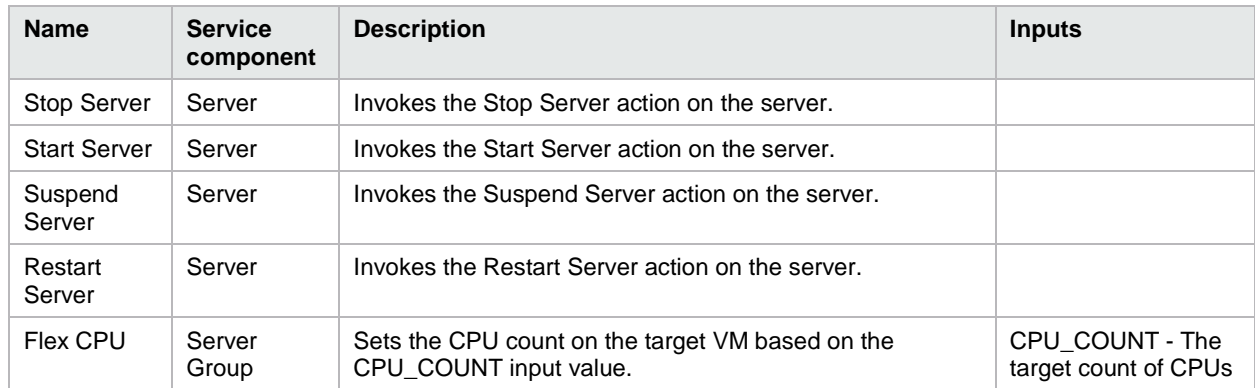

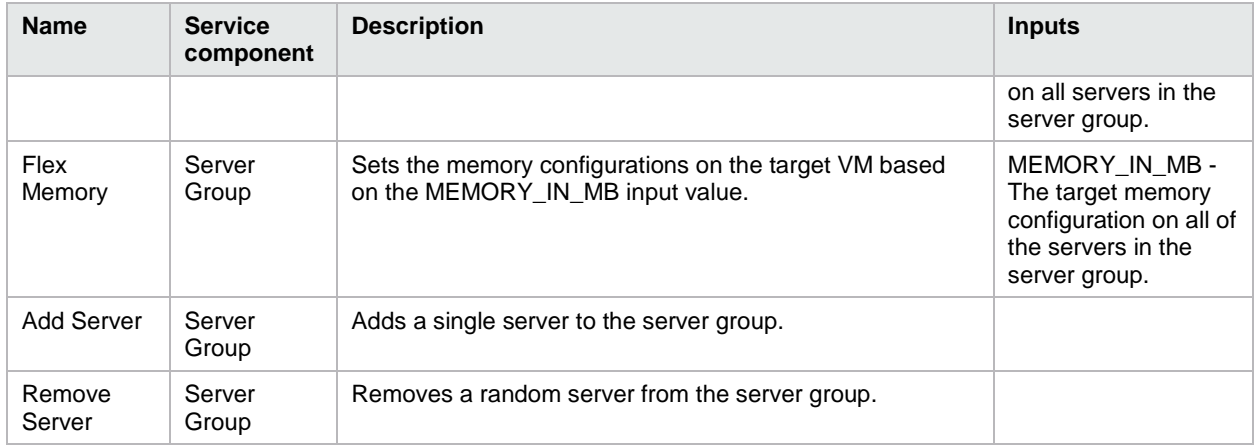

## <span id="page-25-0"></span>**HPCS OpenStack provider**

Table 56. Subscriber actions for the HPCS OpenStack provider

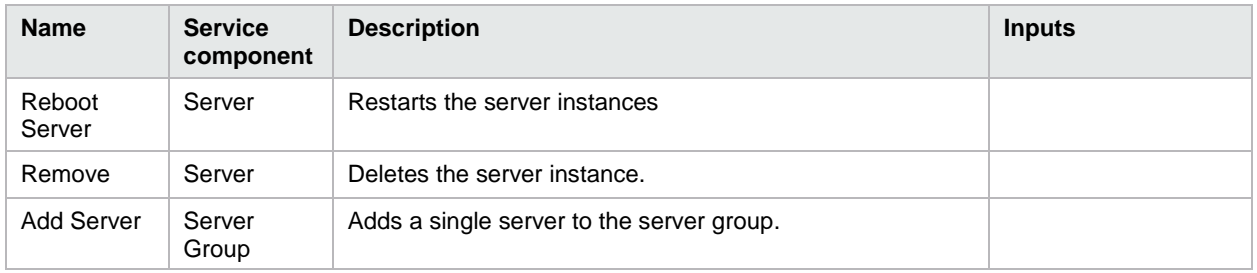

## <span id="page-25-1"></span>**HP CloudOS provider**

Table 57. Subscriber actions for the HP CloudOS provider

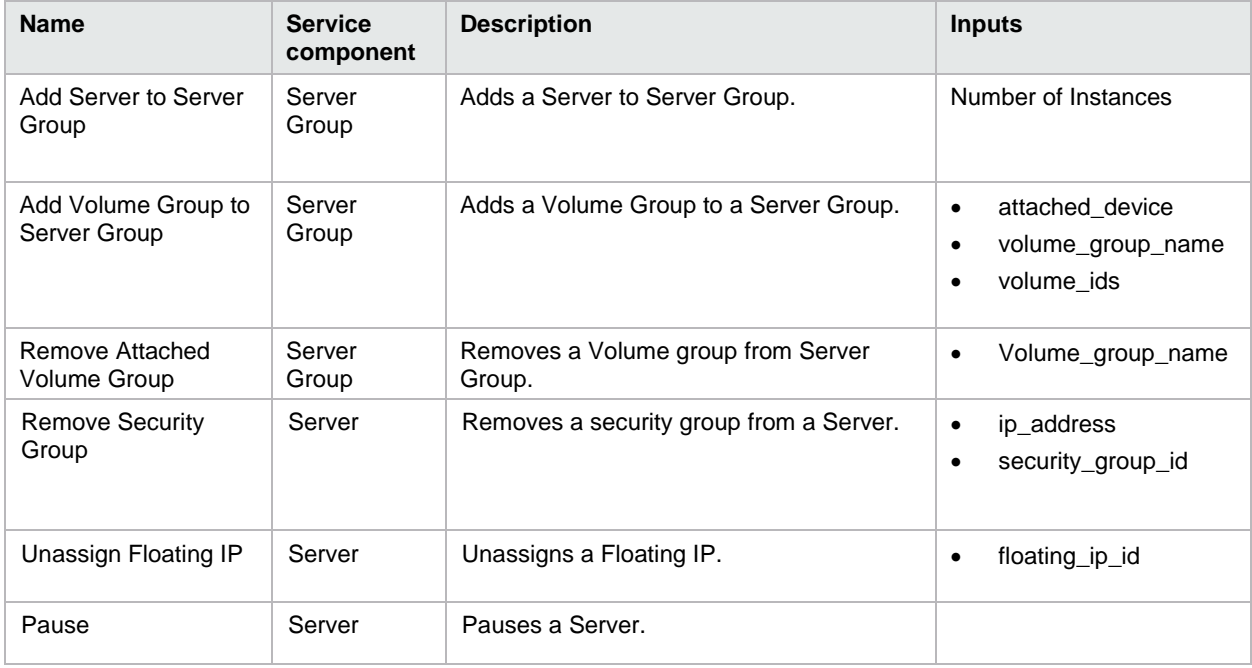

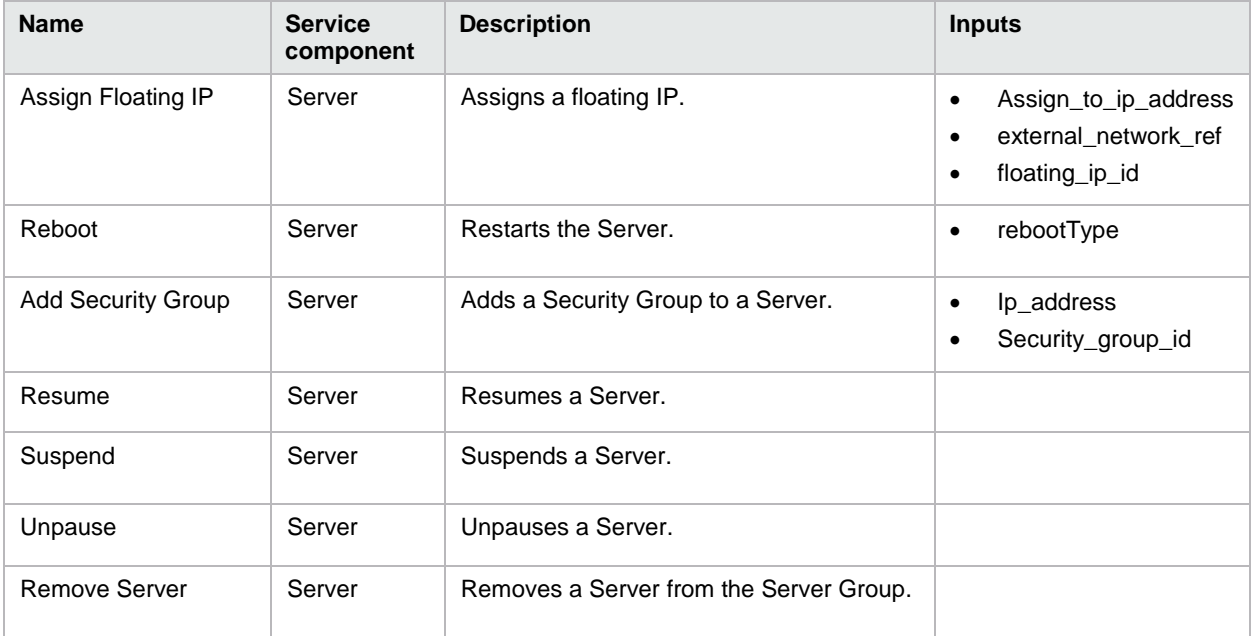

## <span id="page-26-0"></span>**Property values**

Table 58. Property values that must be configured for content that ships with HP CSA

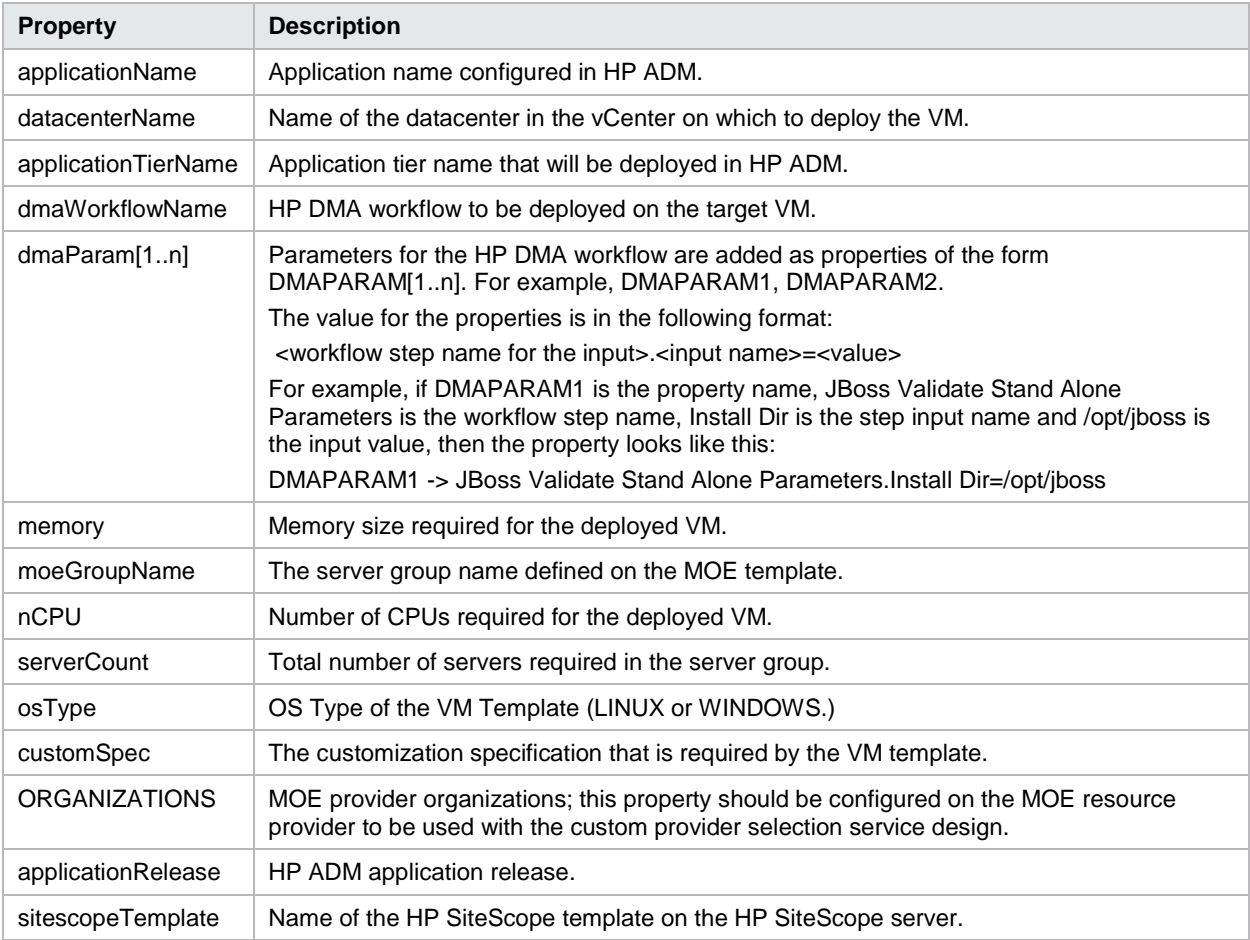

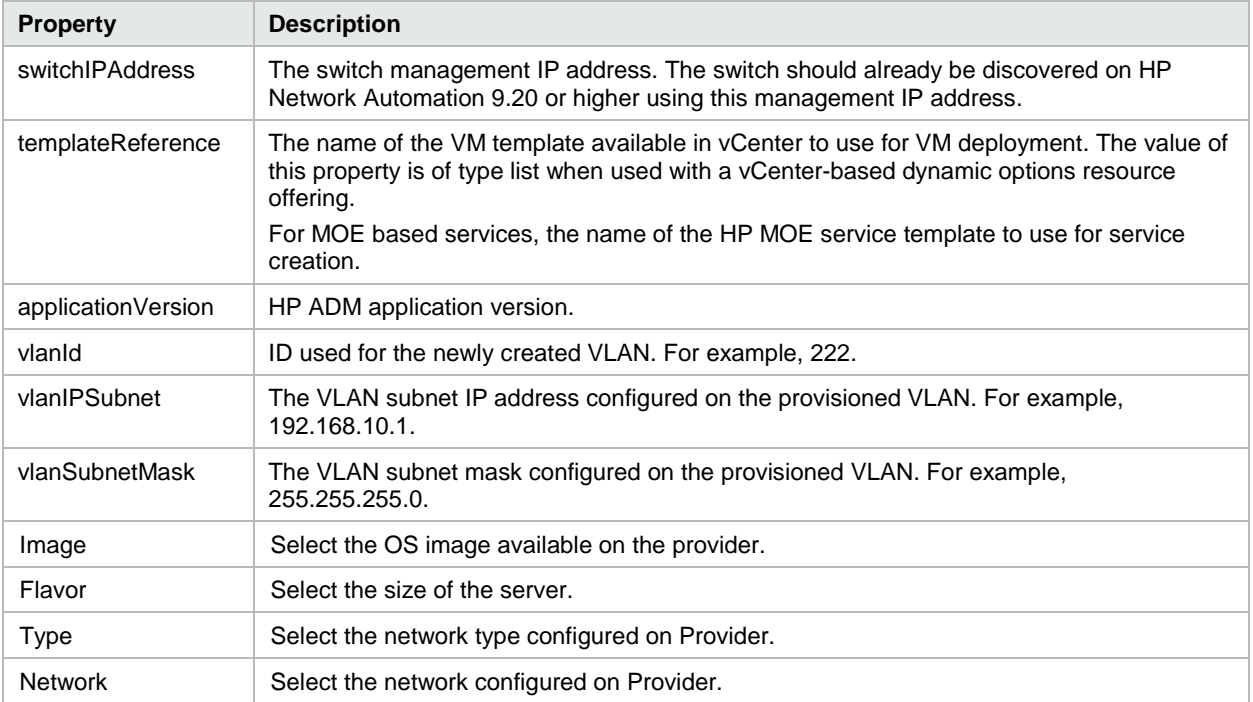

## <span id="page-27-0"></span>**Environmental prerequisites and configuration**

## <span id="page-27-1"></span>**HP Operations Orchestration**

Table 59. Environmental prerequisites and configuration for HP Operations Orchestration

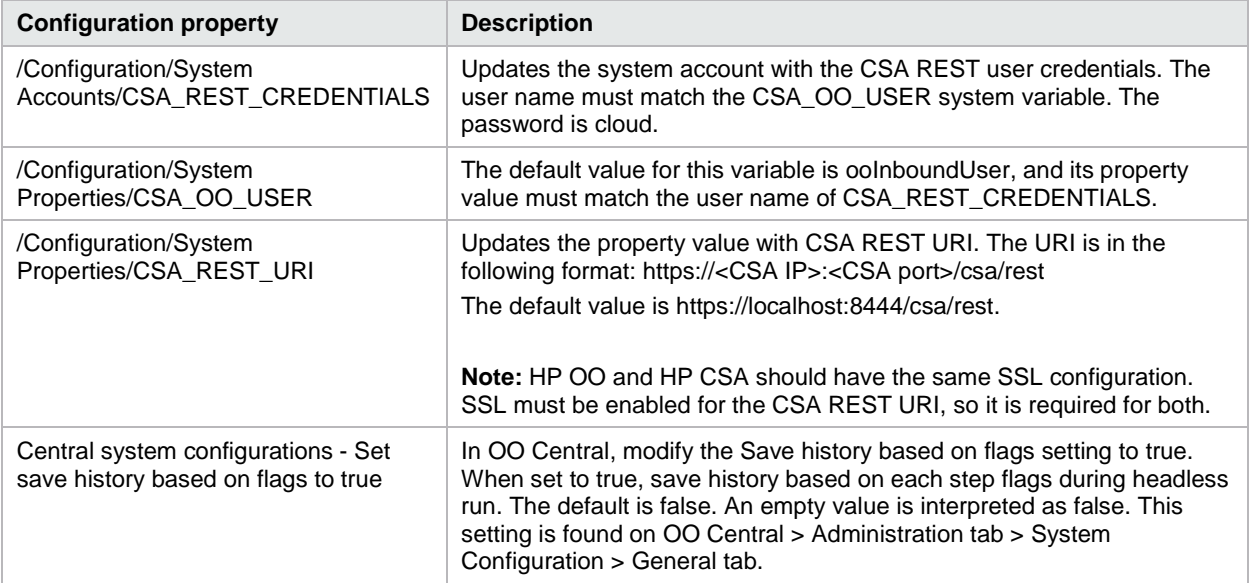

#### <span id="page-28-0"></span>**HP Universal CMDB**

Table 60. Environmental prerequisites and configuration for HP Universal CMDB

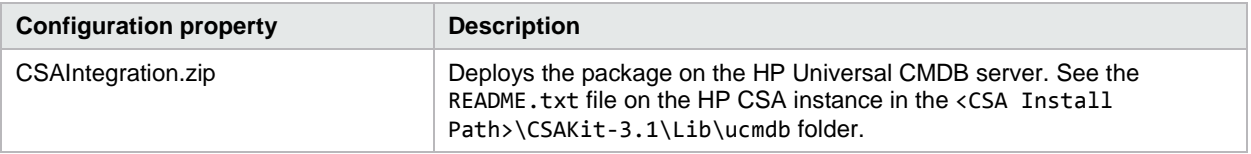

#### <span id="page-28-1"></span>**HP SiteScope**

Table 61. Environmental prerequisites and configuration for HP SiteScope

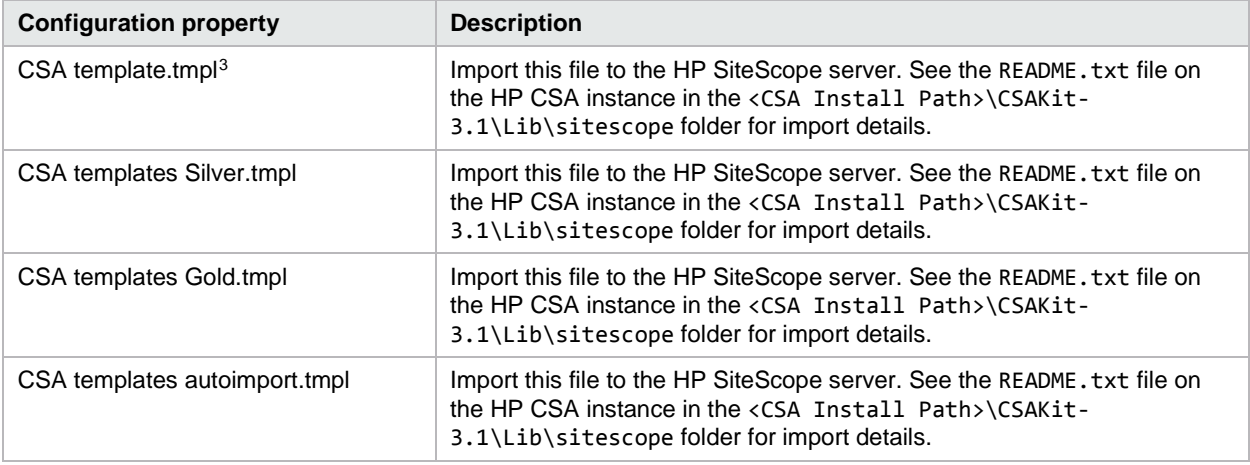

#### <span id="page-28-2"></span>**HP Server Automation – ADM**

Table 62. Environmental prerequisites and configuration for HP Server Automation – ADM

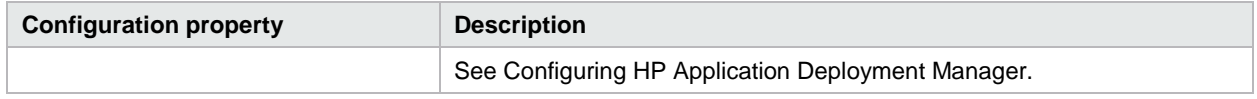

#### <span id="page-28-3"></span>**HP Server Automation – DMA**

Table 63. Environmental prerequisites and configuration for HP Server Automation – DMA

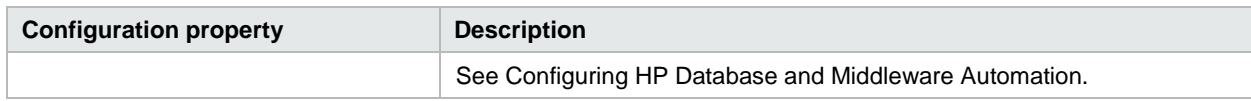

#### <span id="page-28-4"></span>**HP Server Automation – Software policies**

Table 64. Environmental prerequisites and configuration for HP Server Automation – Software policies

| <b>Configuration property</b> | <b>Description</b>                                                   |  |
|-------------------------------|----------------------------------------------------------------------|--|
|                               | <sup>1</sup> See Configuring HP Server Automation Software Policies. |  |

<span id="page-28-5"></span><sup>&</sup>lt;sup>3</sup> This file should be imported manually only when the autoimport.tmpl of the CSA template fails to import on HP SiteScope server. -

#### <span id="page-29-0"></span>**HPCS OpenStack**

Table 65. Environmental prerequisites and configuration for HPCS OpenStack

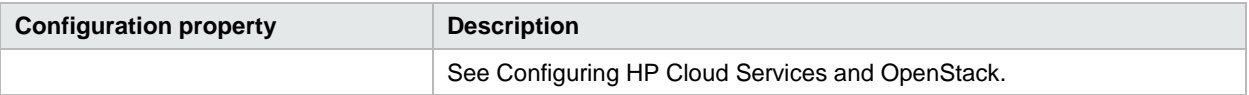

#### <span id="page-29-1"></span>**VMware vCenter**

Table 66. Environmental prerequisites and configuration for VMware vCenter

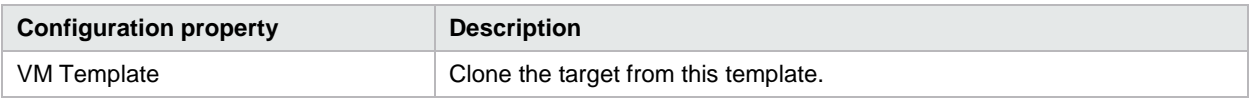

#### <span id="page-29-2"></span>**HP Matrix Operating Environment**

Table 67. Environmental prerequisites and configuration for HP Matrix Operating Environment

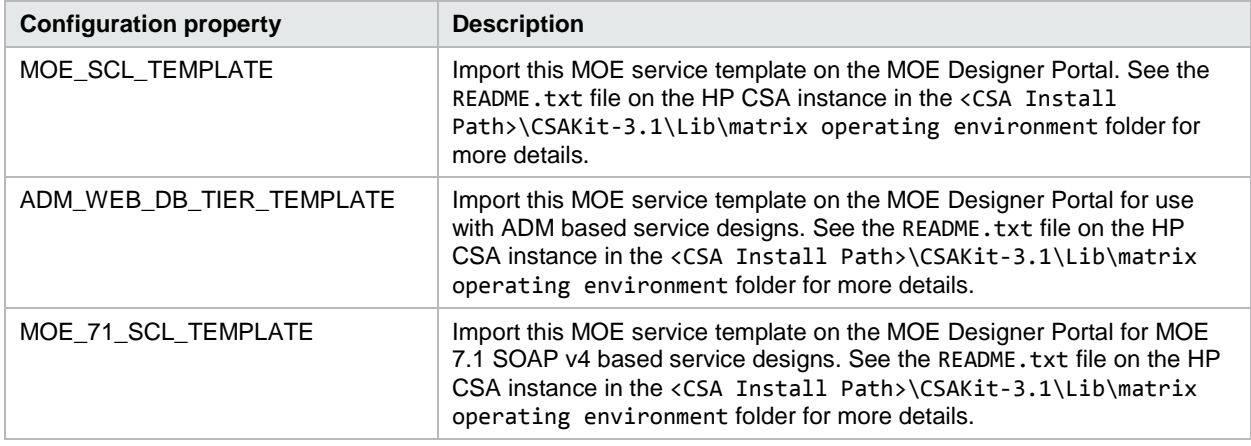

#### <span id="page-29-3"></span>**HP Network Automation**

Table 68. Environmental prerequisites and configuration for HP Network Automation

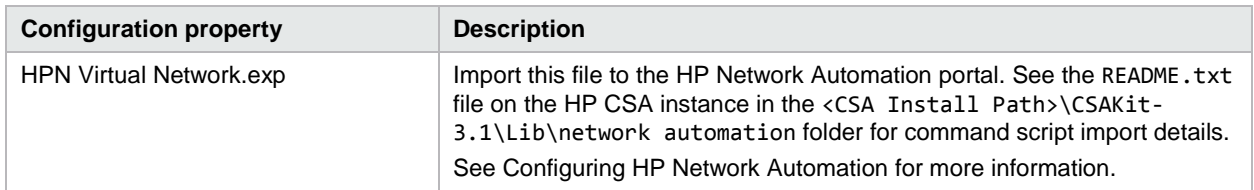

## <span id="page-29-4"></span>**Configuring HP Application Deployment Manager**

HP Server Automation must be installed and configured before you configure HP ADM. The *HP Server Automation Simple/Advanced Installation Guide* can be found at **<https://softwaresupport.hp.com/>**. Information about setting permissions is found in a separate chapter. You can also find documentation in this location for HP Application Deployment Manager.

You can find the steps required to prepare a clone template in vCenter in the *HP Cloud Service Automation Configuration Guide* at **<https://softwaresupport.hp.com/>**. The clone template should be prepared for a Red Hat Enterprise Linux 5.3 x 64 OS image.

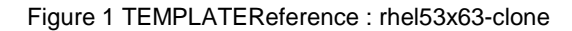

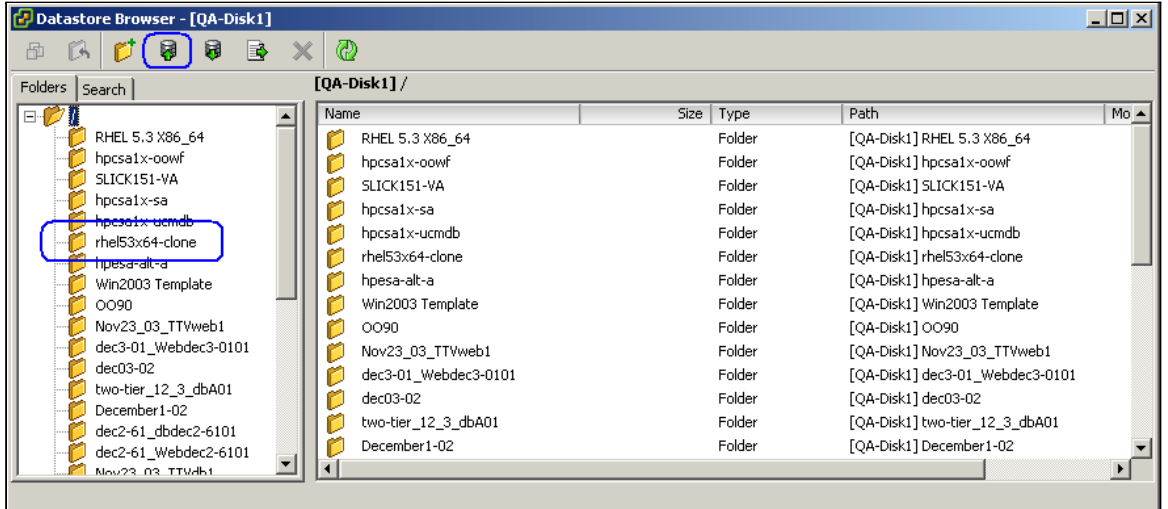

### <span id="page-30-0"></span>**CSA service design setup**

See [Sequenced content archives](#page-35-0) for the service design and resource offering that are needed to provision the application.

#### <span id="page-30-1"></span>**Properties**

Table 69. Properties required on the service design to deploy HP Application Deployment Management.

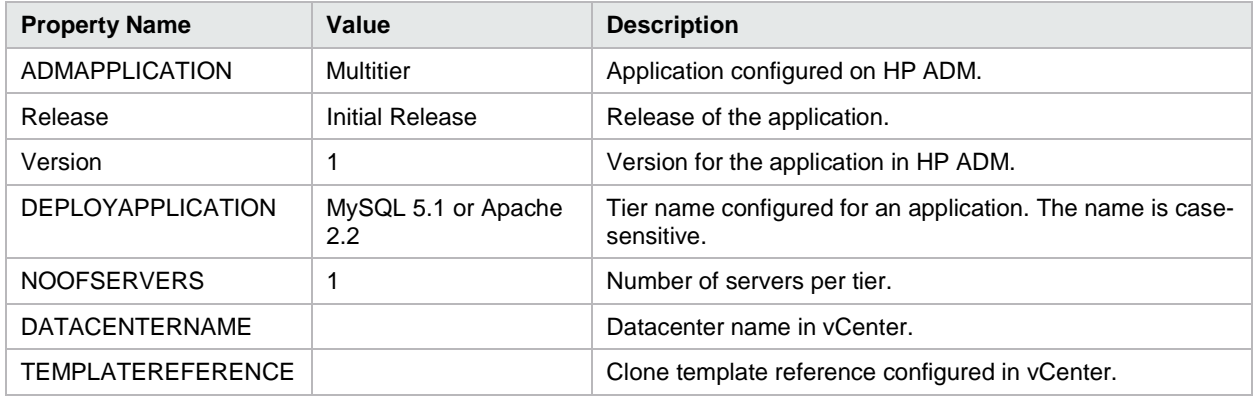

## <span id="page-30-2"></span>**Configuring HP Cloud Services and OpenStack**

#### <span id="page-30-3"></span>**Install HP Cloud Services**

No installation is required for HP Cloud Services as it is accessible through the Web. However, you must configure HP Cloud Services to integrate with HP CSA.

#### <span id="page-31-0"></span>**Configure HP Cloud Services**

Perform the following steps to configure HP Cloud Services to integrate successfully with HP CSA.

#### **Step 1: Sign Up as an HP Cloud Services User**

You must be a registered user to access HP Cloud Services. Sign up for HP Cloud Services at: **<https://console.hpcloud.com/signup>**.

#### **Step 2: Configure a Security Group and KeyPair**

Before you can create an instance, perform the following steps to configure a Security Group and KeyPair in the HP Cloud Services environment:

- 1. Go to **<https://console.hpcloud.com/login>**.
- 2. Add a group named frontend for each availability zone and region under **Managed Security Groups**.
- 3. Create a KeyPair named "nova" for each availability zone and region under **Manage KeyPair**.

You can configure the Security Group and KeyPair values as default values in the Server Group component properties of a HP CSA service design.

#### **Step 3: Open a Port to Access HP Cloud Services**

- 1. Open port 35357 on the HP CSA system so it has access to the HP Cloud Services environment.
- 2. Access the HP Cloud Services environment at **<https://region.geo.identity.hpcloudsvc.com:35357/v2.0>**.

## <span id="page-31-1"></span>**Configuring HP Helion Public Cloud**

To create and import a topology service design you must create a CloudOS profile and a Resource Pool on the CloudOS provider.

Refer to the CloudOS documentation to create the profile and resource pool.

#### <span id="page-31-2"></span>**Validate the service design**

After importing the CloudOS out-of-the-box content, perform the following steps to validate the service design:

- 1. Open the HP CSA Management Console.
- 2. Select the **Design** tab.
- 3. Select the topology design.
- 4. Click on the imported out-of-the-box design, such as SingleTier or TwoTier design.
- 5. Select the **Editor** tab.

Check the Error(s) tab for errors on the design. If there are no errors then the design is valid.

- 6. Select the respective components such as Server Group or Network or Volume Group on the canvas.
- 7. In the panel on the right, initialize the required properties for each component.
- 8. Click **Save**.

## <span id="page-32-0"></span>**Configuring Amazon Web Services**

#### <span id="page-32-1"></span>**Configure Amazon Web Services**

Perform the following steps to configure Amazon Web Services to integrate successfully with HP CSA.

#### **Step 1: Sign Up as an AWS EC2 User**

You must be a registered user to access AWS EC2 Services. Sign up for AWS EC2 Services at **<http://aws.amazon.com/console/>**

#### **Step 2: Configure a Security Group and KeyPair**

Perform the following steps to configure a security group and key pair as per your requirement and preserve the key pair to access the provisioned amazon instance later:

- 1. Go to **<http://aws.amazon.com/console/>** and log in.
- 2. Go to **EC2 Services**.
- 3. Click **Key Pairs**.
- 4. Click **Create New KeyPair**.
- 5. Provide the Key Pair details and note down the Key Pair.

#### **Step 3: Setup proxy on HP Operations Orchestration**

This step is optional in case HP Operations Orchestration has direct internet access.

- 1. Log in to the HP Operations Orchestration.
- 2. Go to **Content Management** -> **Configuration Items** -> **System Properties**
- 3. Provide details for the CSA\_Proxy\_Host and CSA\_Proxy\_Port properties.
- 4. Go to **Content Management** ->**Configuration Items** -> **System Accounts**
- 5. Provide details for the CSA\_PROXY\_CREDENTIALS property by entering a valid username and password.

This step is applicable only if credentials are mandatory for proxy configuration.

## <span id="page-32-2"></span>**Configuring HP Database and Middleware Automation**

#### <span id="page-32-3"></span>**DMA Organization**

Create the consumer organization on HP Database and Middleware Automation (HP DMA.) The organization name on HP DMA should match the HP CSA consumer organization identifier, which is the identifier created for the consumer organization name by HP CSA.

See the "Roles and Permissions, Role-Based Database and Middleware Automation Permissions" section in the *HP Server Automation User Guide: Database and Middleware Automation*, which can be found at **<https://softwaresupport.hp.com/>**.

#### <span id="page-32-4"></span>**User Permissions**

See the "Roles and Permissions, Types of Permissions" section in the *HP Server Automation User Guide: Database and Middleware Automation* for the HP Server Automation user permissions required to deploy applications using DMA.

#### <span id="page-33-0"></span>**Solution Pack**

Import the required solution pack to the HP DMA server. The solution packs can be downloaded from the HP Live Network Portal at **<https://hpln.hp.com/group/database-and-middleware-automation>**. For JBoss, download the AS Provisioning solution pack under Middleware Solution Packs.

See the "Solutions, Working with Solution Packs" section of the *HP Server Automation User Guide: Database and Middleware Automation* for the steps required to import the solution pack.

#### <span id="page-33-1"></span>**Workflow Dependencies**

The HP DMA workflows may require some dependent software packages to be imported into the HP Server Automation core. After installing the solution pack, refer to the workflow documentation to find the dependencies. In the HP DMA console, look for Workflows on the Automation tab. Select the workflow to run. On its documentation page, the workflow is listed in the Dependencies section.

The Provision JBoss StandAlone workflow requires JDK 1.6 update 24 and RedHat JBoss 5.1.1 zip installs. Download the required packages to a temp directory on the machine containing the HP Server Automation client. The dependent software should be imported into the HP Server Automation core.

To import the software, complete the following steps:

- 1. Open the HP Server Automation client.
- 2. Click **Library** from the left panel, then navigate to **Packages** > **Required OS Version**.
- 3. Right-click an empty area in the left panel and then select **Import Software**.
- 4. Select all files (downloaded dependencies) and then click **Import**.

## <span id="page-33-2"></span>**Configuring HP Network Automation**

HP Network Automation (HP NA) must be installed and configured before you use it to provision a VLAN from a networking switch. The *HP Network Automation Software Installation and Upgrade Guide* helps to set up HP NA which can be found at **<https://softwaresupport.hp.com/>**.

To configure HP Network Automation, perform the following steps:

- 1. Install HP Network Automation.
- 2. Network Automation supplies an NA driver pack with the base installation by default. HP recommends installing the latest HP NA driver pack after installing NA.

The HP NA July 2012 driver pack is available at:

**[https://hpln.hp.com/system/files/NA76-9x\\_driver\\_setup\\_windows\\_july2012\\_7215-071812.zip](https://hpln.hp.com/system/files/NA76-9x_driver_setup_windows_july2012_7215-071812.zip)**

The driver pack can also be downloaded from HP Live network at:

**<https://hpln.hp.com/node/19/contentfiles>**

This site requires that you register with HP Passport.

- 3. Set up the HP Networking switch with the management IP address.
	- a. Enable SSH, TFTP, and SCP in the switch according to your requirements.
	- b. Ensure that the configured networking switch is accessible from the HP NA server.
- 4. Discover and take a snapshot of the configured networking switch in the HP NA portal. The user guide helps you to set up this step. For example, in NA v9.20 the user guide is available in NA server at <HP NA Install Path>\docs\en\user\_guide.pdf. This path may vary depending on installed HP NA version. The networking switch must be discovered and managed by HP NA.

5. Import the command script to the HP NA portal. See the README.txt file on the HP CSA instance in the <CSA Install Path>\CSAKit-3.1\Lib\network automation folder for more details. The command script must be tested manually and be able to execute successfully from the HP NA console.

## <span id="page-34-0"></span>**Configuring HP Server Automation Software Policies**

HP Server Automation must be installed and configured before you can use it to deploy applications. See the *HP Server Automation Simple/Advanced Installation Guide* at **<https://softwaresupport.hp.com/>** for information about setting permissions.

You can find the steps required to prepare a clone template in vCenter in the *HP Cloud Service Automation Configuration Guide* at **<https://softwaresupport.hp.com/>**.

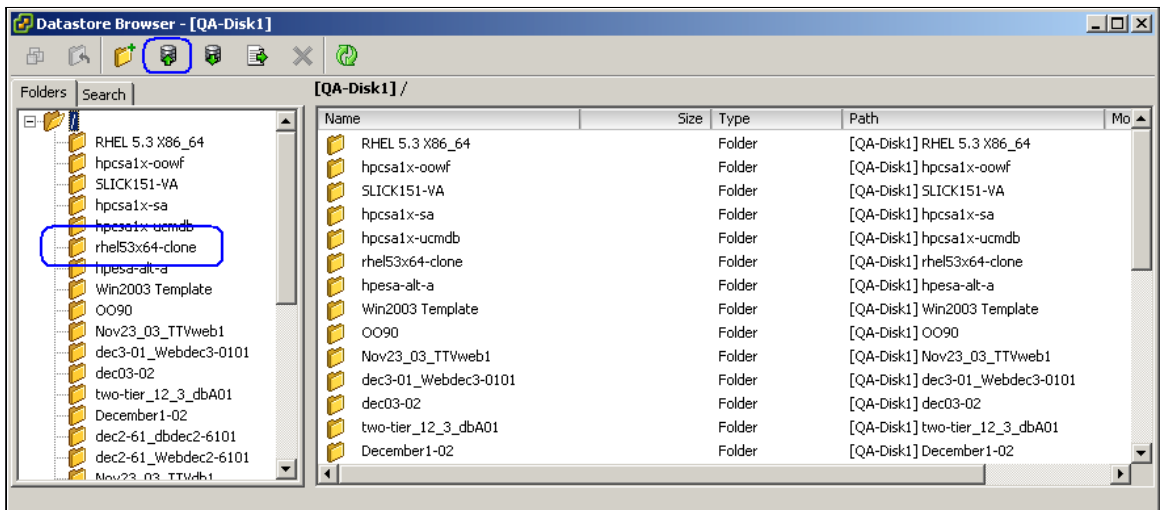

Figure 2 TEMPLATEREFERENCE : rhel53x64-clone

#### <span id="page-34-1"></span>**Prerequisites**

- Prepare a VM template. See the *HP Cloud Service Automation Configuration Guide* for instructions.
- OO-SA v9.00.06 content must be installed in Operations Orchestration v9.03.0001 or higher.
- The HP SA software policies must have the same name as the software components in the service design. In the CSA\_BP\_VCENTER\_COMPUTE\_SA\_SOFTWARE\_POLICIES\_v3.10.00 service design, software policies with the names Apache, MySQL, and PHP must be available in HP SA.

#### <span id="page-34-2"></span>**CSA service design setup**

See the [Sequenced content archives](#page-35-0) section in this document for the required service design and resource offerings.

#### <span id="page-34-3"></span>**Properties**

Table 70. Properties required on the service design

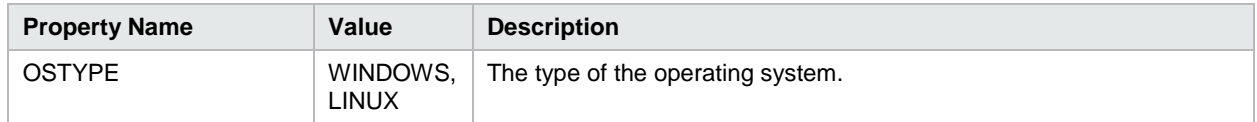

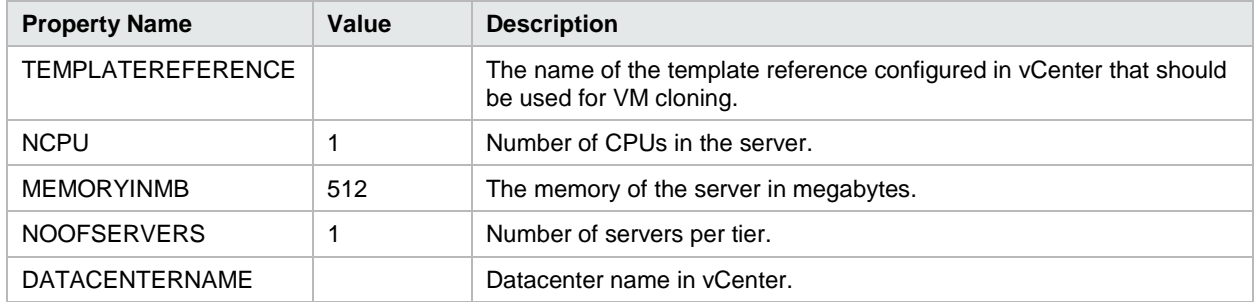

## <span id="page-35-0"></span>**Sequenced content archives**

## <span id="page-35-1"></span>**CSA\_BP\_MOE\_COMPUTE\_ADM\_SITESCOPE\_UCMDB\_v3.20.00**

This content archive provisions a compute infrastructure using HP MOE, deploys applications using HP ADM, monitors servers using HP SiteScope, and creates and manages service topology on HP Universal CMDB.

Resource offerings:

- [UCMDB\\_CONFIG\\_MANAGEMENT\\_3.20](#page-18-0)
- [SA\\_NOOP\\_3.20](#page-17-1)
- [MOE\\_COMPUTE\\_ADM\\_3.20](#page-15-0)
- [SA\\_MANAGE\\_SERVERS\\_3.20](#page-16-3)
- [SA\\_ADM\\_3.20](#page-16-0)
- [SA\\_MOE\\_ADM\\_FLEX\\_3.20](#page-17-0)
- [SITESCOPE\\_SERVER\\_MONITORING\\_3.20](#page-17-4)

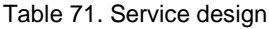

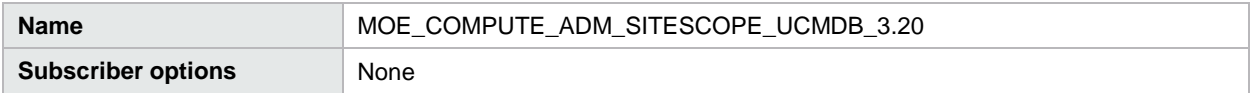

Table 72. Service components

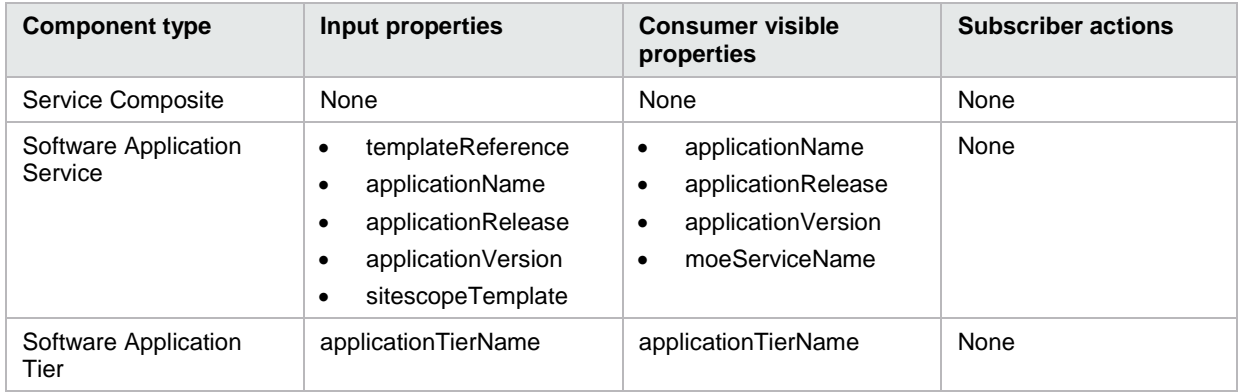
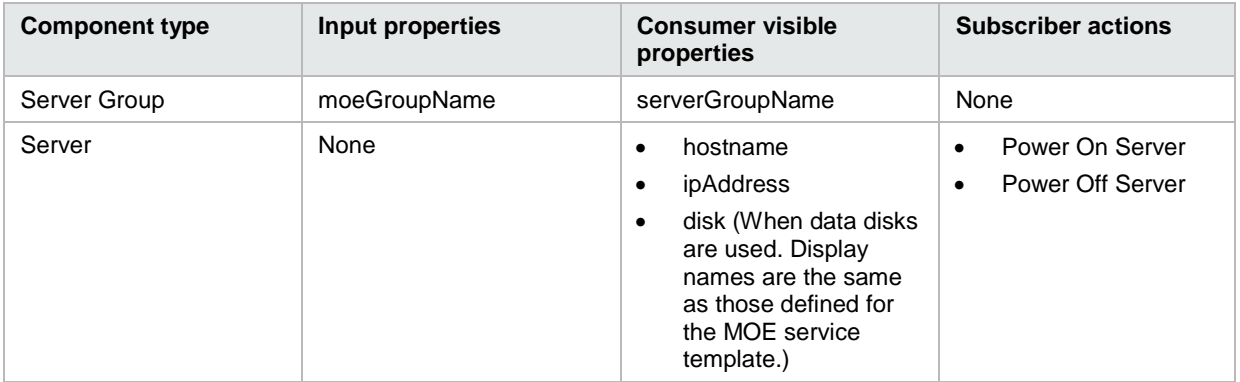

## Table 73. Dependencies

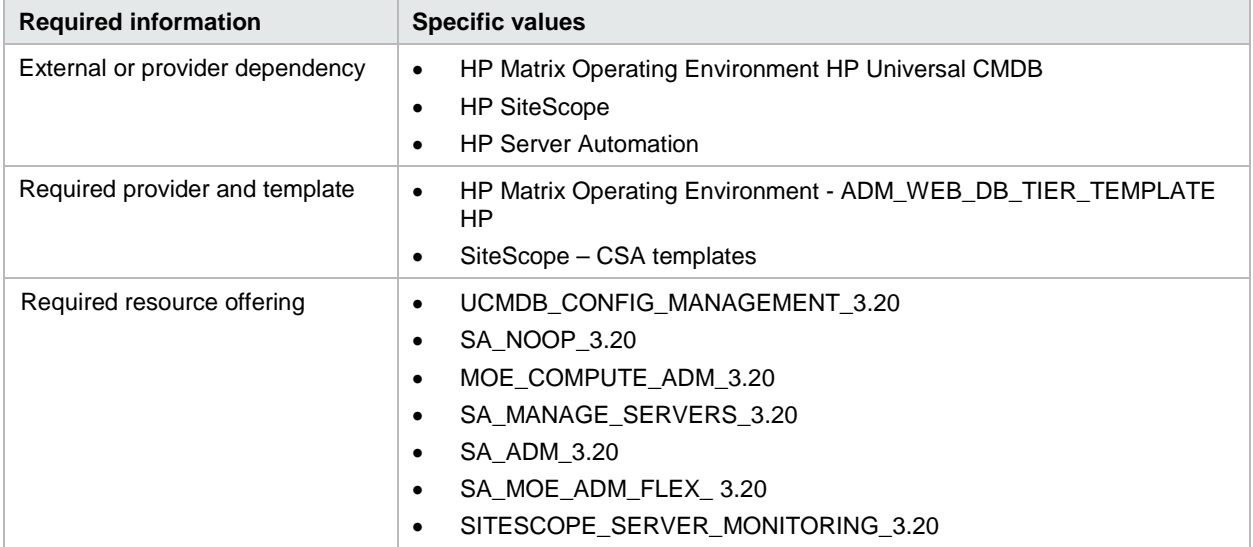

# **CSA\_BP\_MOE\_COMPUTE\_ADM\_v3.20.00**

This content archive provisions a compute infrastructure using HP MOE and deploys applications using HP ADM.

Table 74. Service design

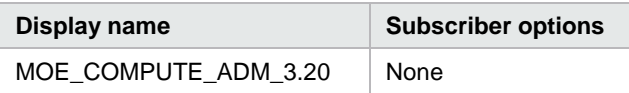

## Table 75. Resource offerings

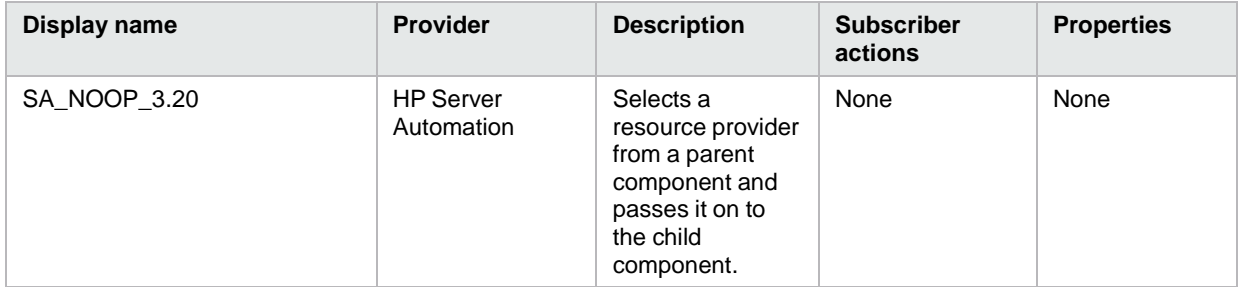

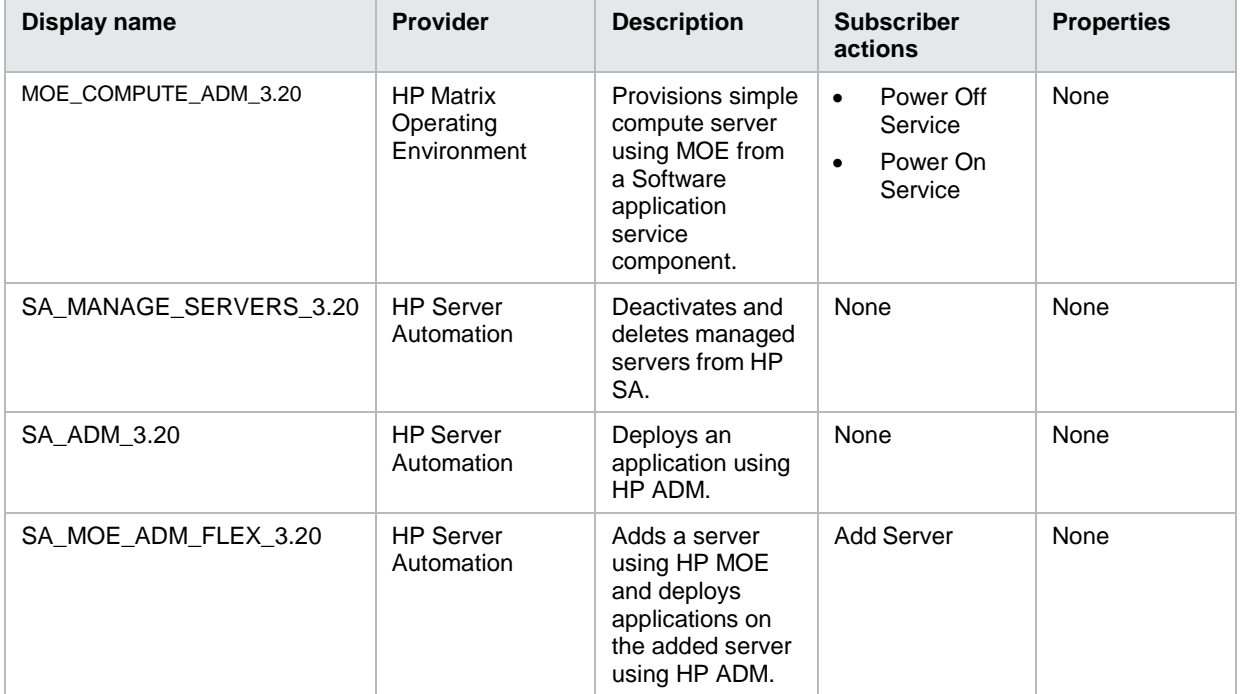

## Table 76. Service components

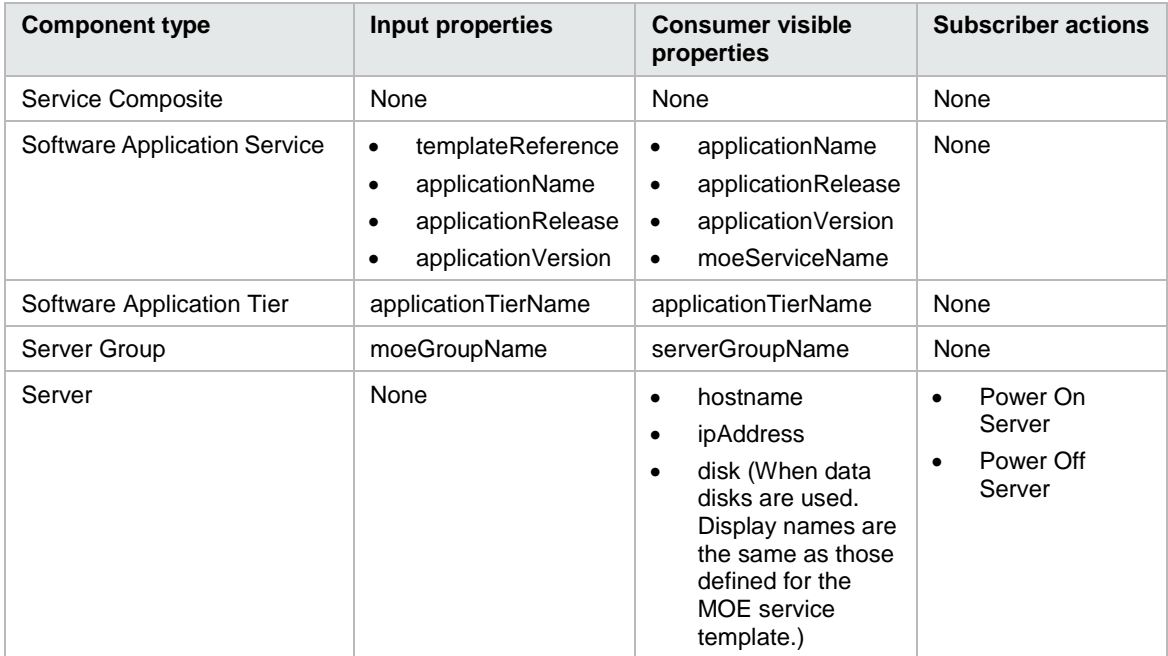

## Table 77. Dependencies

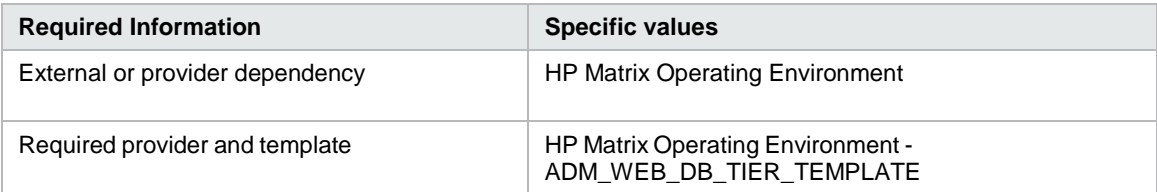

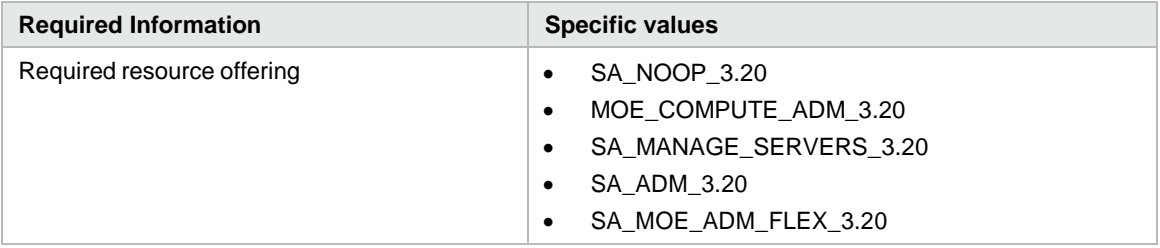

## **CSA\_BP\_MOE\_COMPUTE\_CUSTOM\_PROVIDER\_SELECTION\_v3.20.00**

Provisions compute infrastructure using MOE Resource provider is selected based on a property configured on the provider.

Table 78. Service design

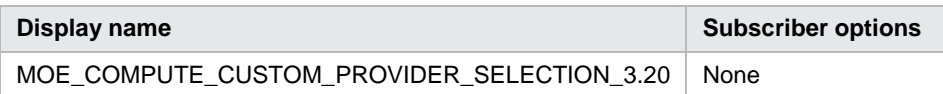

Table 79. Resource offerings

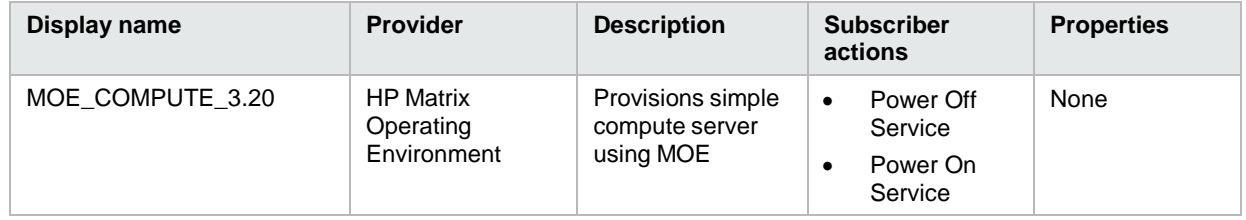

Table 80. Service components

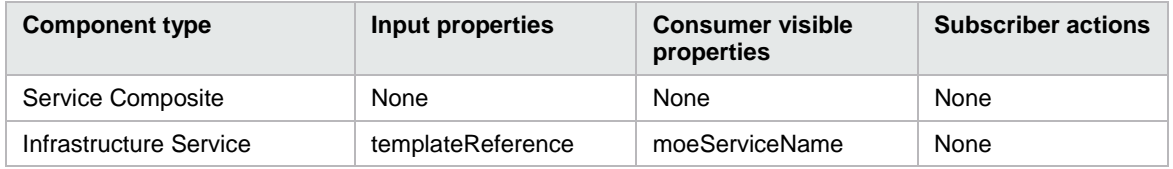

These components are dynamically created and are visible after the service instance is deployed.

Table 81. Dynamically created service components

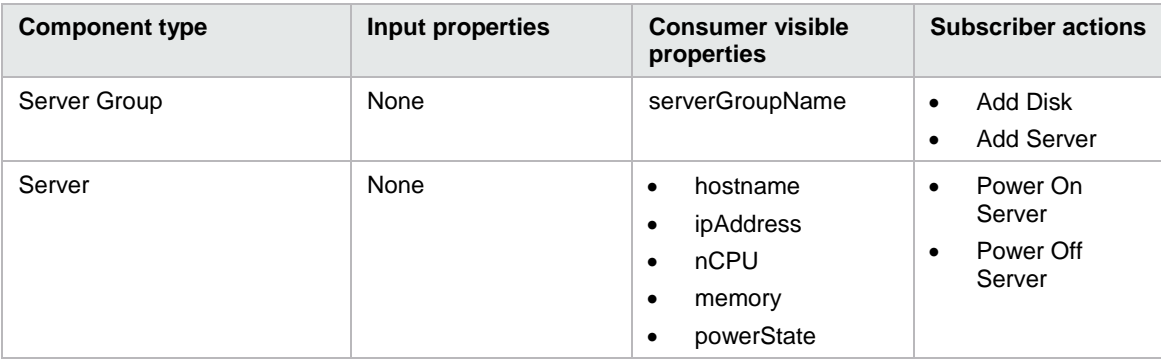

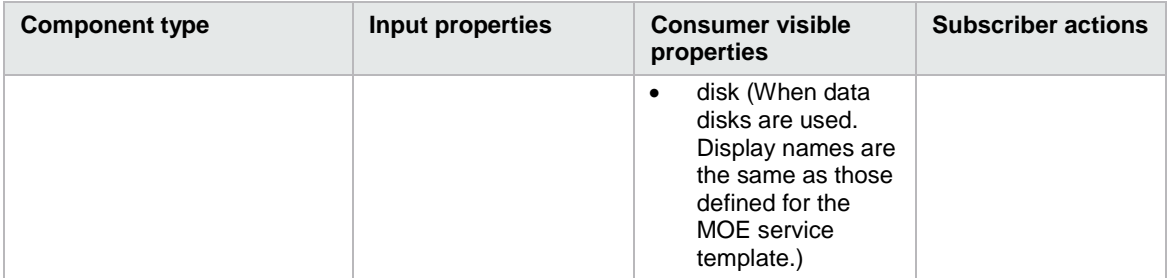

Table 82. Dependencies

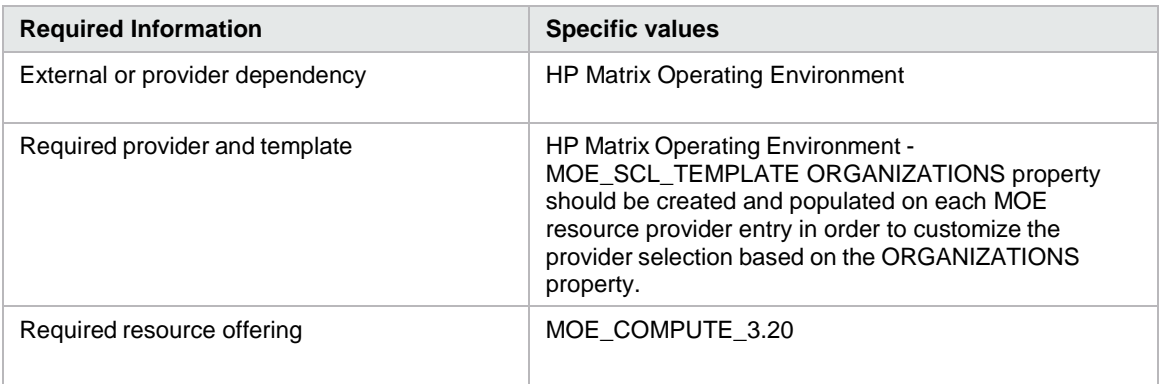

# **CSA\_BP\_MOE\_COMPUTE\_DMA\_JBOSS\_SITESCOPE\_UCMDB\_v3.20.00**

This content archive provisions a compute infrastructure using MOE, deploys JBOSS using an HP DMA workflow, monitors servers using HP SiteScope, and creates and manages a service topology on HP Universal CMDB.

Table 83. Service design

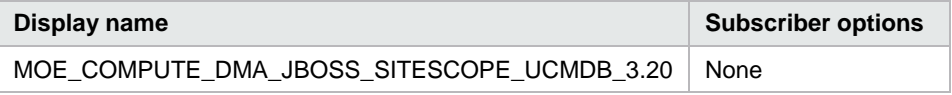

Table 84. Resource offerings

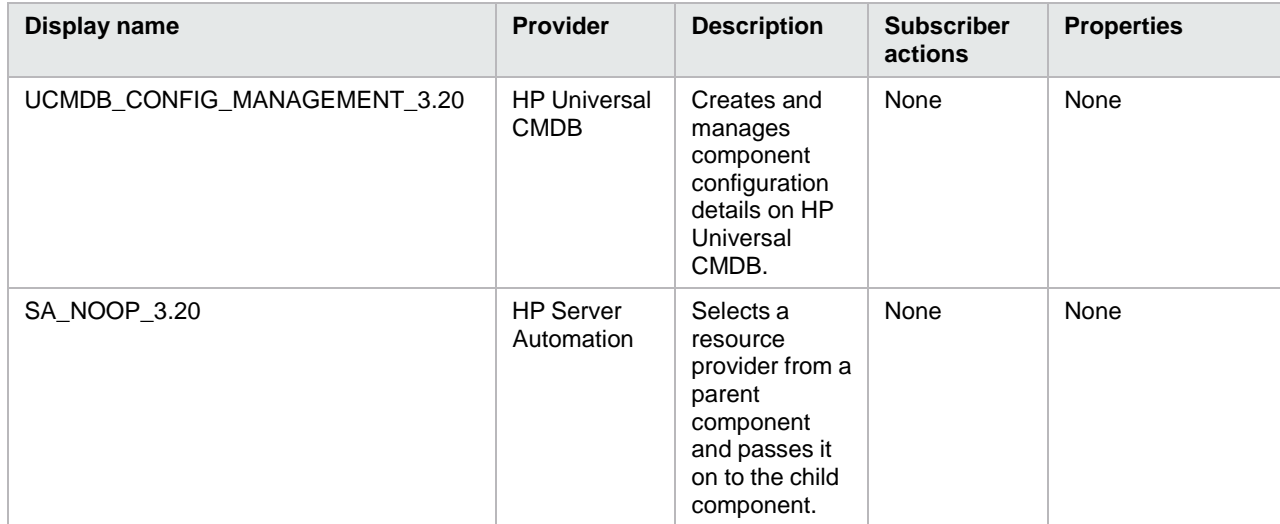

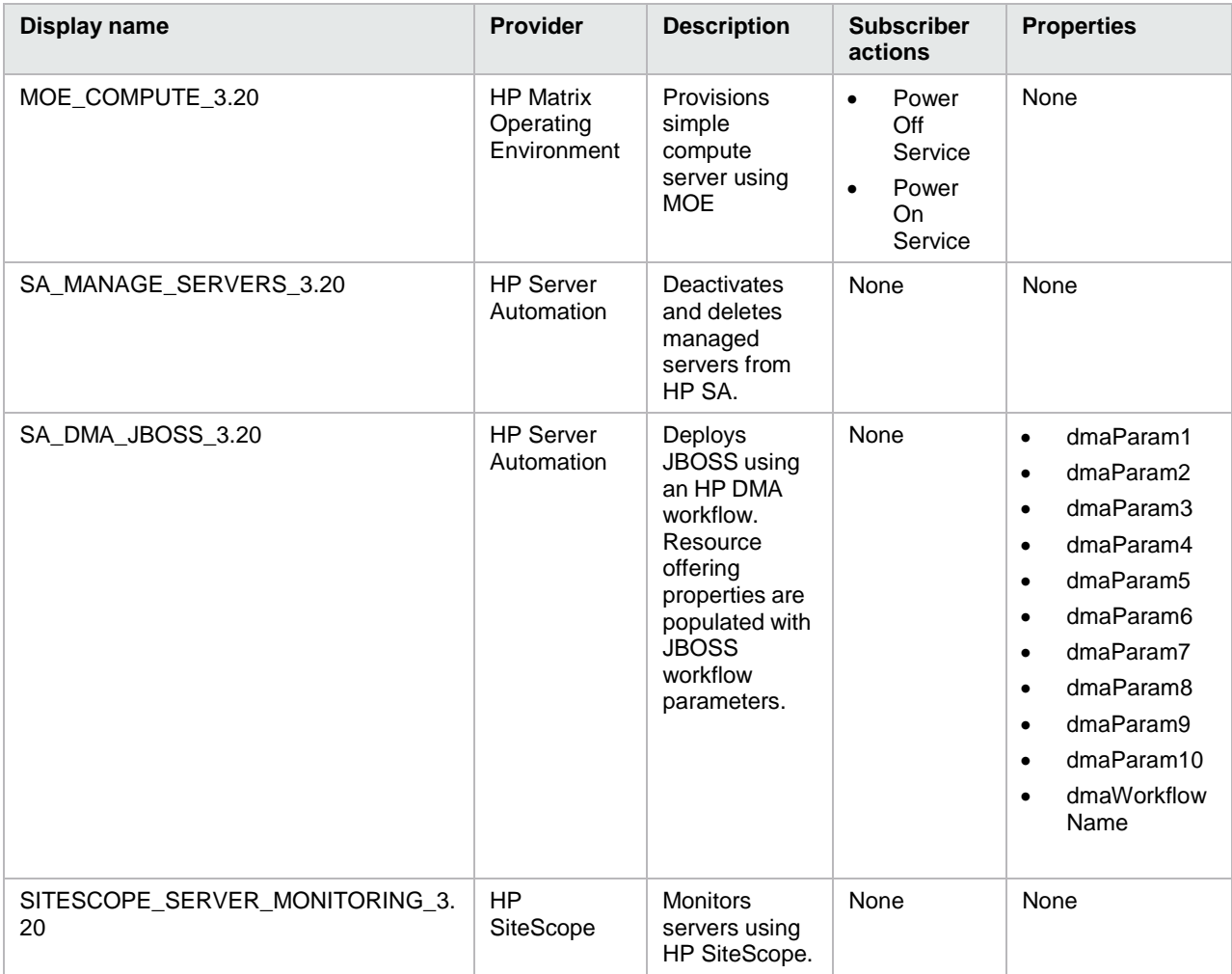

Table 85. Service components

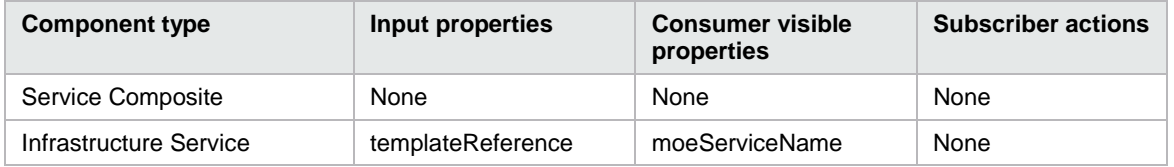

These components are dynamically created and are visible after the service instance deployment.

Table 86. Dynamically created service components

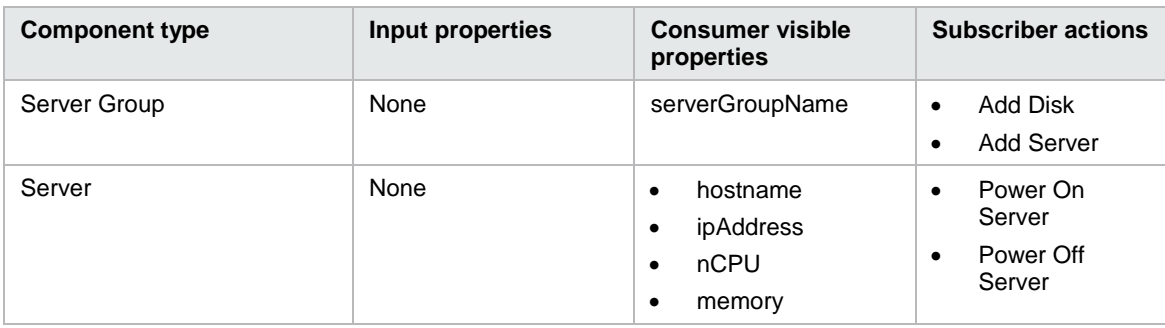

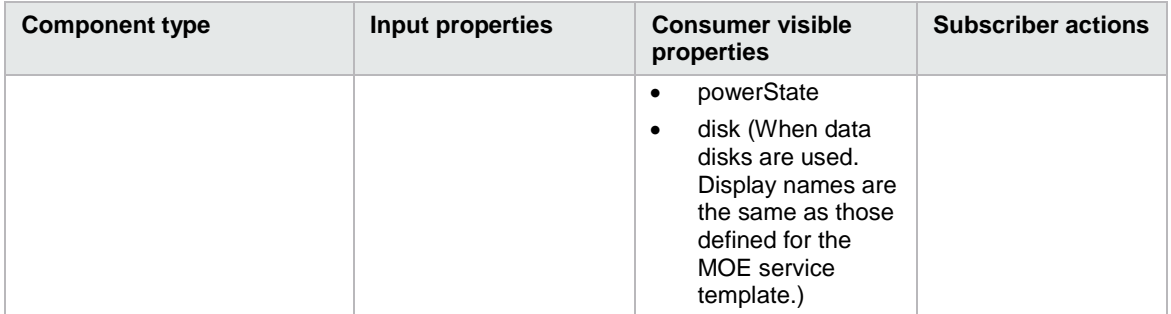

Table 87. Dependencies

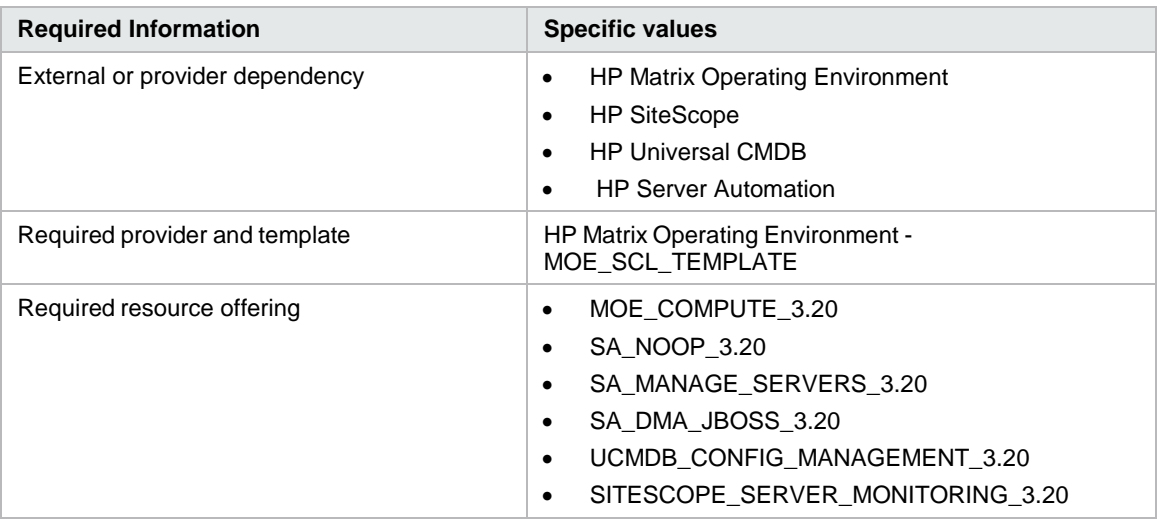

# **CSA\_BP\_MOE\_COMPUTE\_DMA\_JBOSS\_v3.20.00**

This content archive provisions a compute infrastructure using HP MOE or higher and deploys JBOSS using an HP DMA workflow.

Table 88. Service design

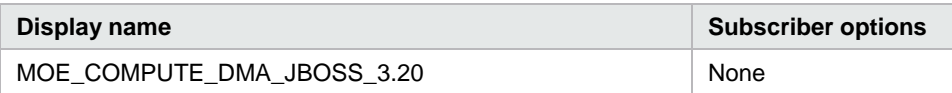

Table 89. Resource offerings

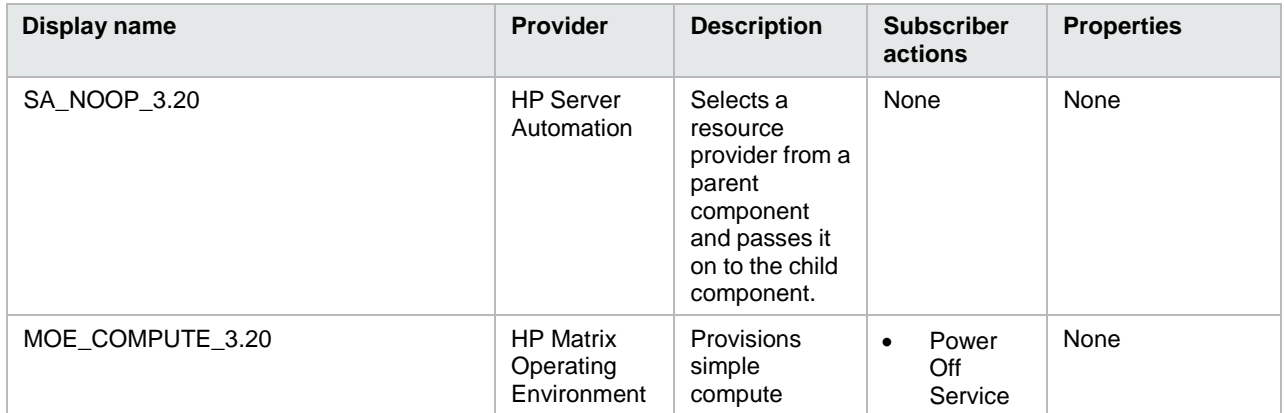

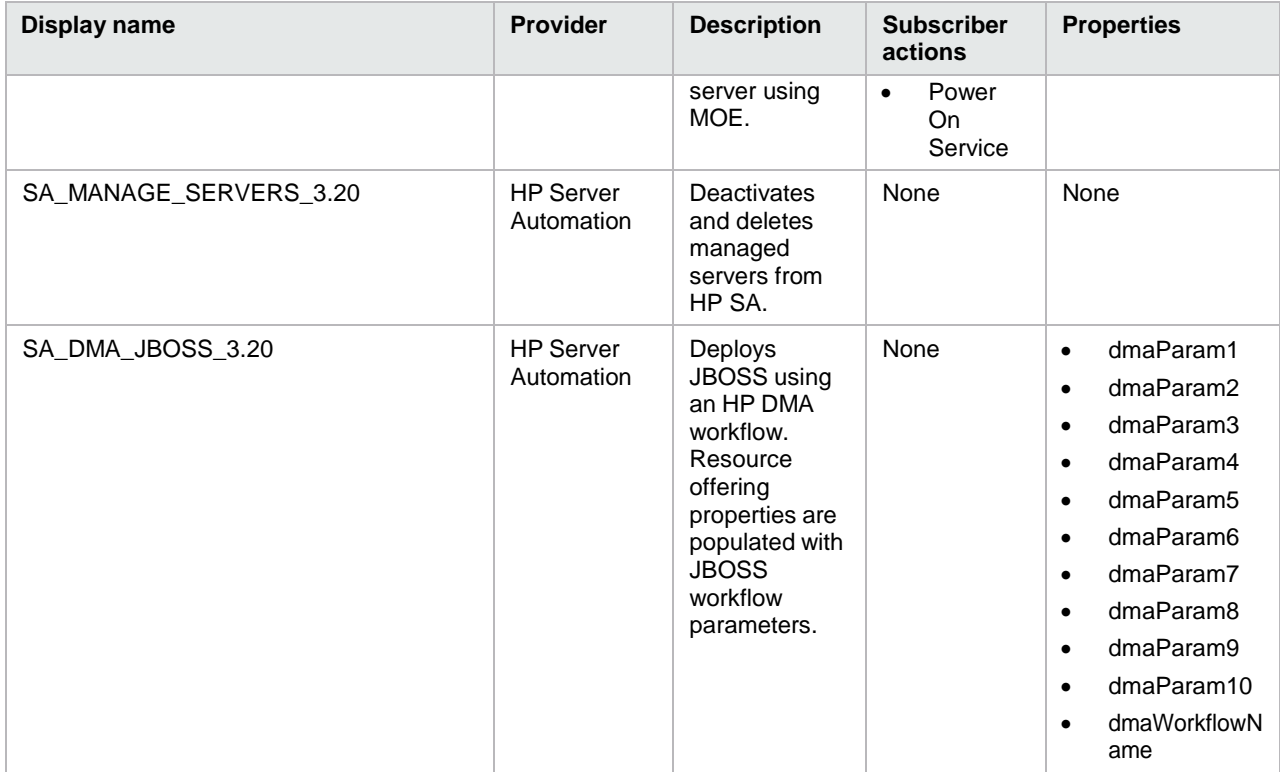

## Table 90. Service components

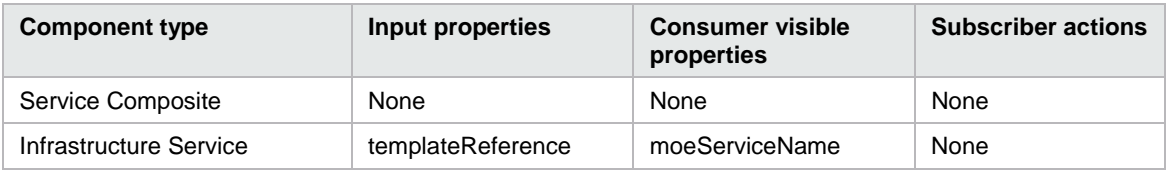

These components are dynamically created and are visible after the service instance deployment.

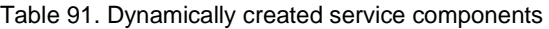

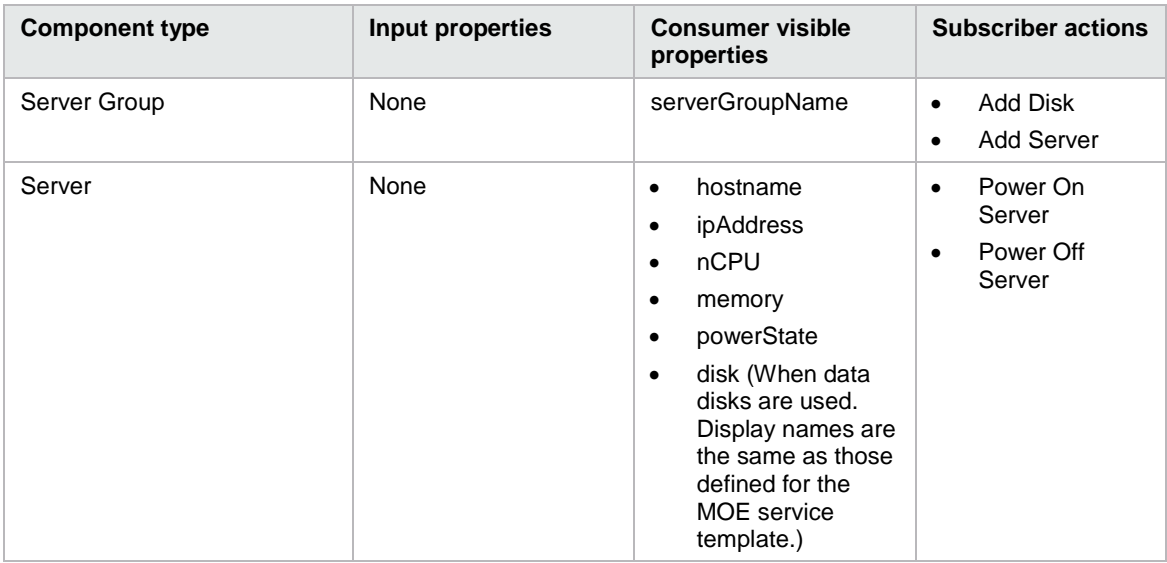

Table 92. Dependencies

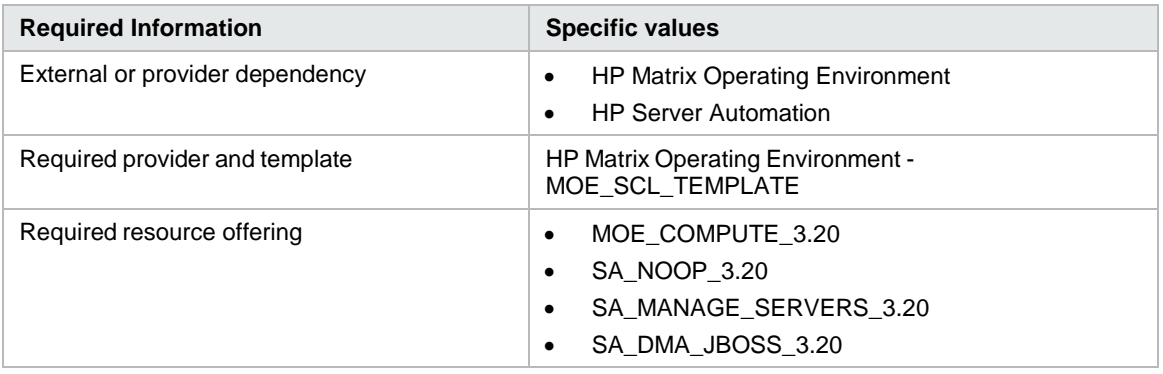

## **CSA\_BP\_MOE\_COMPUTE\_MT\_v3.20.00**

This content archive provisions a compute infrastructure with multi-tenancy using HP MOE.

Table 93. Service design

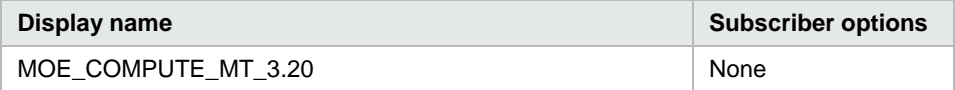

Table 94. Resource offerings

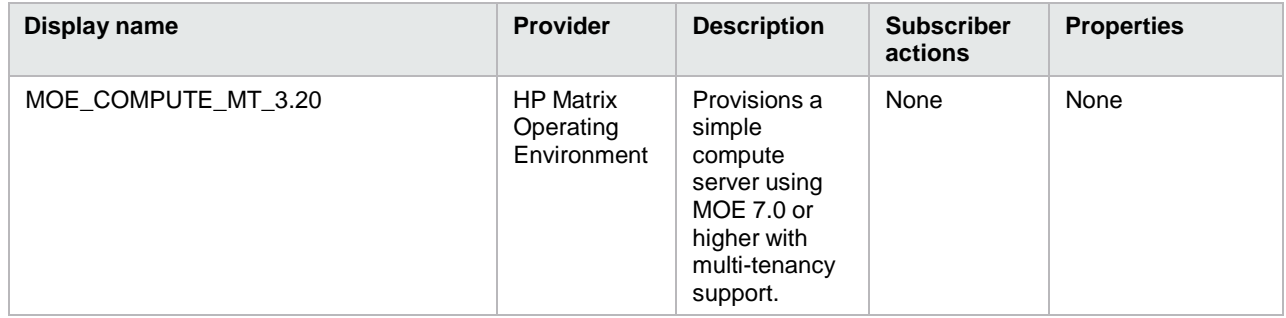

Table 95. Service components

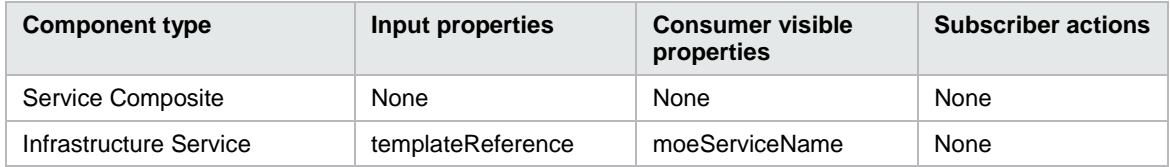

These components are dynamically created and are visible after the service instance deployment.

Table 96. Dynamically created service components

| <b>Component type</b> | Input properties | <b>Consumer visible</b><br>properties | <b>Subscriber actions</b> |
|-----------------------|------------------|---------------------------------------|---------------------------|
| Server Group          | None             | serverGroupName                       | None                      |
| Server                | None             | hostname<br>ipAddress<br>nCPU         | None                      |

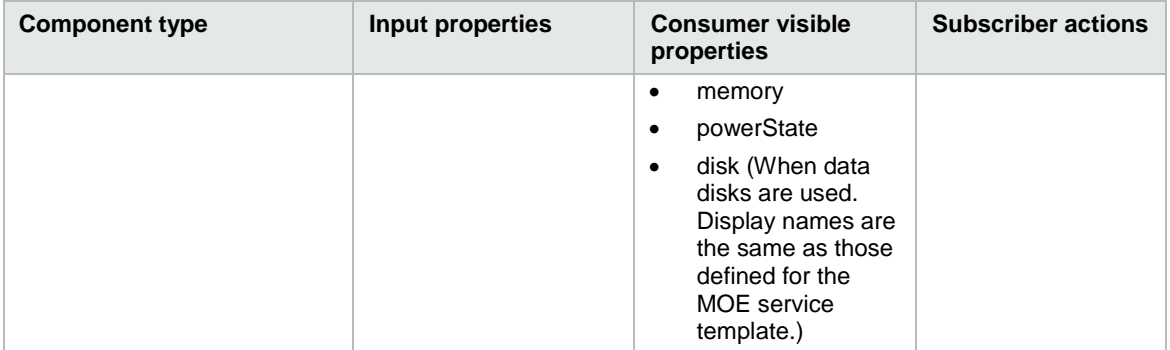

## Table 97. Dependencies

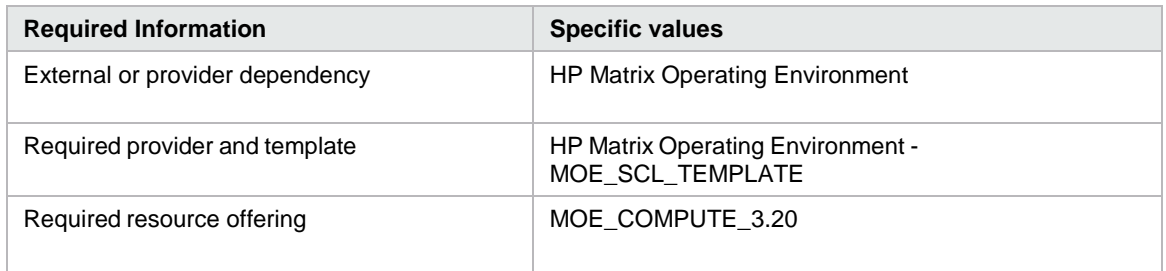

# **CSA\_BP\_MOE\_COMPUTE\_SITESCOPE\_UCMDB\_v3.20.00**

This content archive provisions a compute infrastructure using MOE, monitors servers using HP SiteScope, and creates and manages a service topology on HP Universal CMDB.

Table 98. Service design

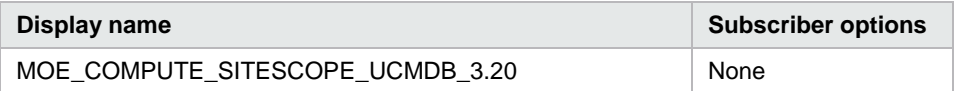

Table 99. Resource offerings

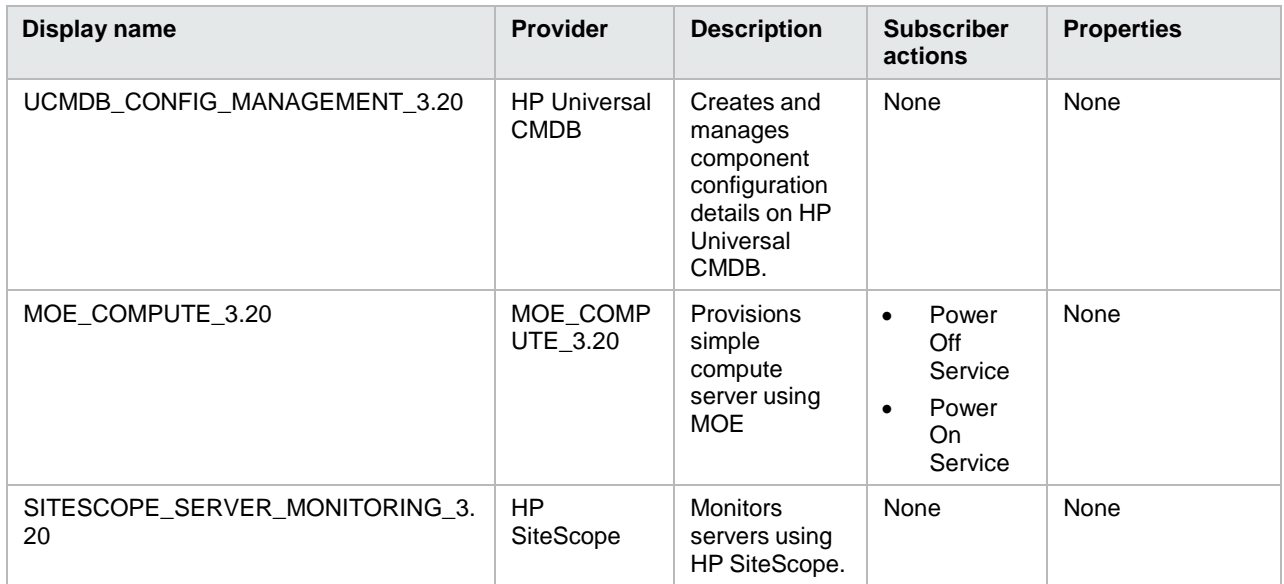

Table 100. Service components

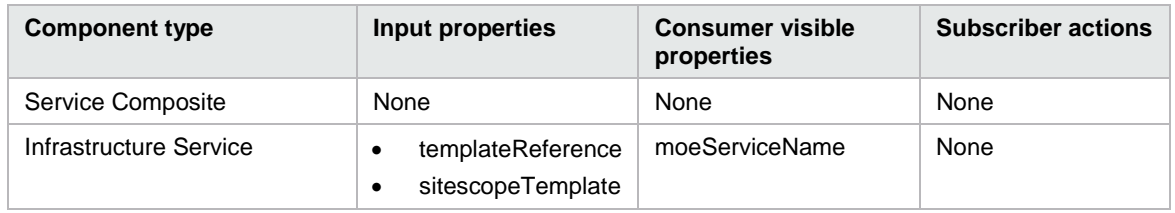

These components are dynamically created and are visible after the service instance deployment.

Table 101. Dynamically created service components

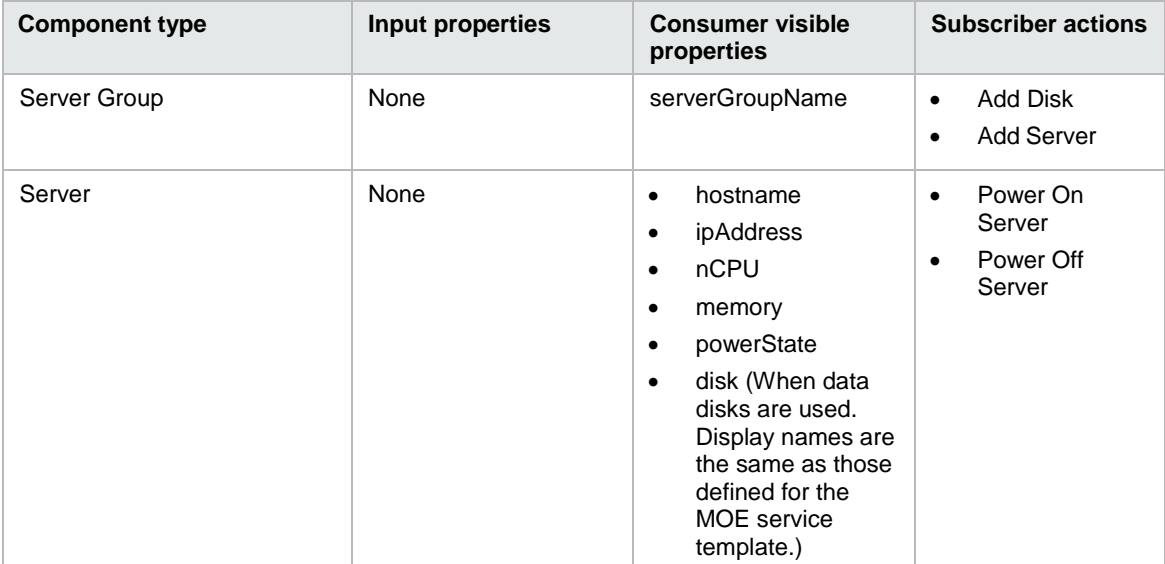

## Table 102. Dependencies

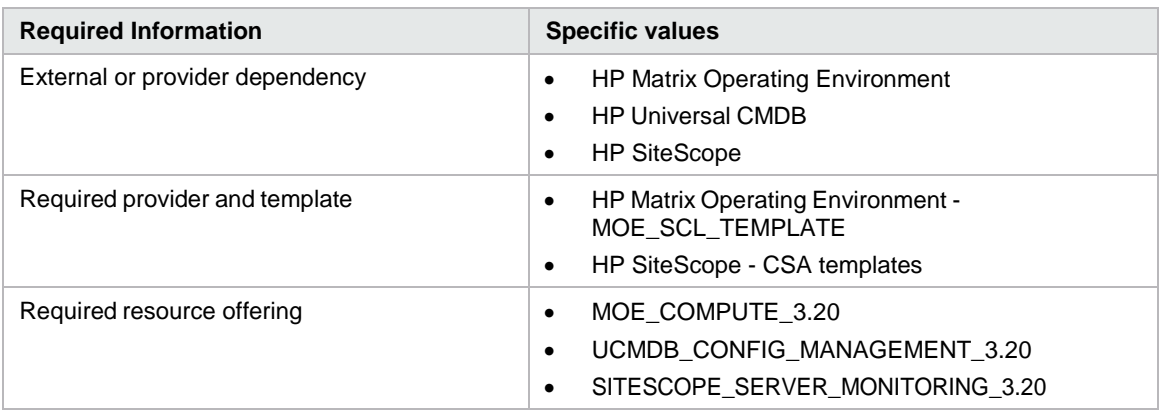

# **CSA\_BP\_MOE\_COMPUTE\_SOAPV4\_v3.20.00**

Provisions compute infrastructure for MOE using SOAP V4 API.

Table 103. Service design

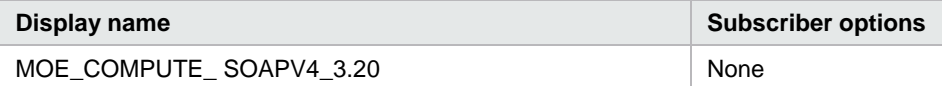

Table 104. Resource offerings

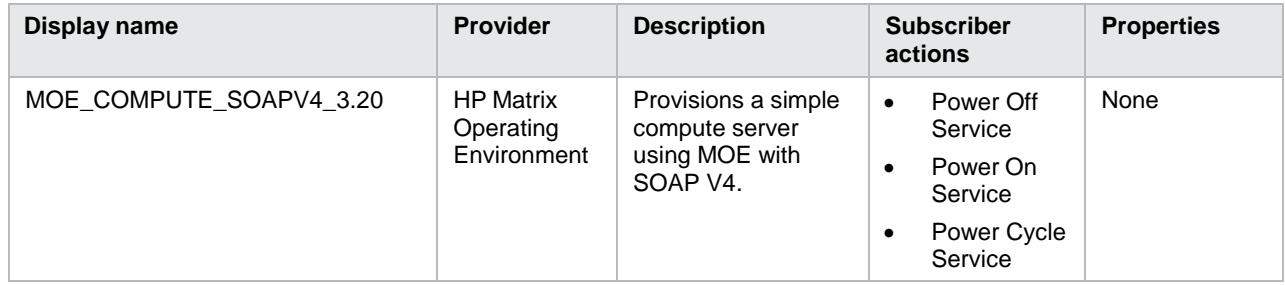

Table 105. Service components

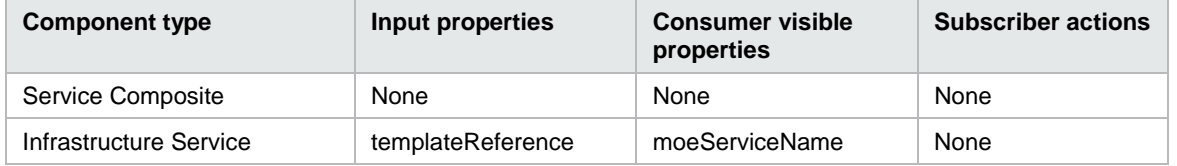

These components are dynamically created and are visible after the service instance deployment.

Table 106. Dynamically created service components

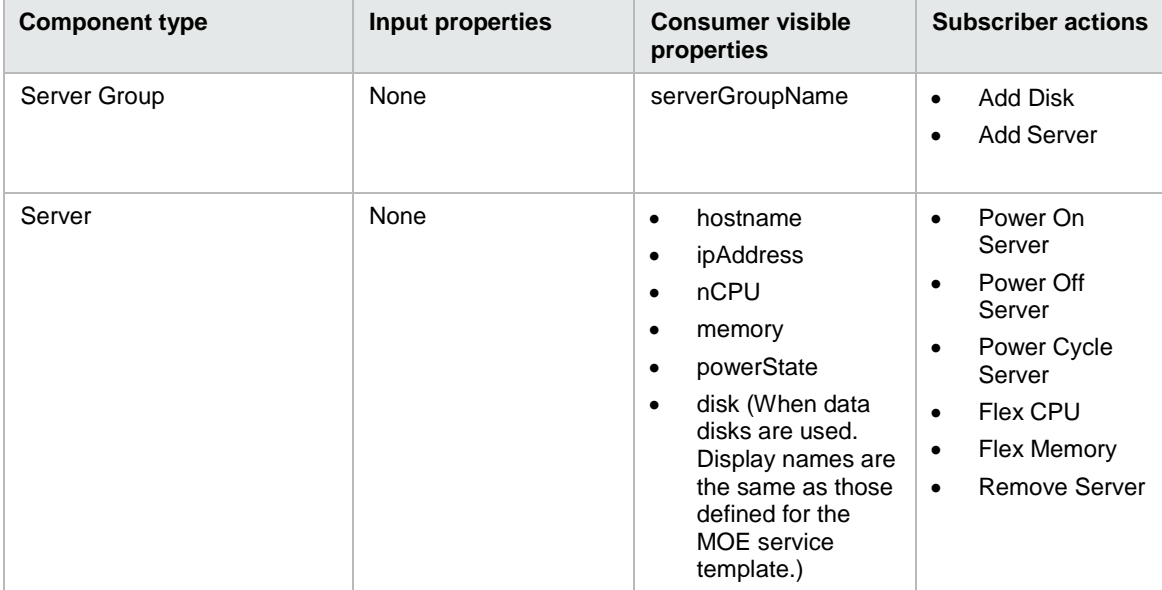

Table 107. Dependencies

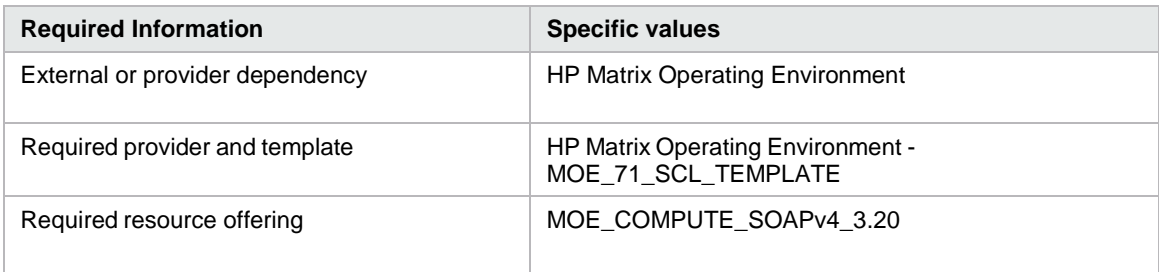

## **CSA\_BP\_MOE\_COMPUTE\_v3.20.00**

This content archive provisions a compute infrastructure using HP MOE.

Table 108. Service design

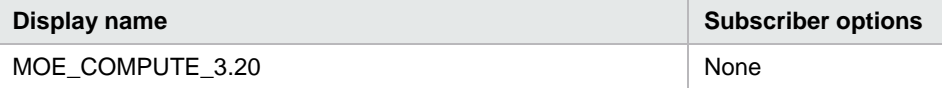

Table 109. Resource offerings

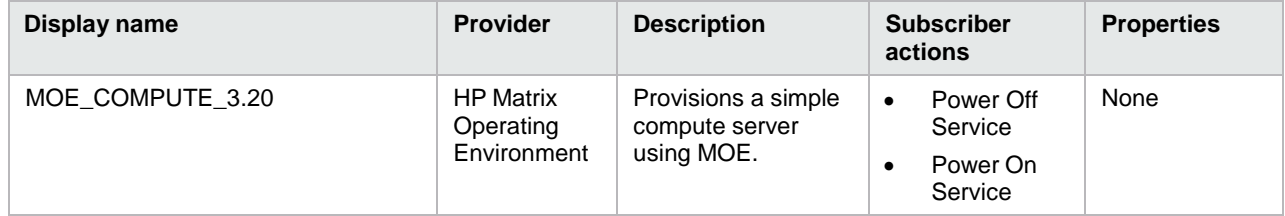

Table 110. Service components

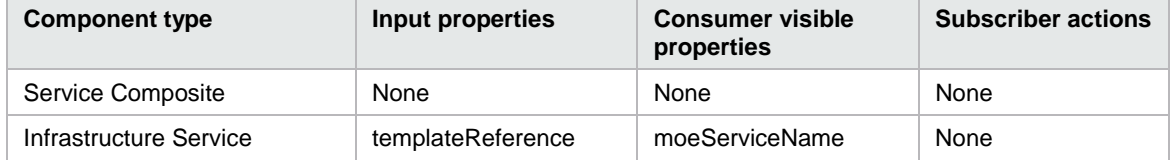

These components are dynamically created and are visible after the service instance deployment.

Table 111. Dynamically Created Service components

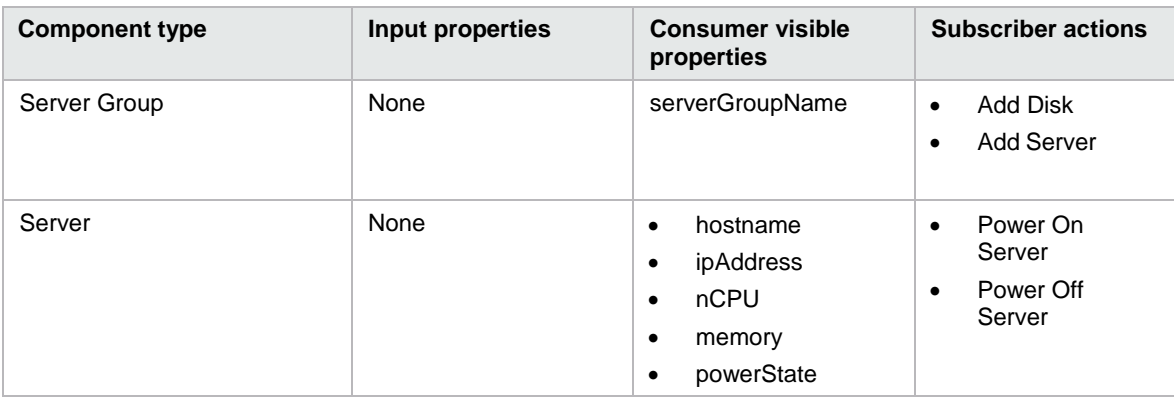

| <b>Component type</b> | Input properties | <b>Consumer visible</b><br>properties                                                                                                    | <b>Subscriber actions</b> |
|-----------------------|------------------|----------------------------------------------------------------------------------------------------|---------------------------|
|                       |                  | disk (when data<br>٠<br>disks are used.<br>Display names are<br>the same as those<br>defined for the<br><b>MOE</b> service<br>template.) |                           |

Table 112. Dependencies

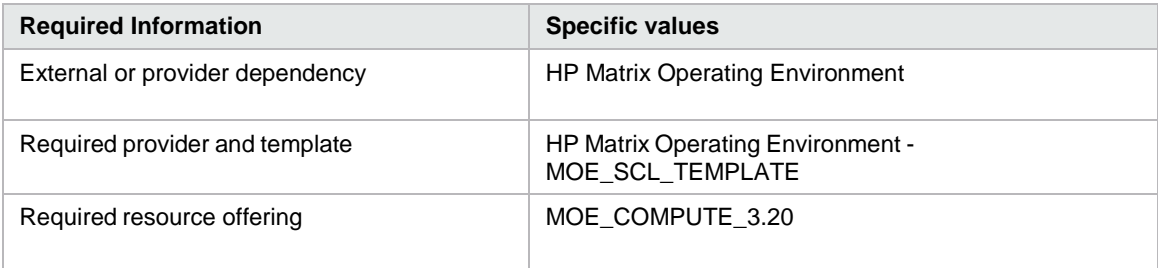

# **CSA\_BP\_NA\_VIRTUAL\_NETWORK\_v3.20.00**

This content archive provisions a VLAN from a network switch using HP Network Automation 9.20 or higher. The switch IP address should be the management IP address of a switch that is already discovered by the HP Network Automation portal.

Table 113. Service design

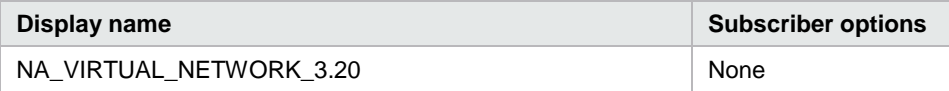

Table 114. Resource offerings

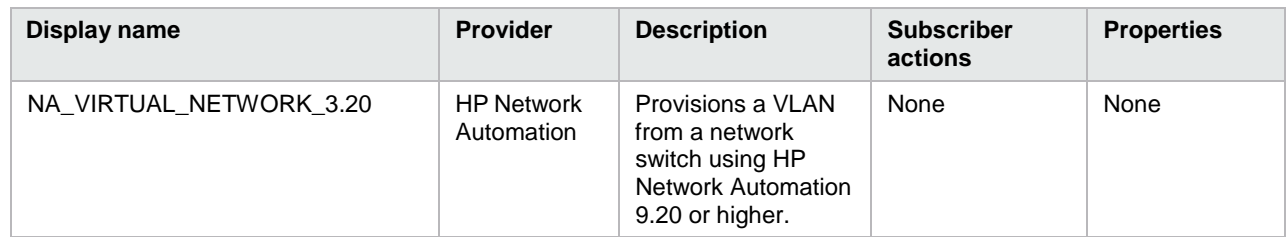

#### Table 115. Service components

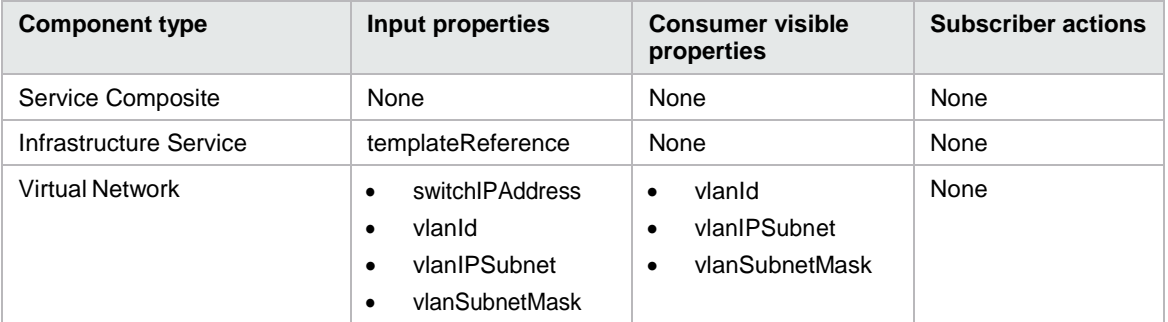

Table 116. Dependencies

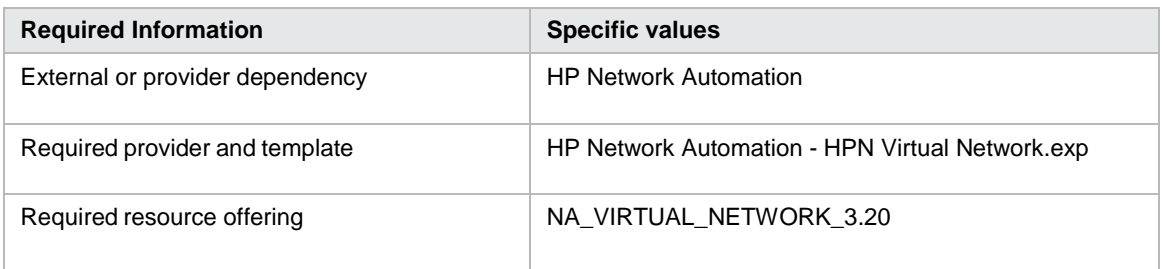

# **CSA\_BP\_OPENSTACK\_HPCS\_COMPUTE\_v3.20.00**

This content archive provisions server instances using OpenStack on HP Cloud Services.

Table 117. Service design

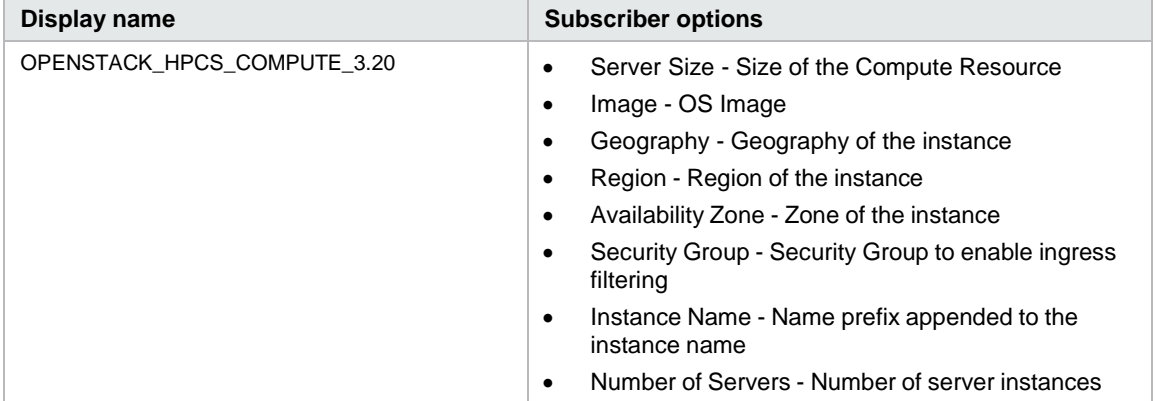

Table 118. Resource offerings

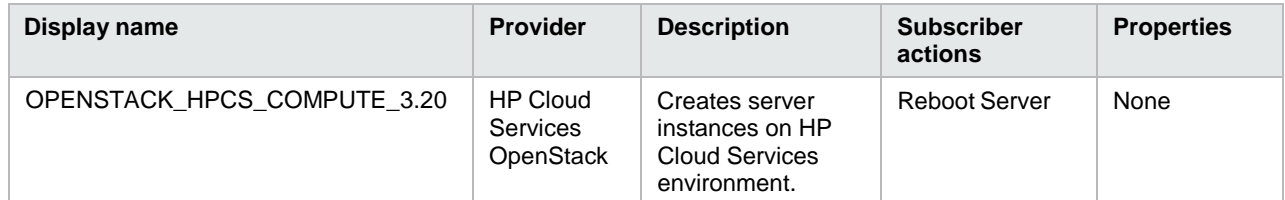

Table 119. Service components

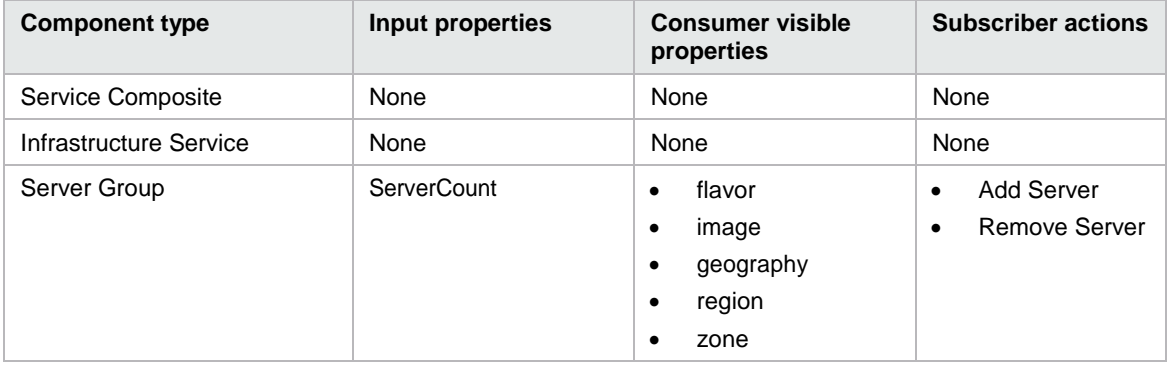

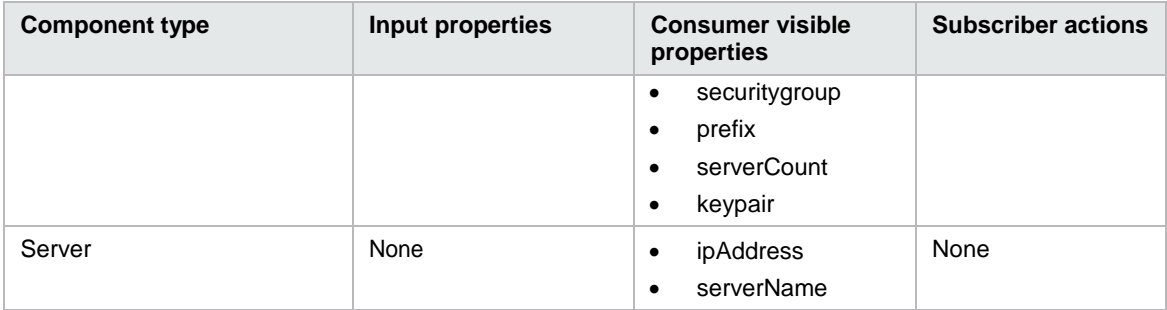

#### Table 120. Dependencies

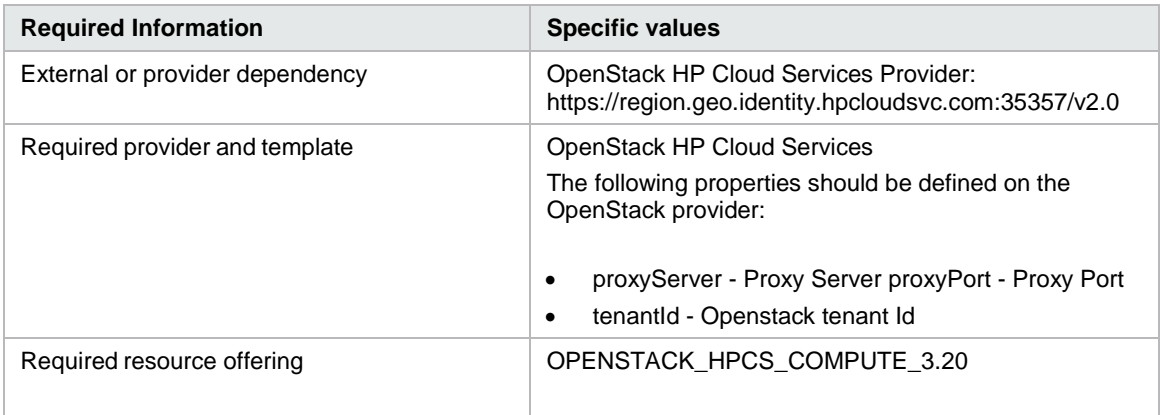

## **CSA\_BP\_VCENTER\_COMPUTE\_ADM\_SITESCOPE\_UCMDB\_v3.20.00**

This content archive provisions a simple compute server using VMware vCenter. It deploys applications using HP ADM, monitors servers using HP SiteScope, and creates and manages service topology on HP Universal CMDB.

Table 121. Service design

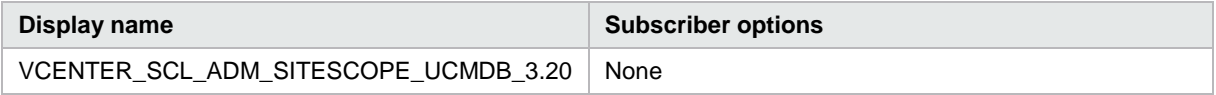

Table 122. Resource offerings

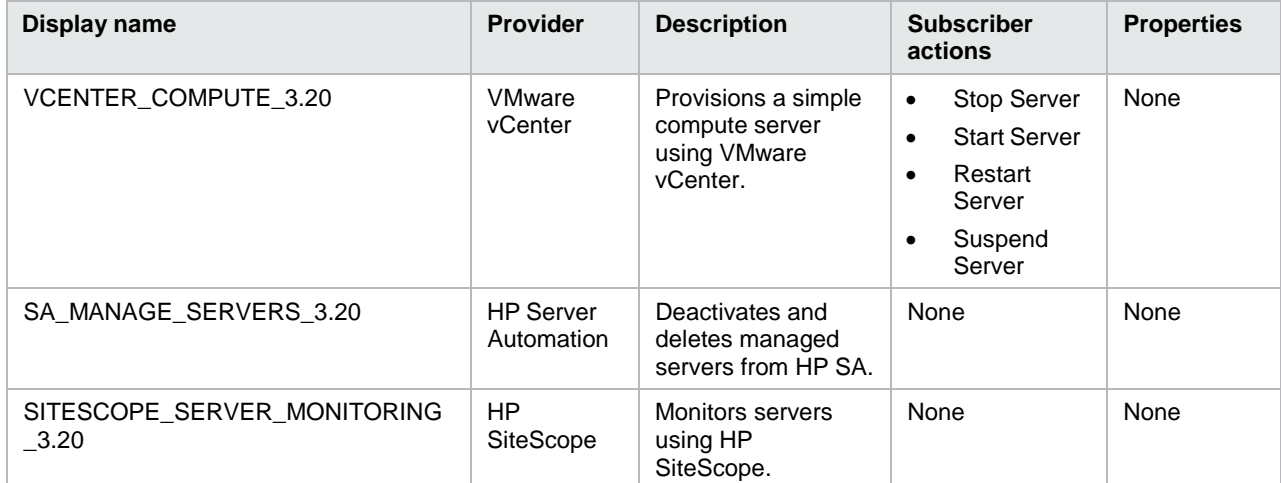

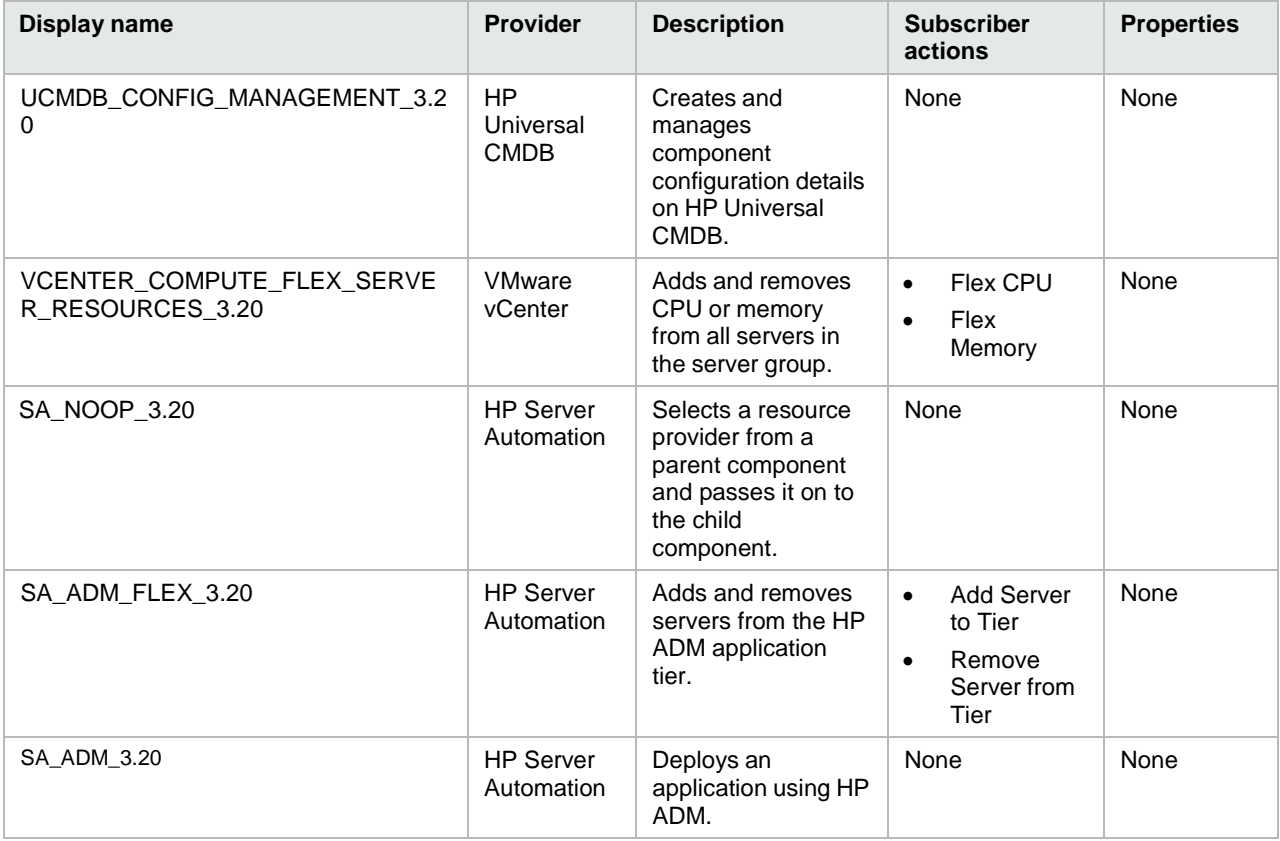

## Table 123. Service components

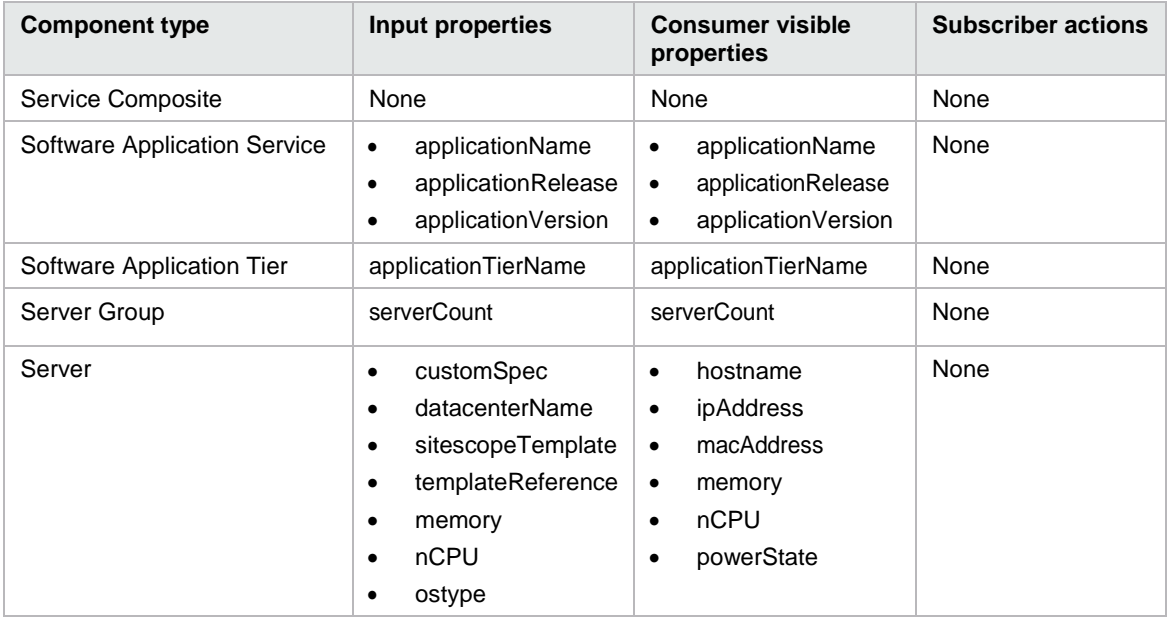

## Table 124. Dependencies

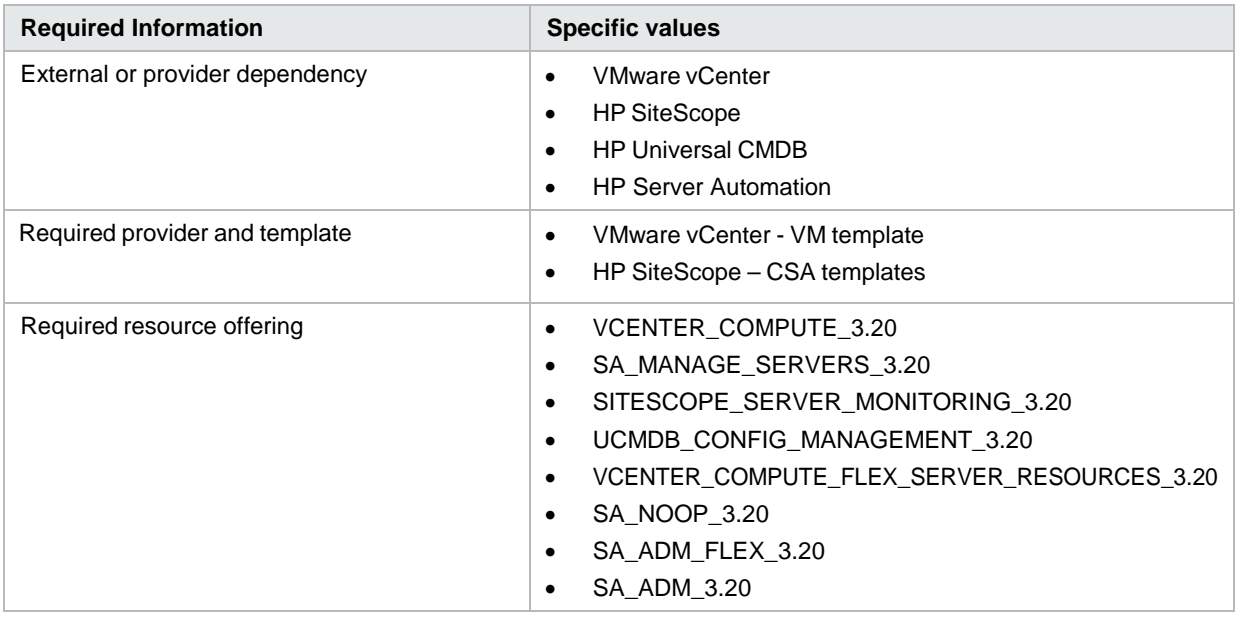

# **CSA\_BP\_VCENTER\_COMPUTE\_ADM\_v3.20.00**

This content archive provisions a simple compute server using VMware vCenter. It deploys application using HP ADM.

Table 125. Service design

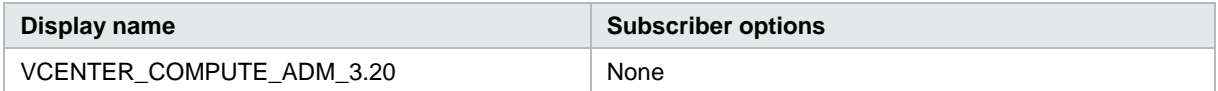

Table 126. Resource offerings

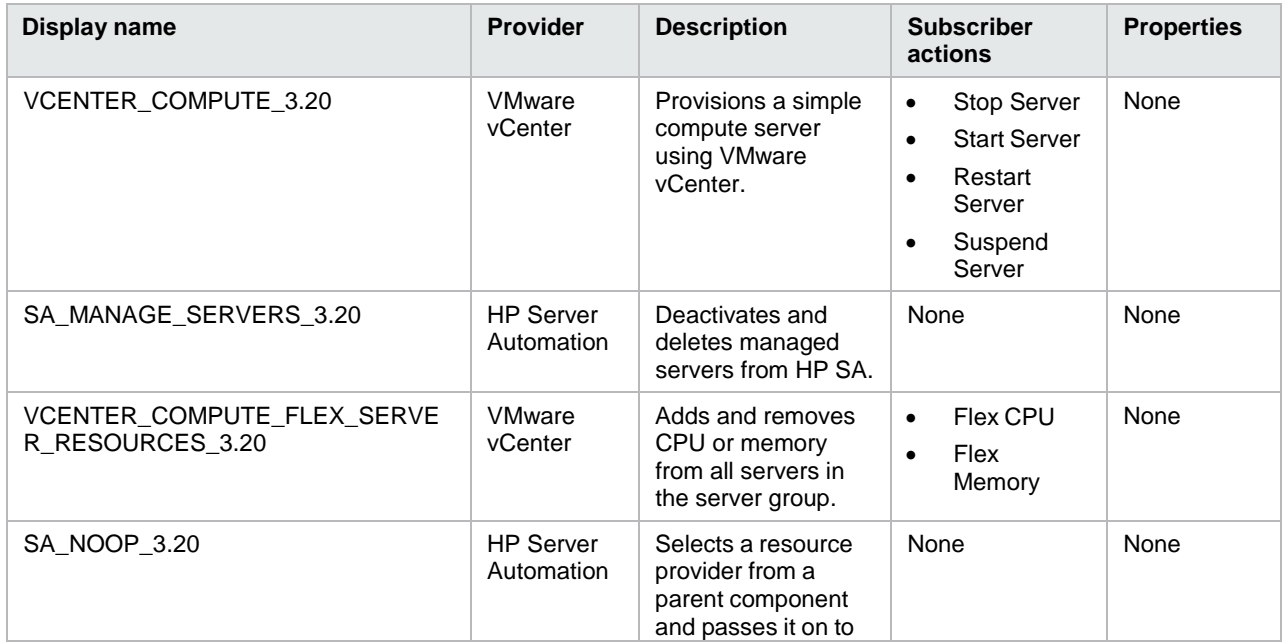

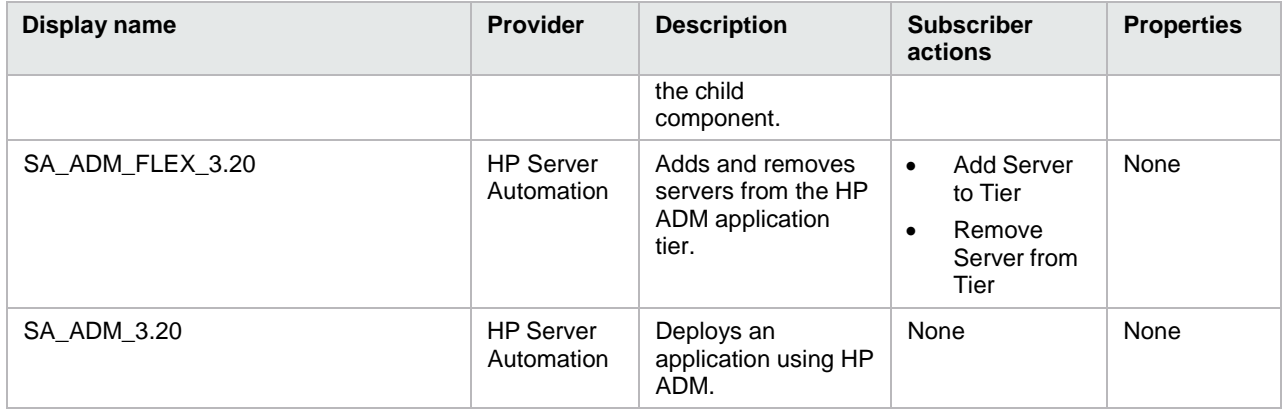

## Table 127. Service components

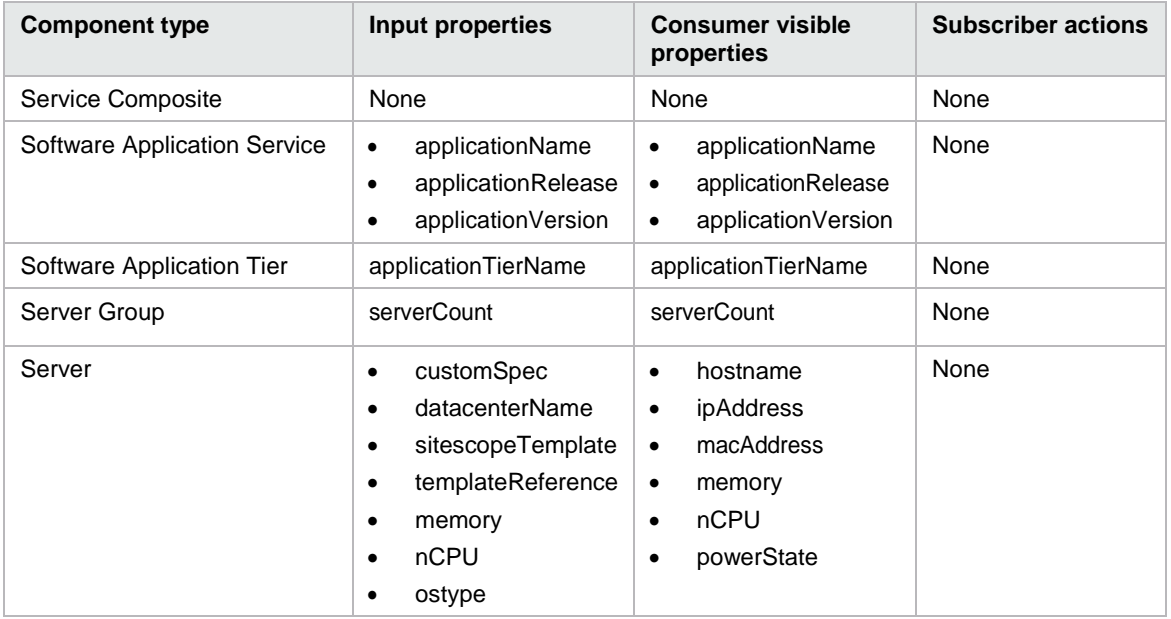

## Table 128. Dependencies

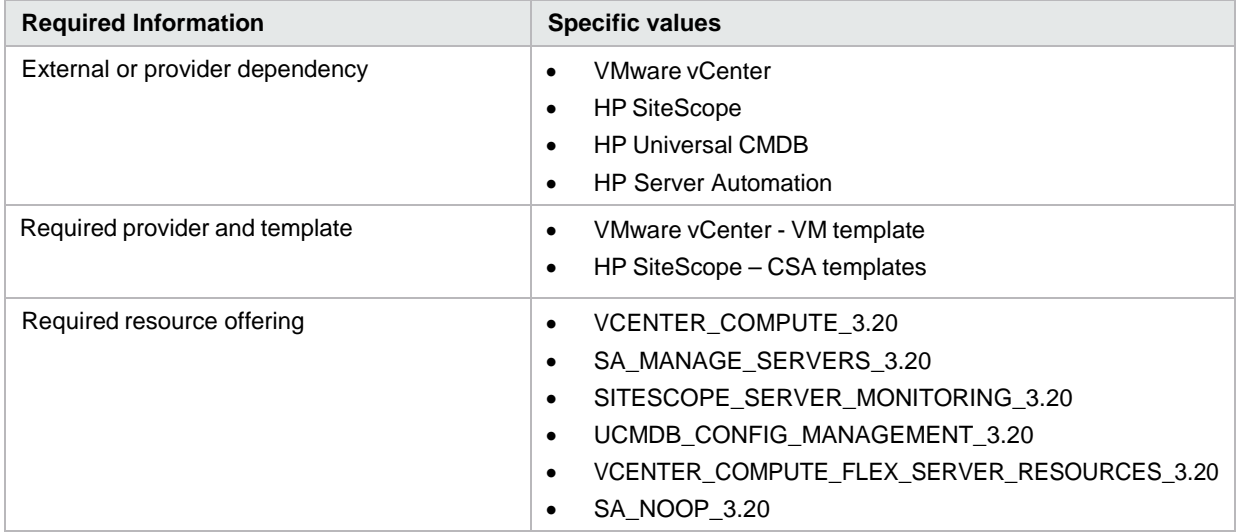

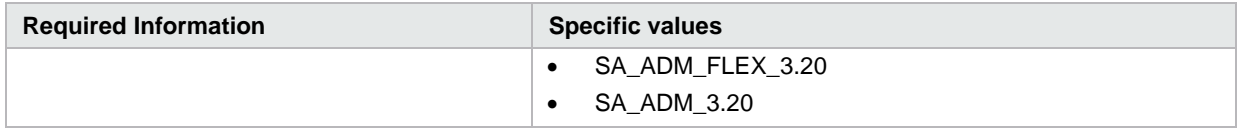

# **CSA\_BP\_VCENTER\_COMPUTE\_CUSTOM\_POOL\_SELECTION\_v3.20.00**

This content archive selects a datastore pool and provisions a simple compute server using vCenter.

Table 129. Service design

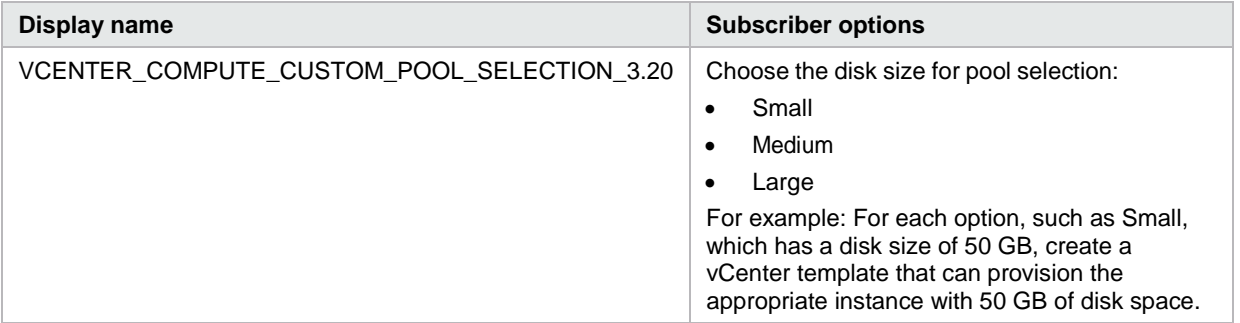

Table 130. Resource offerings

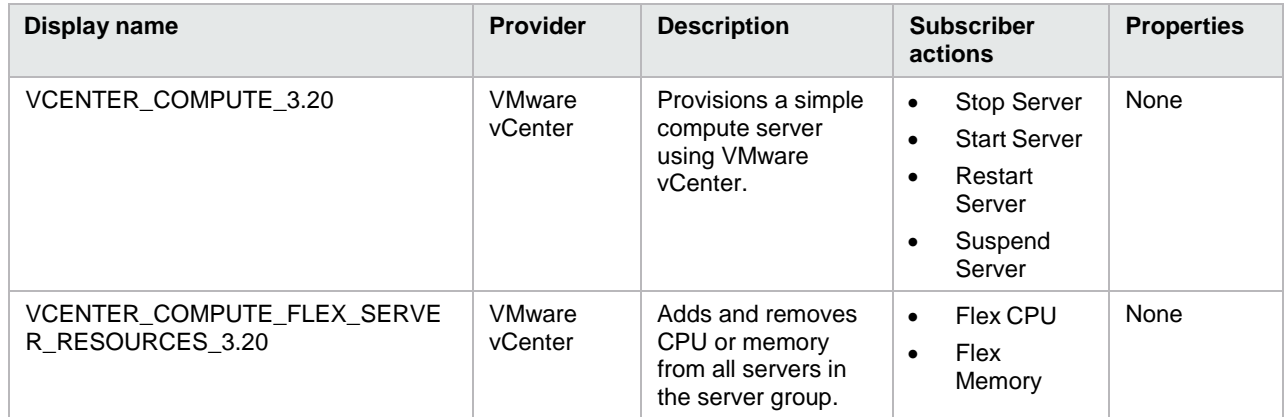

#### Table 131. Service components

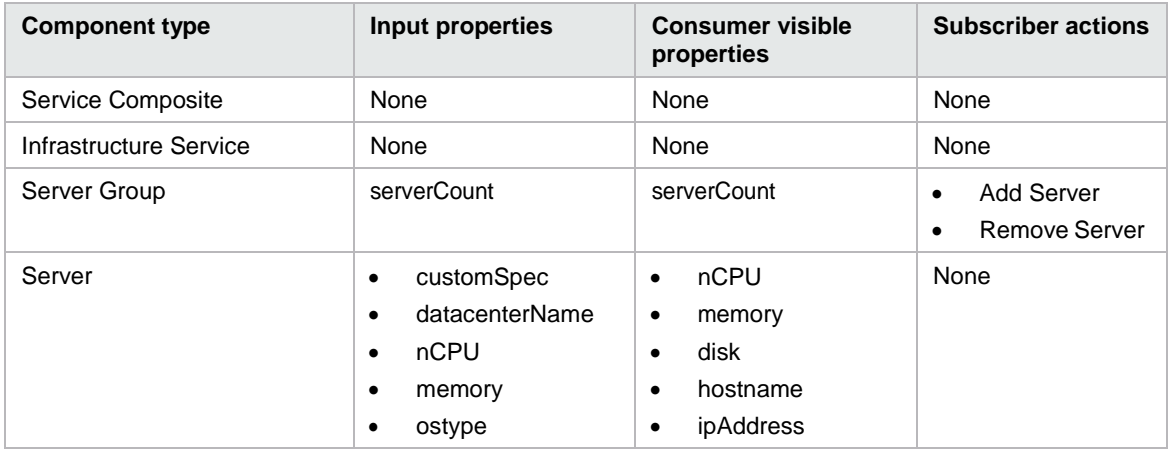

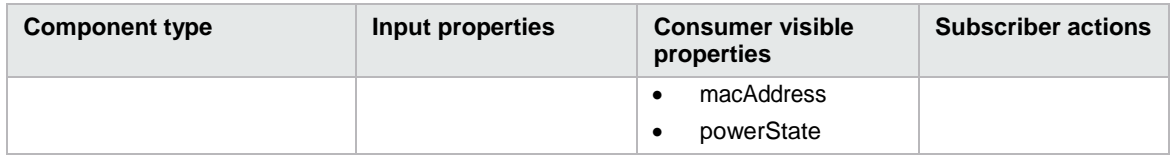

Table 132. Dependencies

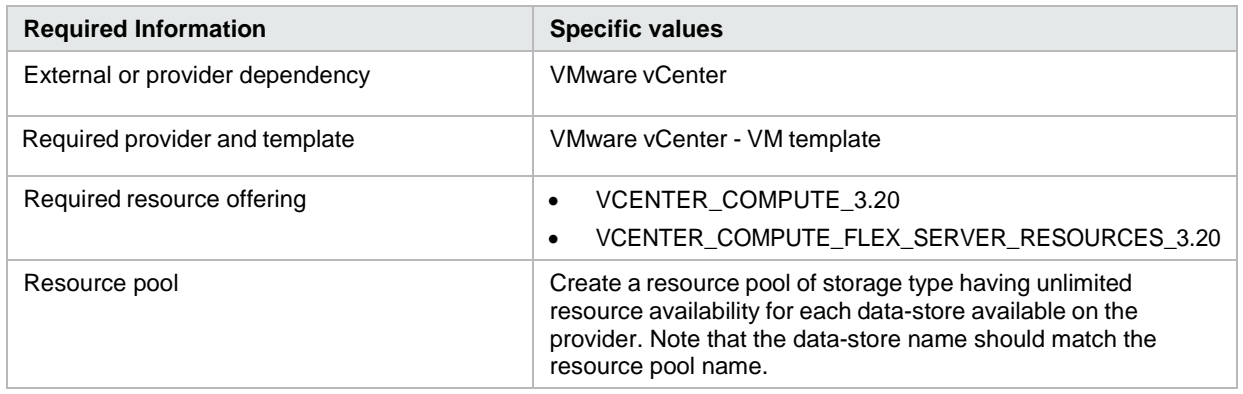

# **CSA\_BP\_VCENTER\_COMPUTE\_DEPENDENT\_OPTIONS\_v3.20.00**

This content archive provisions a simple compute server using VMware vCenter with dependent subscriber options. Instead of creating a blueprint for each operating system, you can use this blueprint to design a single blueprint to install different operating systems on virtual machines by providing the VM template name and the customization specification that should be used during VM cloning.

Table 133. Service design

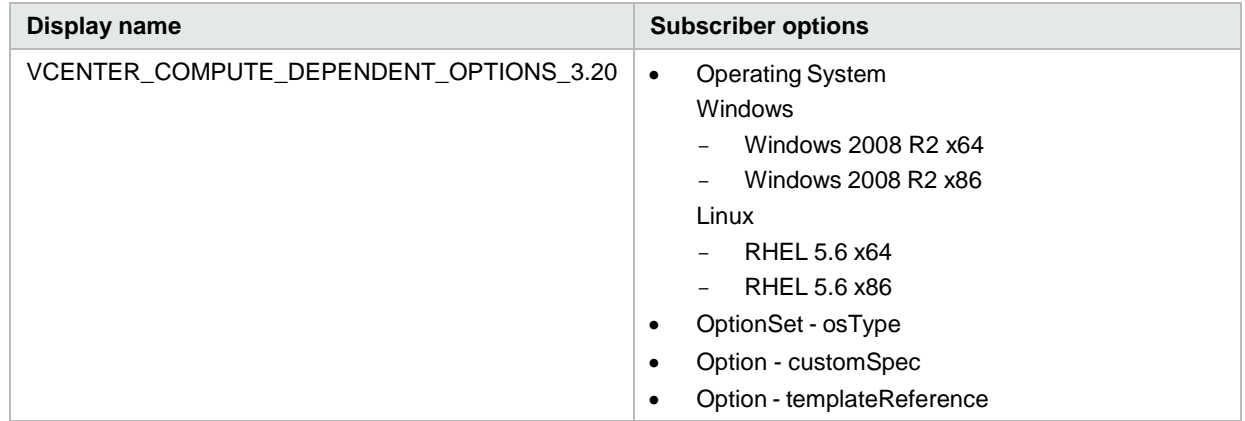

#### Table 134. Resource offerings

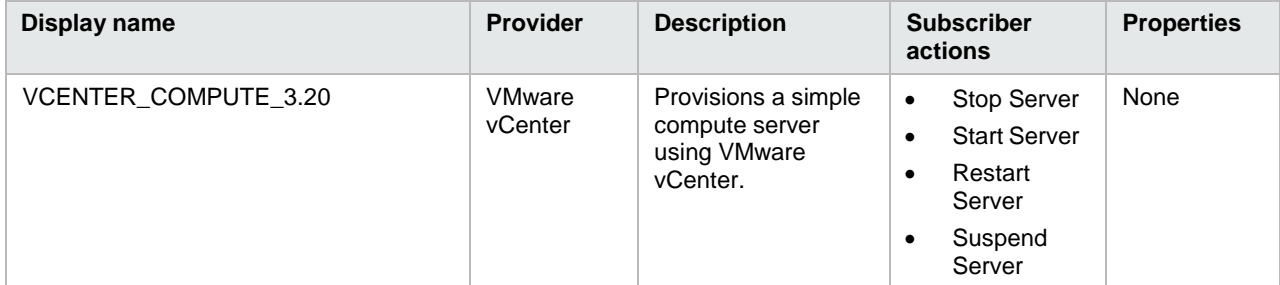

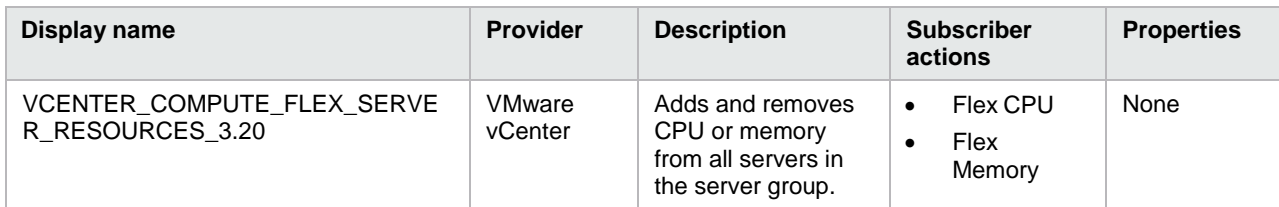

#### Table 135. Service components

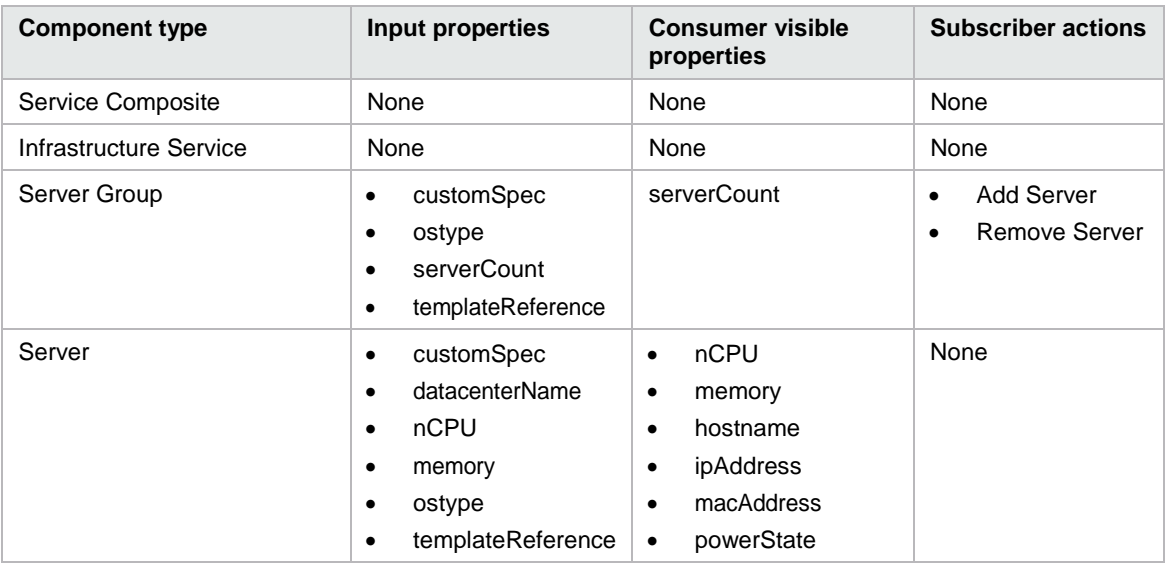

#### Table 136. Dependencies

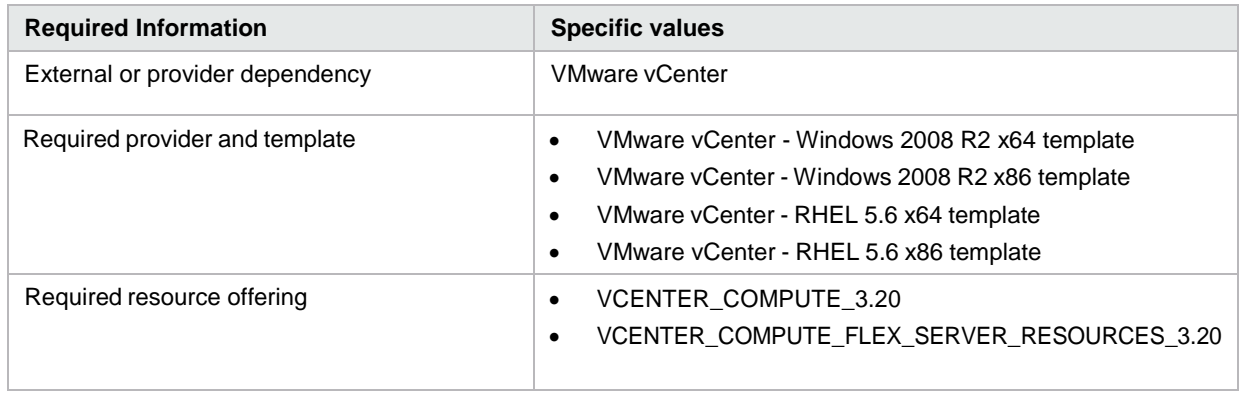

## **CSA\_BP\_VCENTER\_COMPUTE\_DMA\_JBOSS\_SITESCOPE\_UCMDB\_v3.**

This content archive provisions a simple compute server using VMware vCenter. It deploys JBOSS using an HP DMA Workflow, monitors servers using HP SiteScope and creates and manages a service topology using HP Universal CMDB.

Table 137. Service design

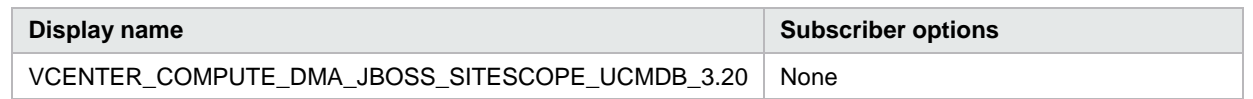

## Table 138. Resource offerings

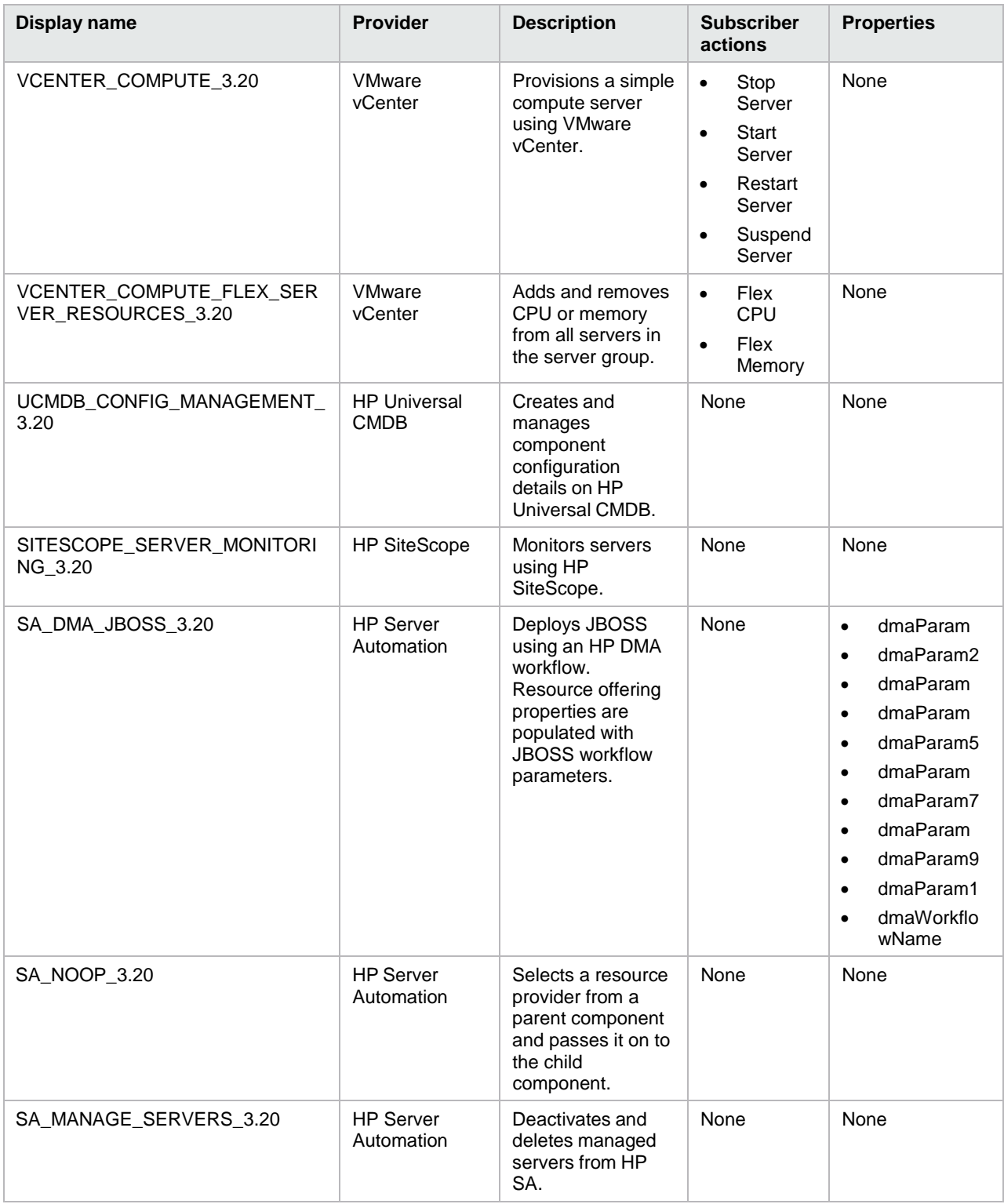

## Table 139. Service components

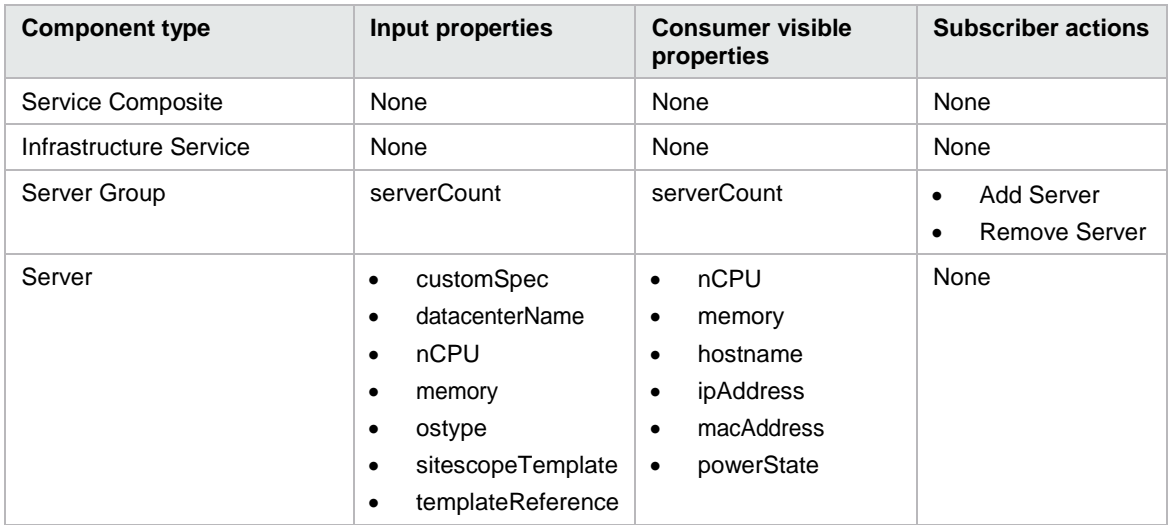

#### Table 140. Dependencies

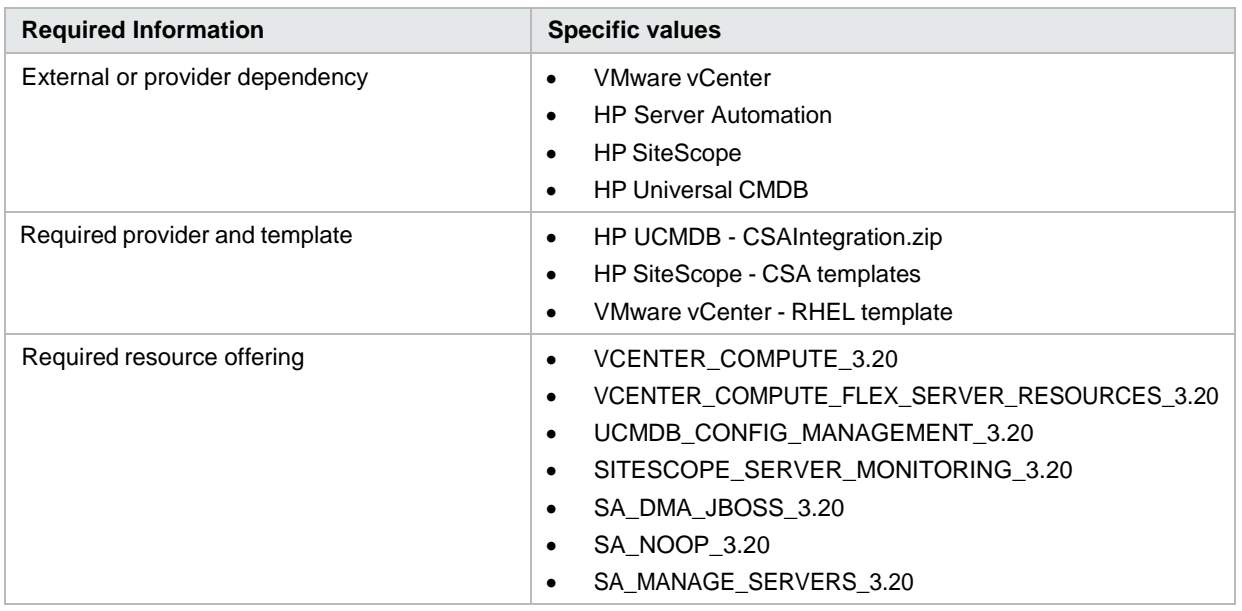

# **CSA\_BP\_VCENTER\_COMPUTE\_DMA\_JBOSS\_v3.20.00**

This content archive provisions a simple compute server using VMware vCenter and deploys JBOSS using HP DMA.

Table 141. Service design

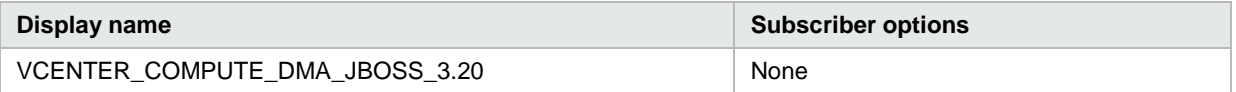

## Table 142. Resource offerings

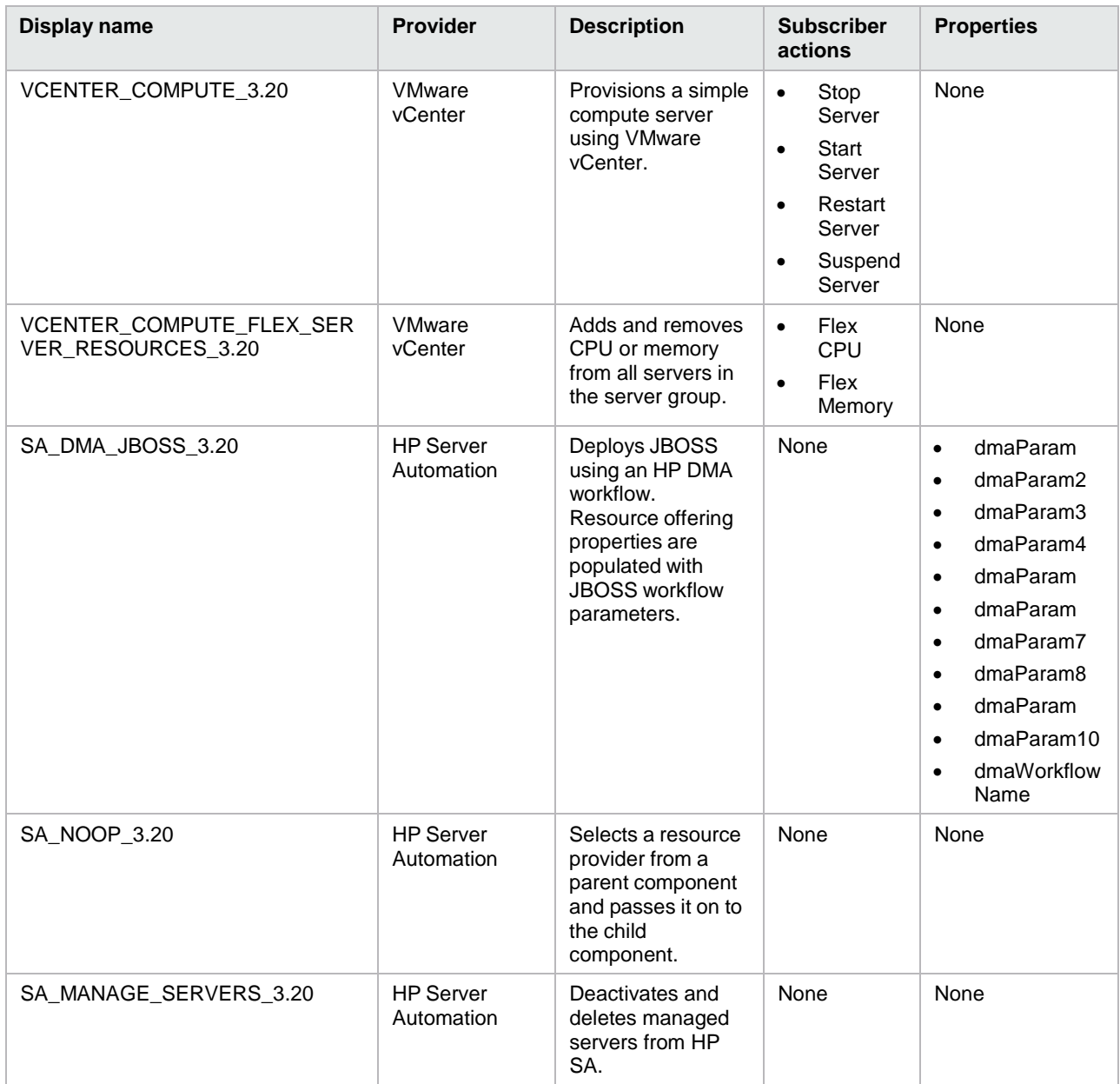

Table 143. Service components

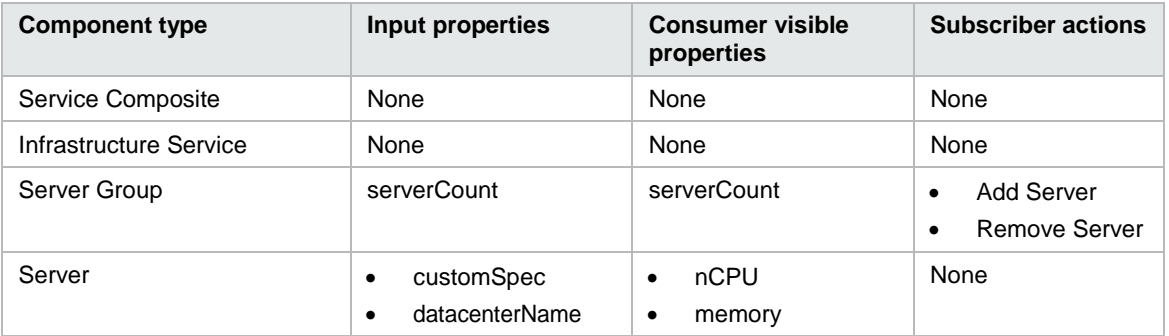

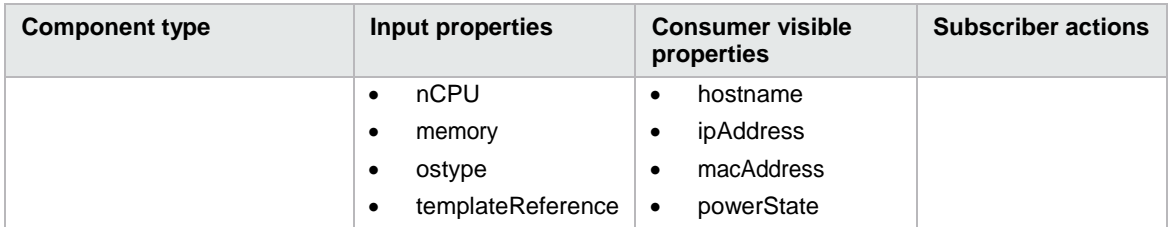

## Table 144. Dependencies

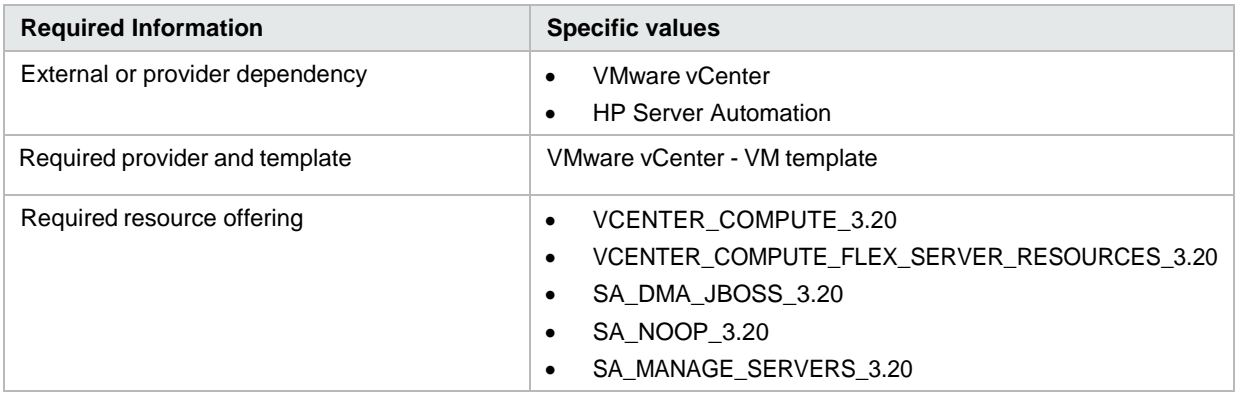

# **CSA\_BP\_VCENTER\_COMPUTE\_DYNAMIC\_OPTIONS\_v3.20.00**

This content archive provisions simple compute server using VMware vCenter. The clone template property is populated from the dynamic subscriber options.

Table 145. Service design

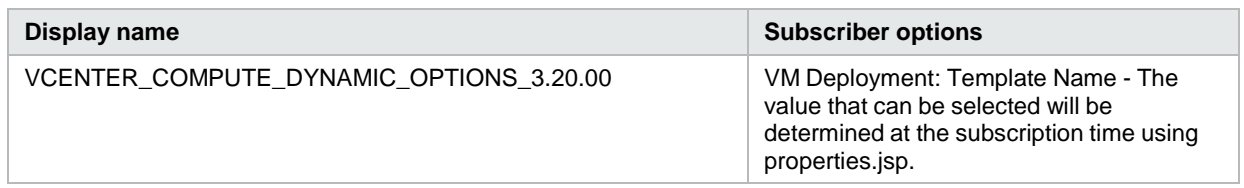

Table 146. Resource offerings

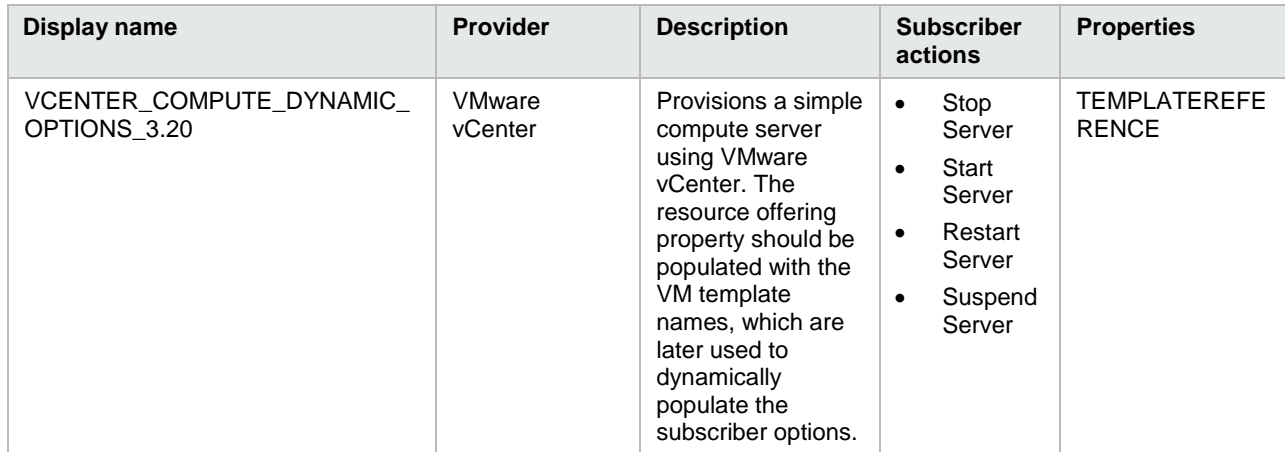

## Table 147. Service components

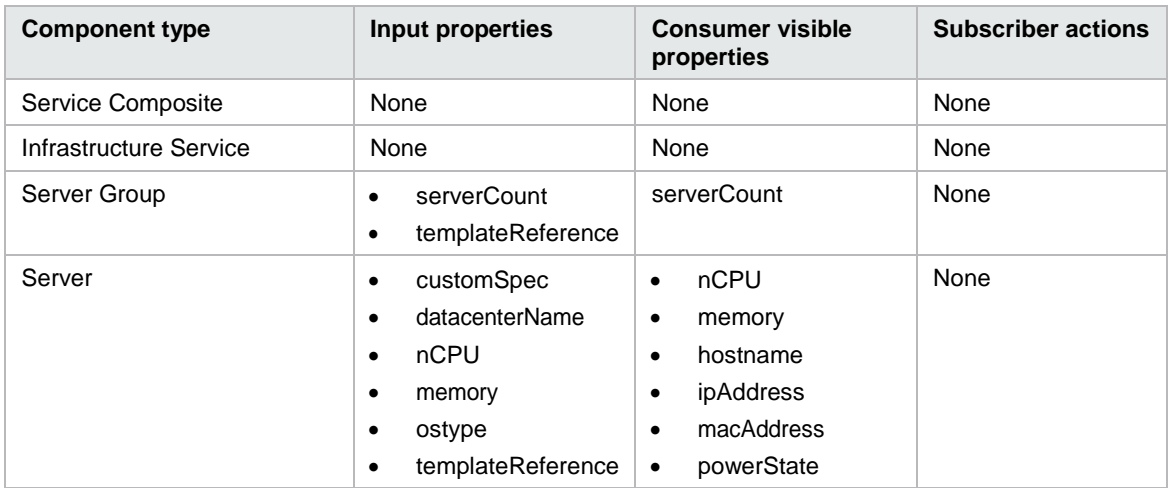

#### Table 148. Dependencies

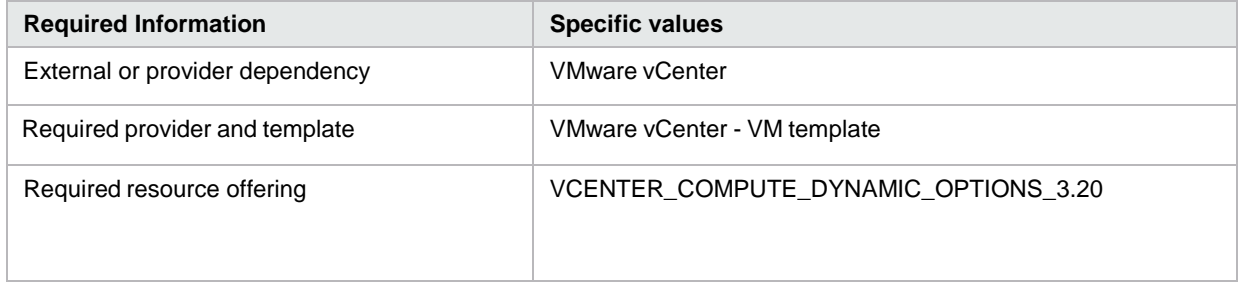

# **CSA\_BP\_VCENTER\_COMPUTE\_FAILURE\_HANDLING\_v3.20.00**

This content archive provisions a simple compute server using VMware vCenter. If the deployment fails, it will clean up the provisioned vCenter resource.

Table 149. Service design

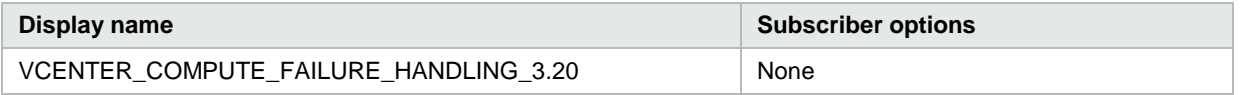

Table 150. Resource offerings

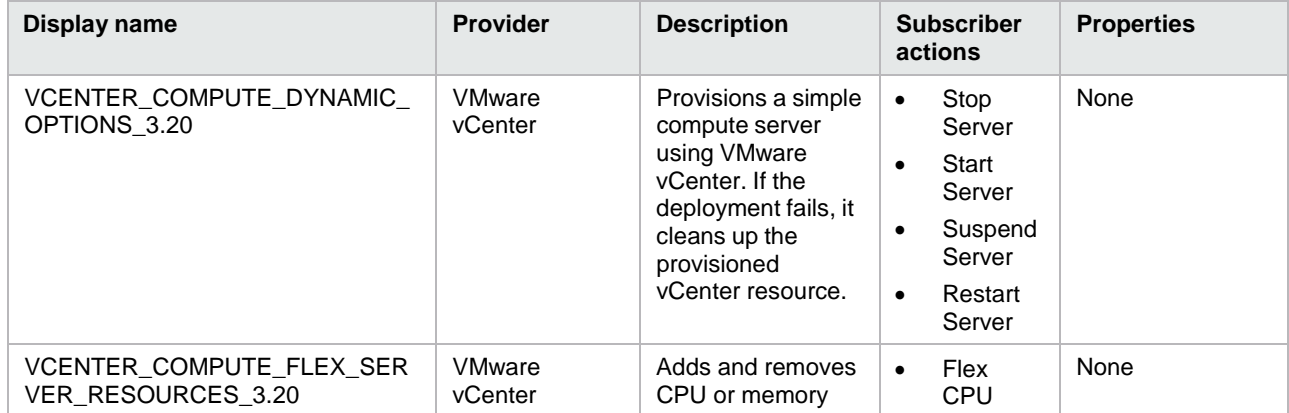

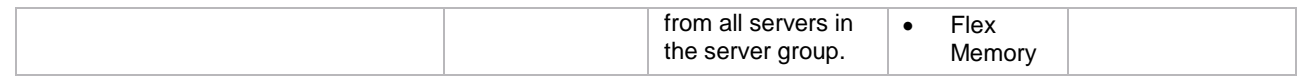

#### Table 151. Service components

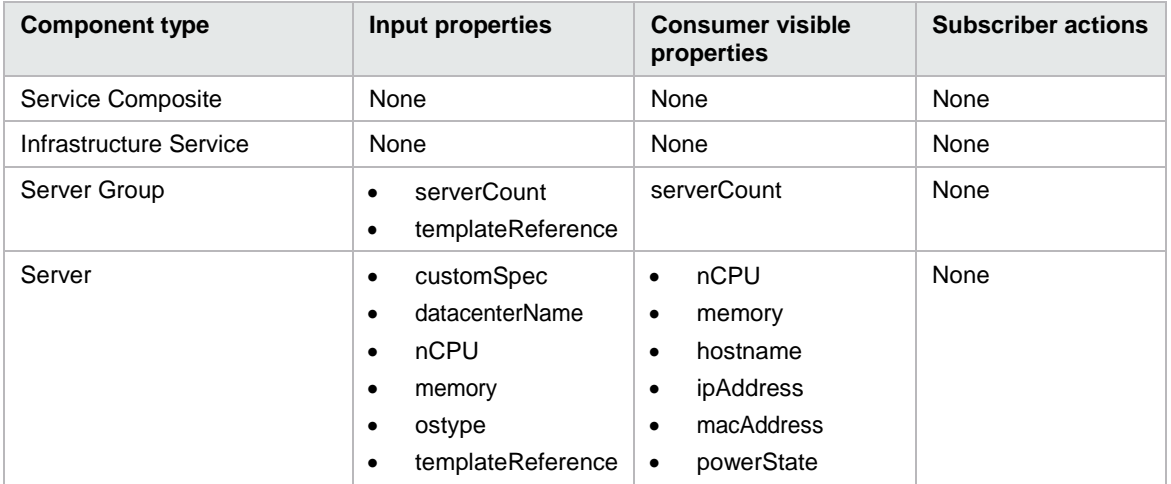

## Table 152. Dependencies

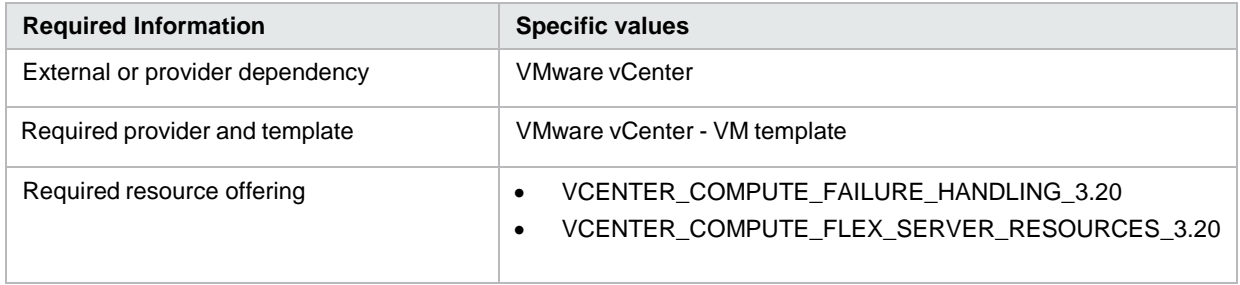

## **CSA\_BP\_VCENTER\_COMPUTE\_MODIFY\_v3.20.00**

Provisions a simple compute server and provides the capability to modify the subscription for vCenter.

Table 153. Service design

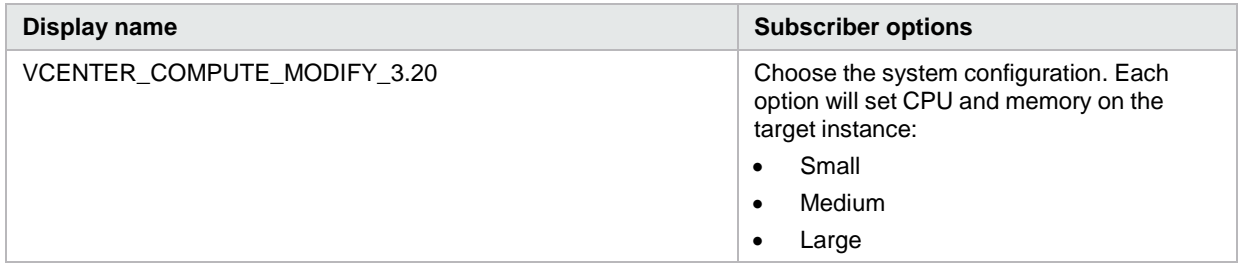

Table 154. Resource offerings

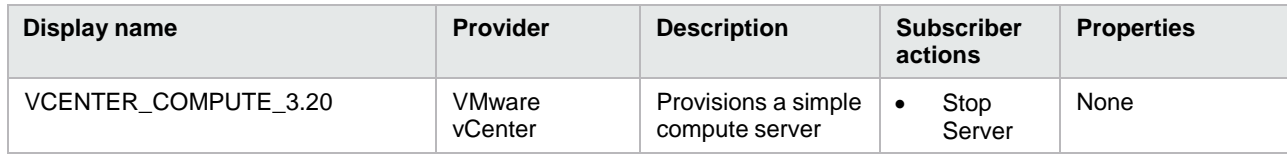

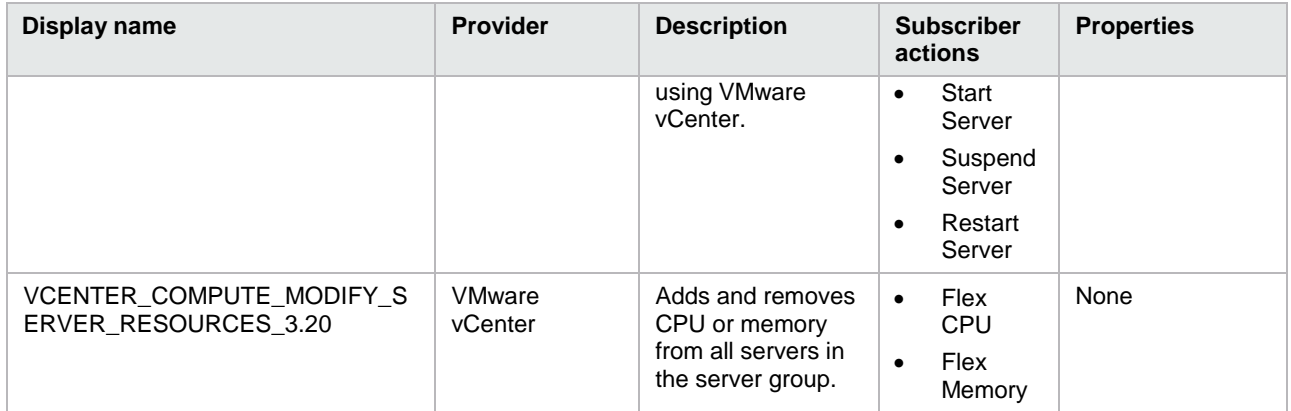

## Table 155. Service components

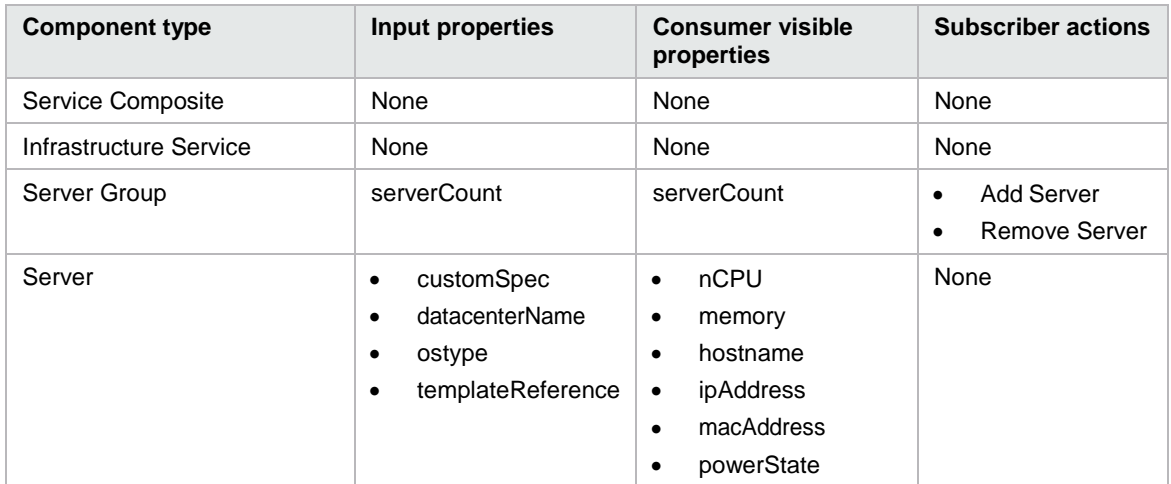

## Table 156. Dependencies

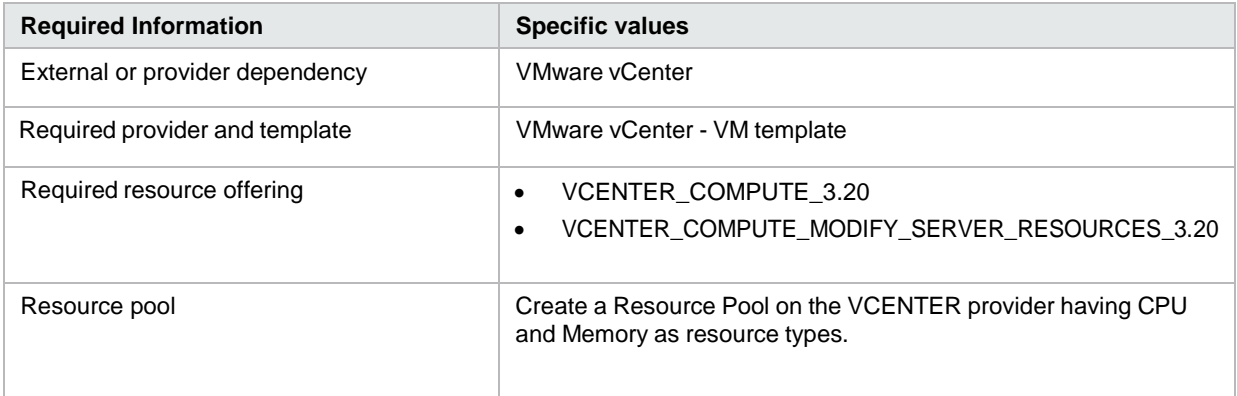

# **CSA\_BP\_VCENTER\_COMPUTE\_SA\_SOFTWARE\_POLICIES\_v3.20.00**

This content archive provisions a simple compute server using VMware vCenter. It deploys LAMP stack on Linux servers using HP Server Automation software policies.

Table 157. Service design

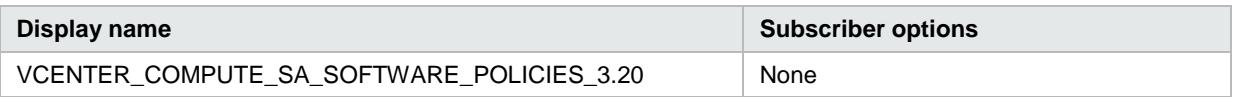

Table 158. Resource offerings

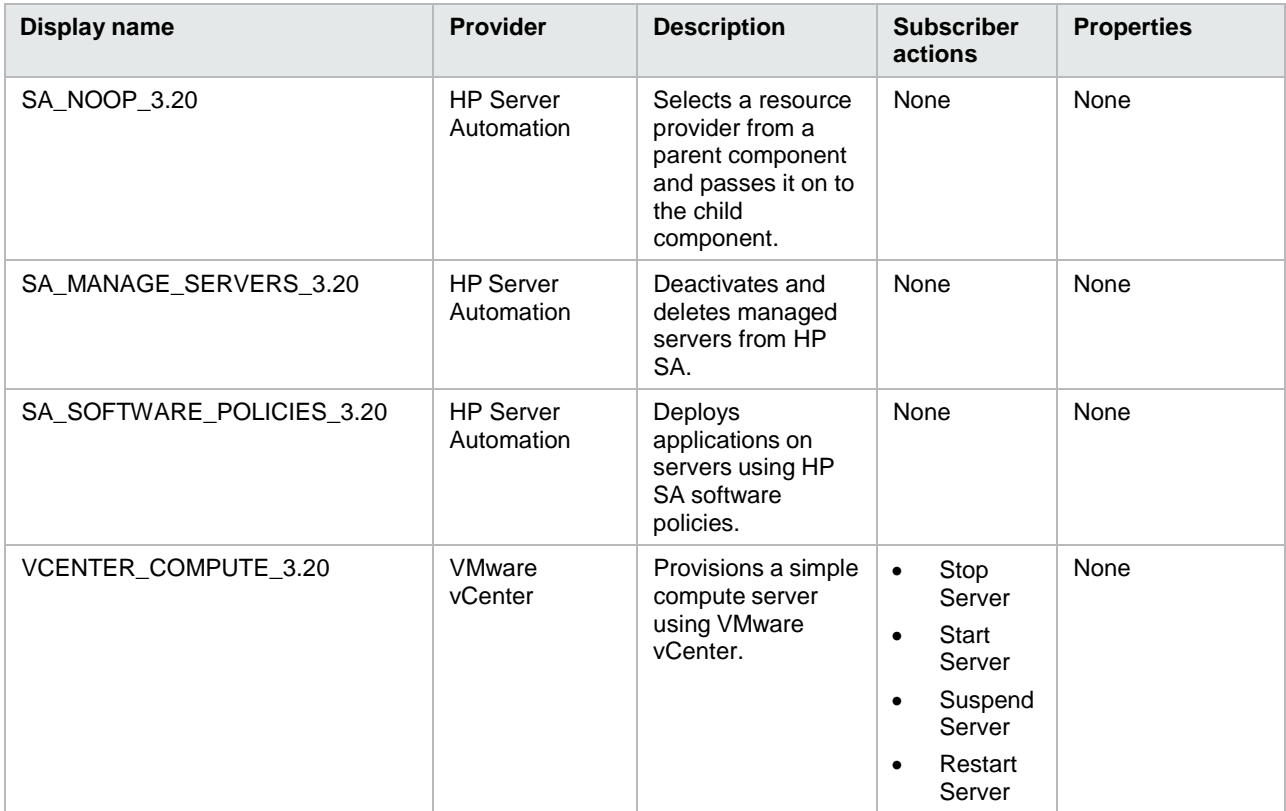

Table 159. Service components

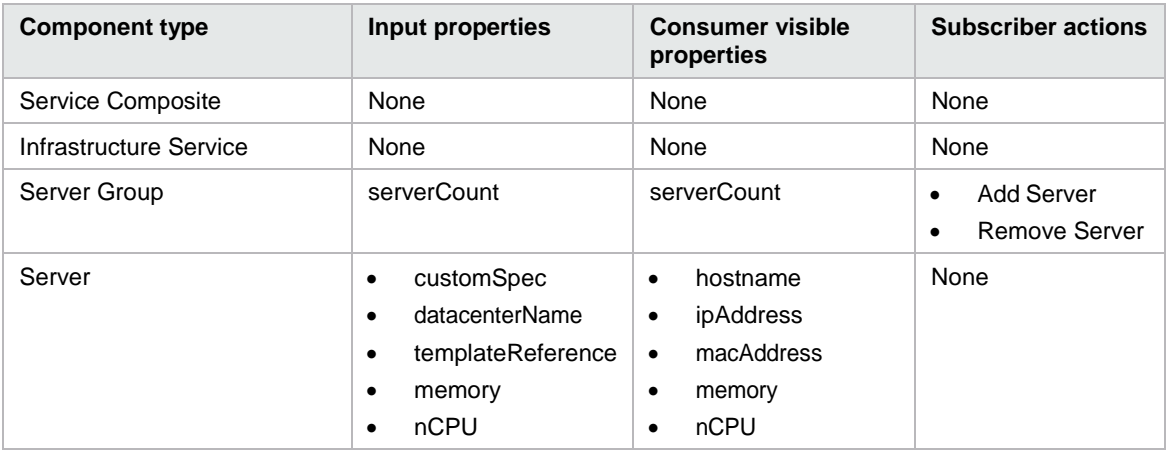

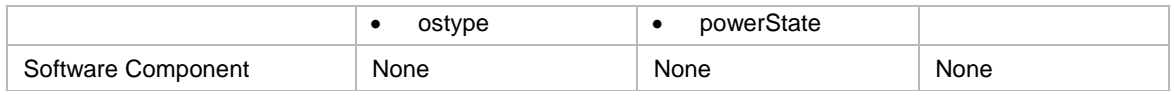

Table 160. Dependencies

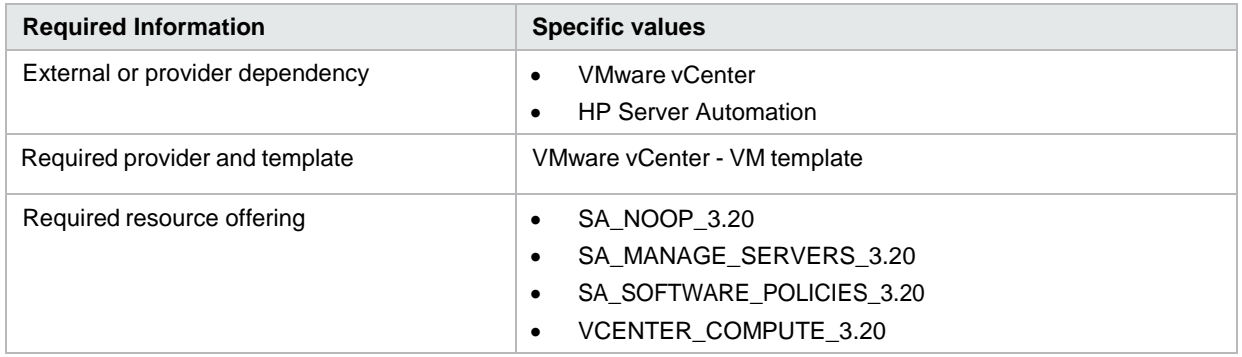

## **CSA\_BP\_VCENTER\_COMPUTE\_SITESCOPE\_MODIFY\_v3.20.00**

This content archive provisions a simple compute server using VMware vCenter, monitors servers using HP Sitescope, and supports subscription modification.

Table 161. Service design

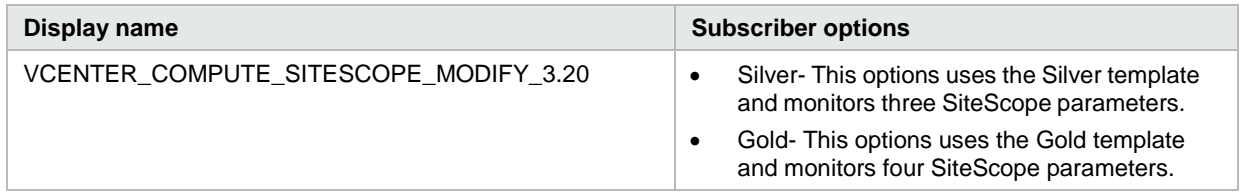

Table 162. Resource offerings

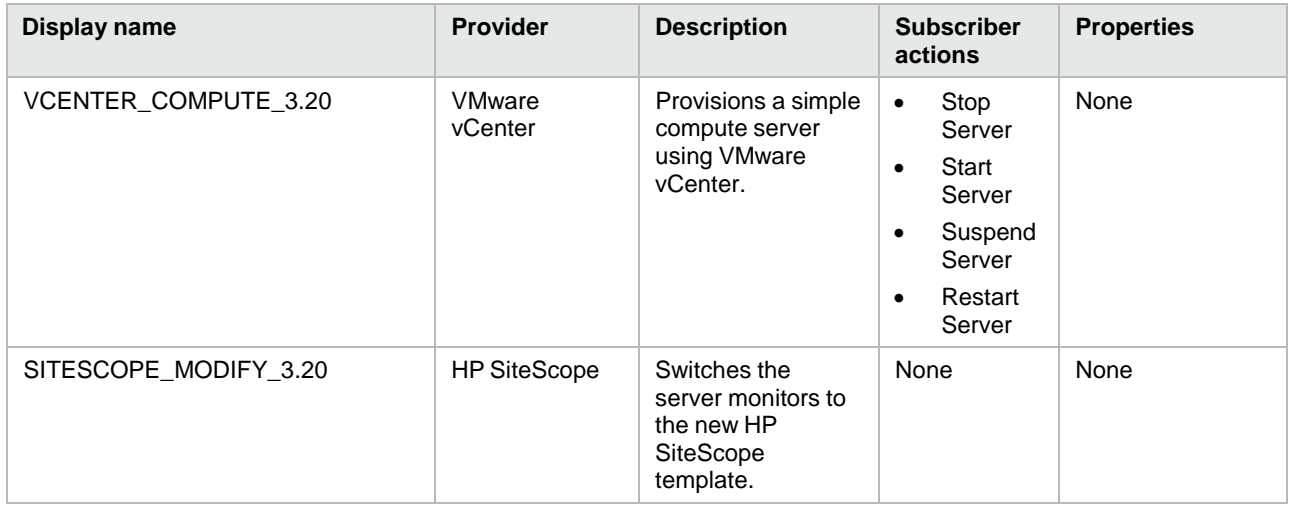

#### Table 163. Service components

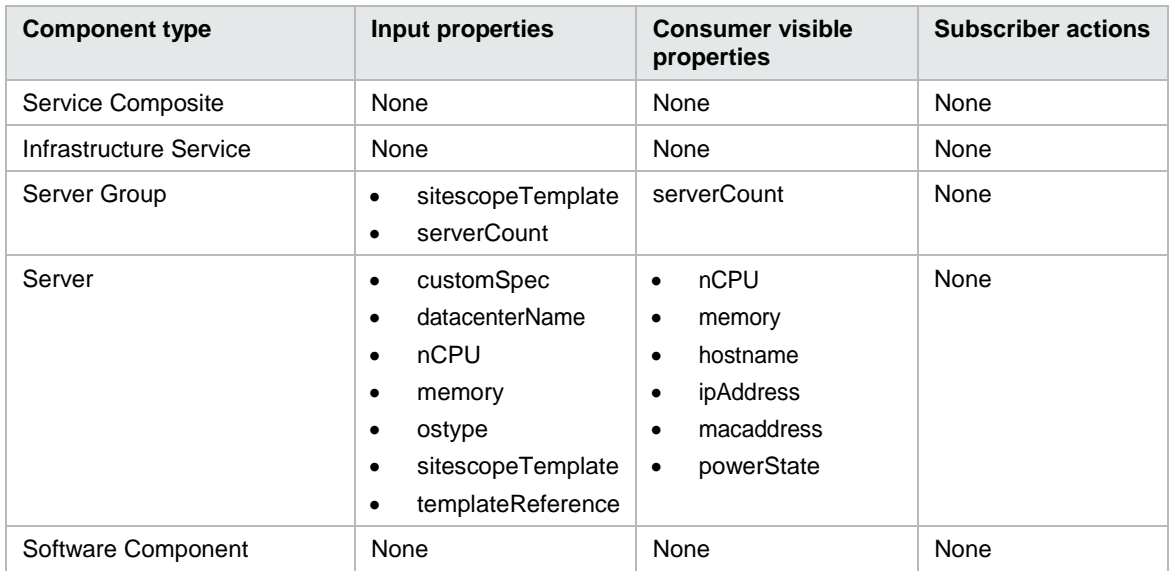

#### Table 164. Dependencies

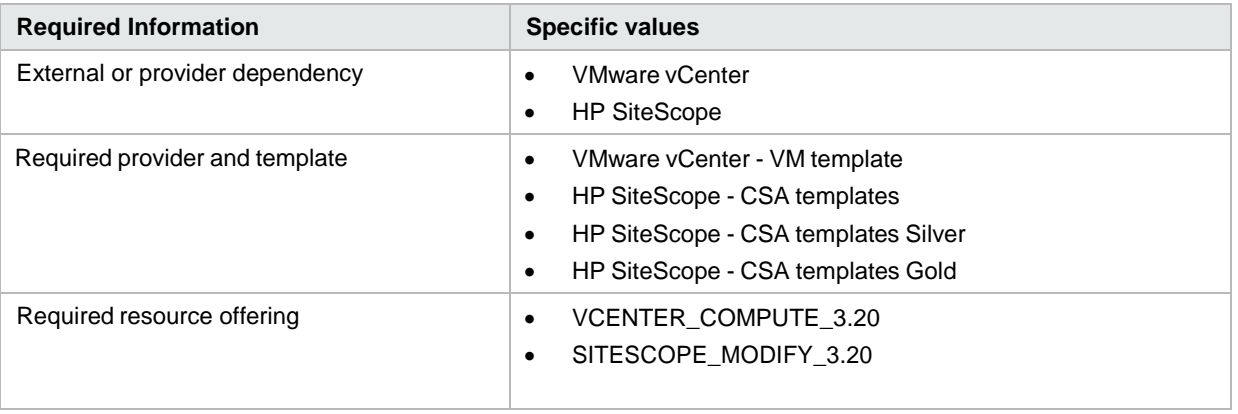

## **CSA\_BP\_VCENTER\_COMPUTE\_SITESCOPE\_UCMDB\_v3.20.00**

This content archive provisions a simple compute server using VMware vCenter, monitors servers using HP Sitescope, and creates and manages service topology using HP Universal CMDB.

Table 165. Service design

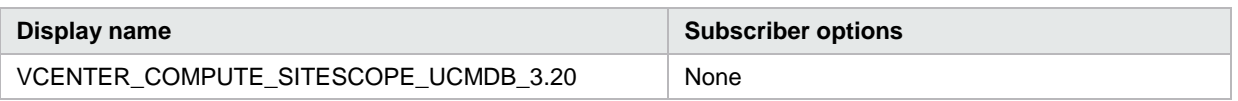

Table 166. Resource offerings

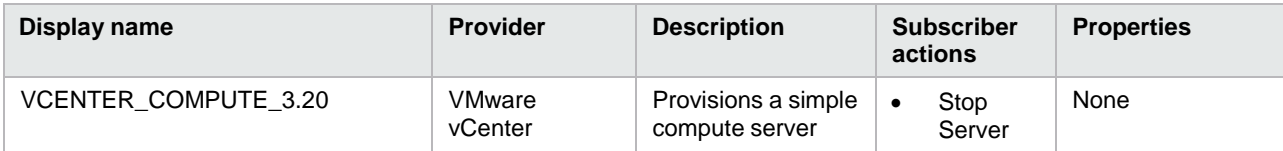

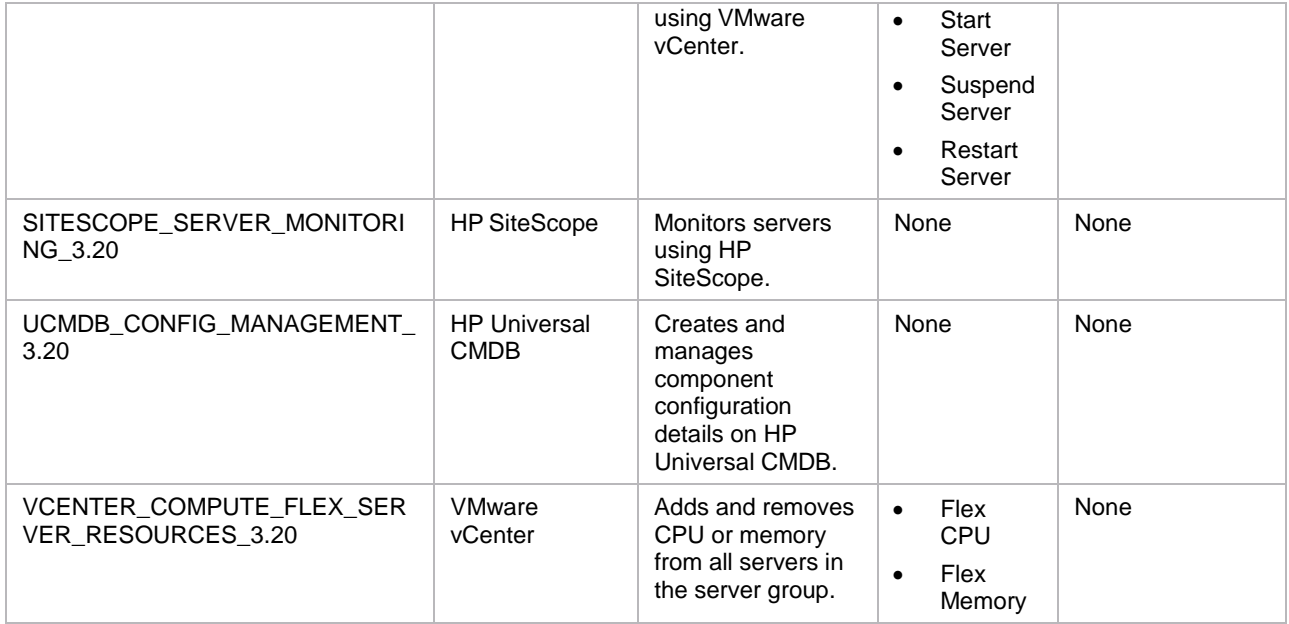

## Table 167. Service components

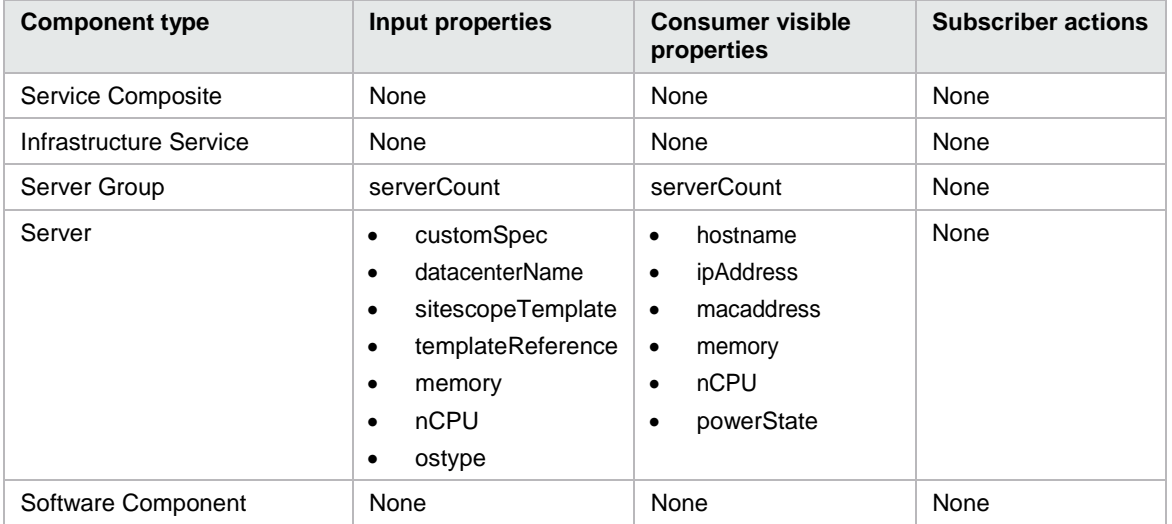

## Table 168. Dependencies

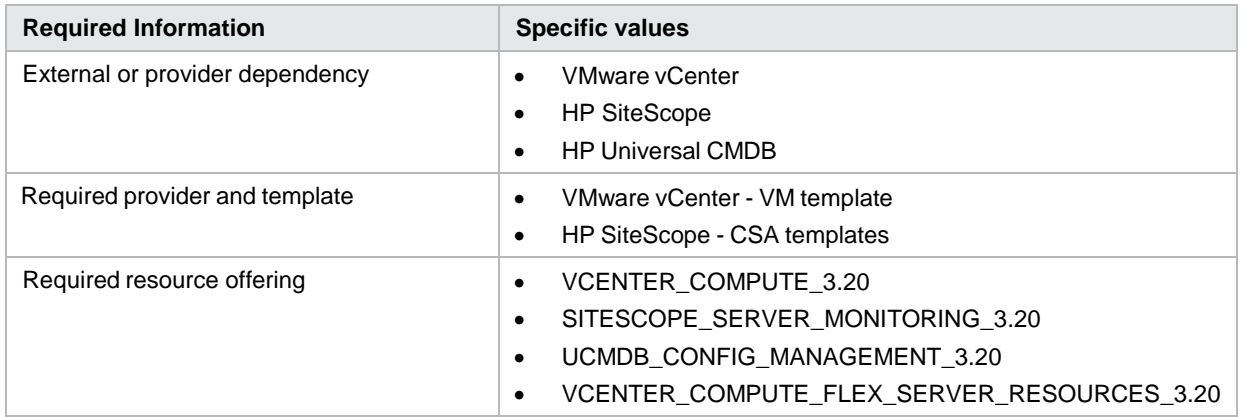

# **CSA\_BP\_VCENTER\_COMPUTE\_v3.20.00**

This content archive provisions a simple compute server using VMware vCenter.

Table 169. Service design

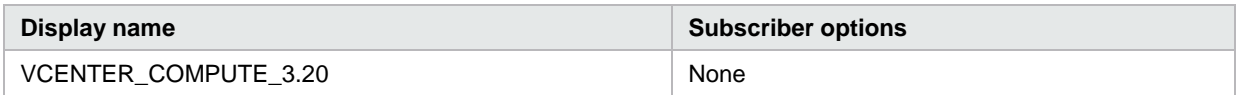

## Table 170. Resource offerings

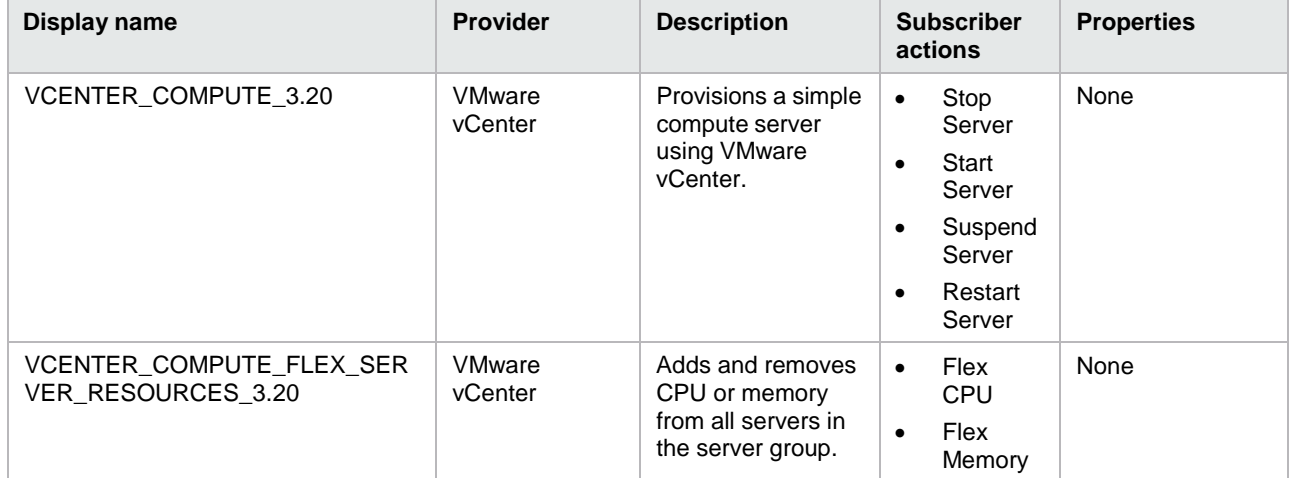

## Table 171. Service components

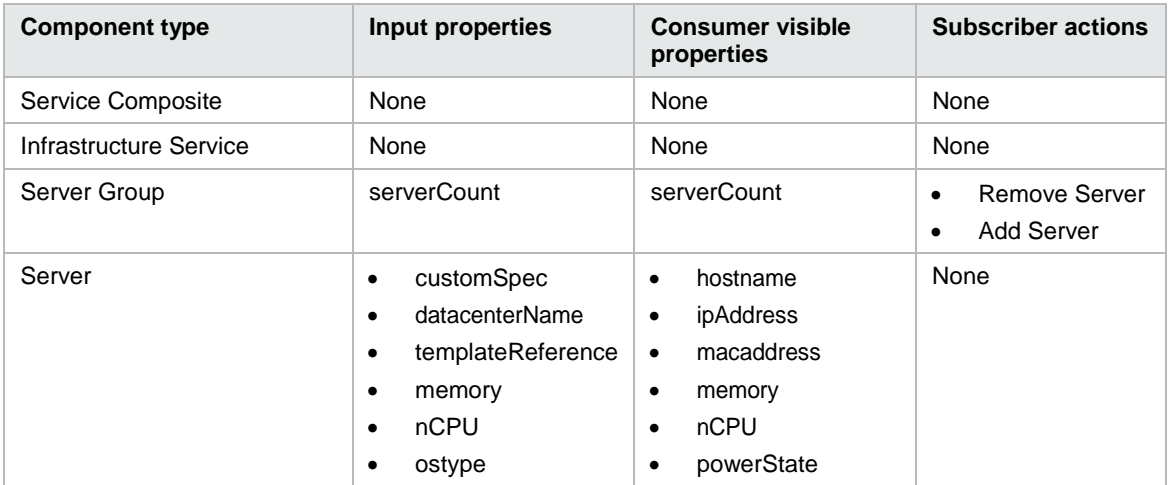

## Table 172. Dependencies

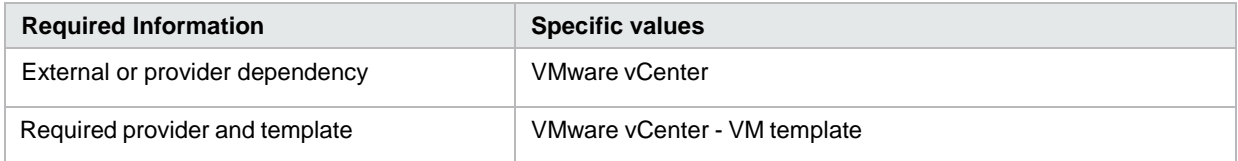

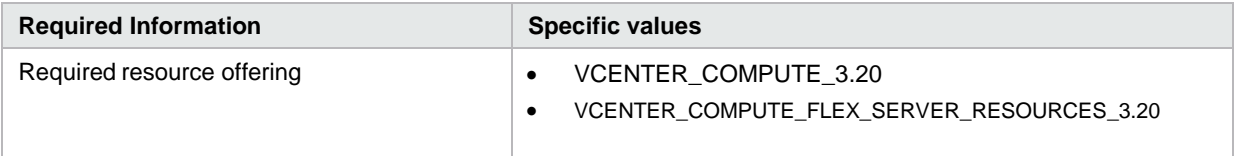

# **Delegated topology content archives**

Please refer to the *Application Deployment on Realized Topology Instance Using Sequenced Design*  white paper for more details.

# **Topology content archives**

## **CSA\_BP\_AMAZON\_EC2\_INFRA\_v4.10.00**

This content archive provisions an Amazon ec2 infrastructure using Amazon Web Services (AWS.)

Table 173. Service design

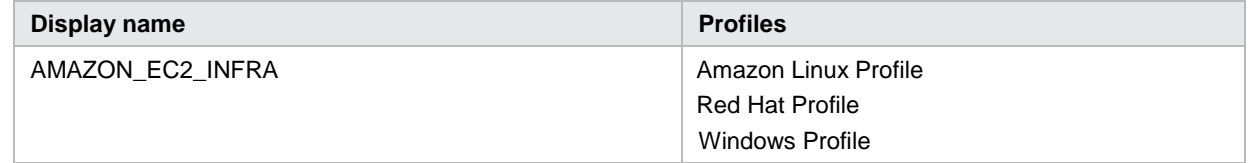

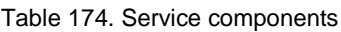

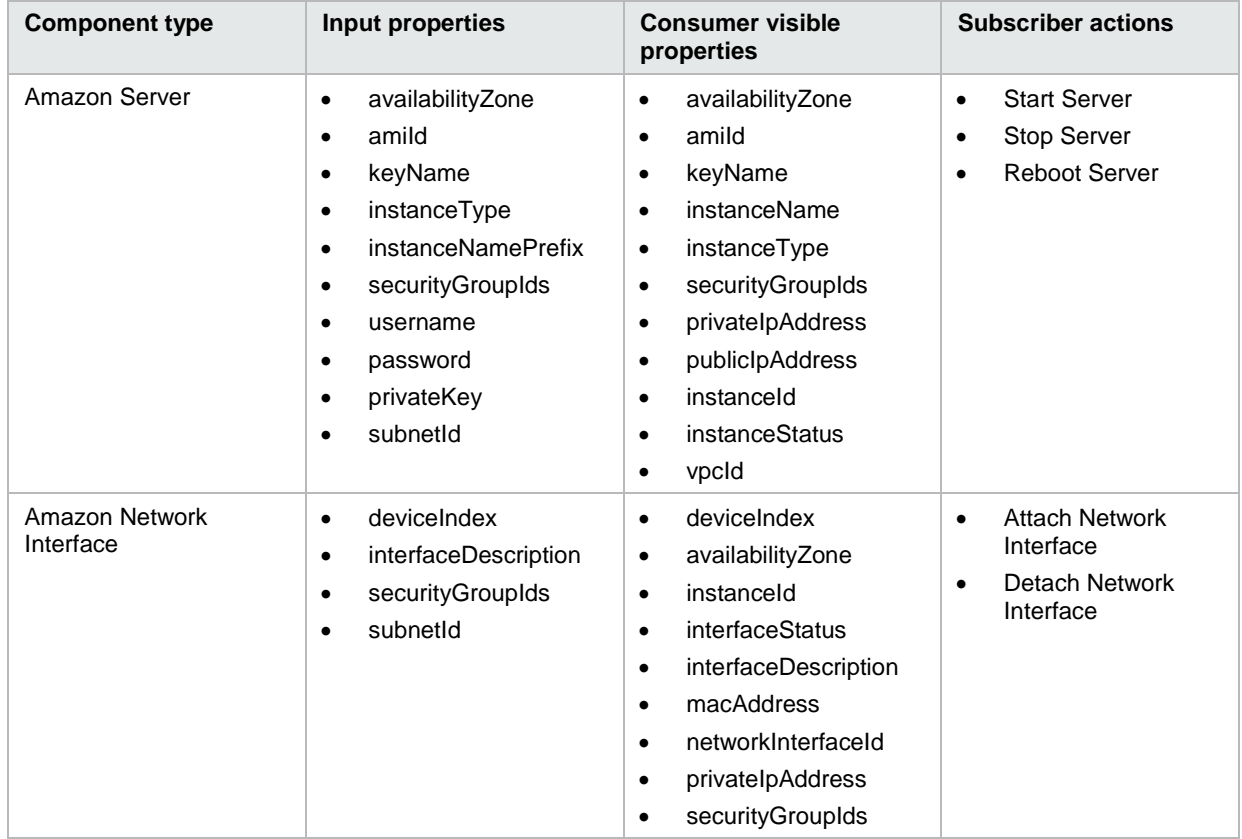

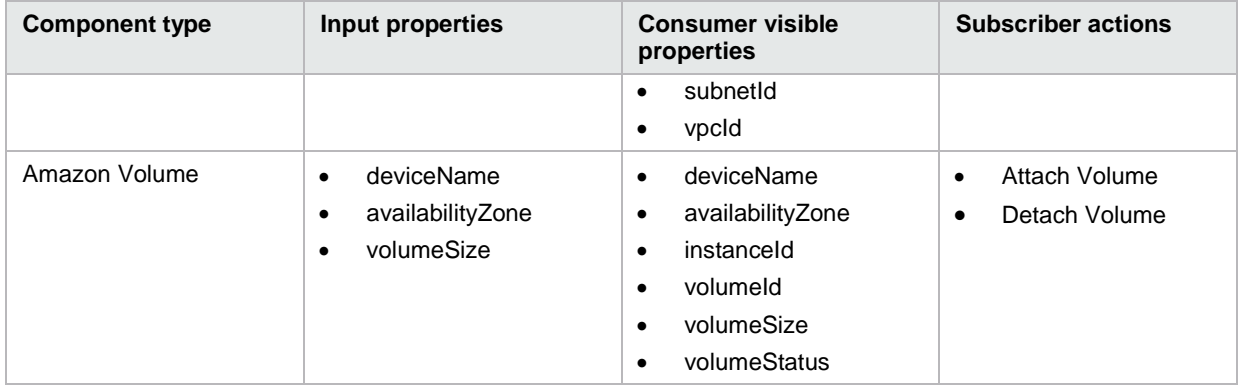

#### Table 175. Dependencies

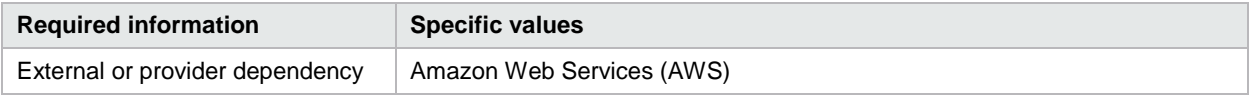

# **CSA\_BP\_VCENTER\_HPSA\_LAMP\_STACK\_v4.10.00**

This content archive provisions a compute infrastructure using vCenter and deploys Apache, MySQL, and Python applications on the server.

Please note that if you are using OOTB design then you should have the same policy on HP Server Automation (SA) before running it or change the design with policy existing on your HP SA.

Table 176. Service design

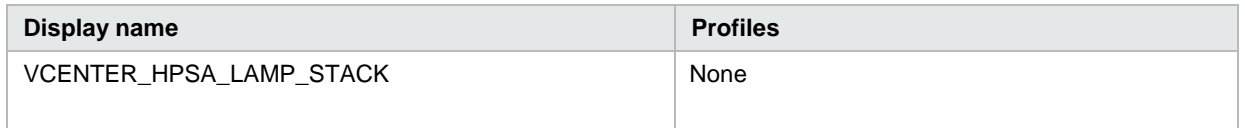

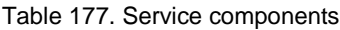

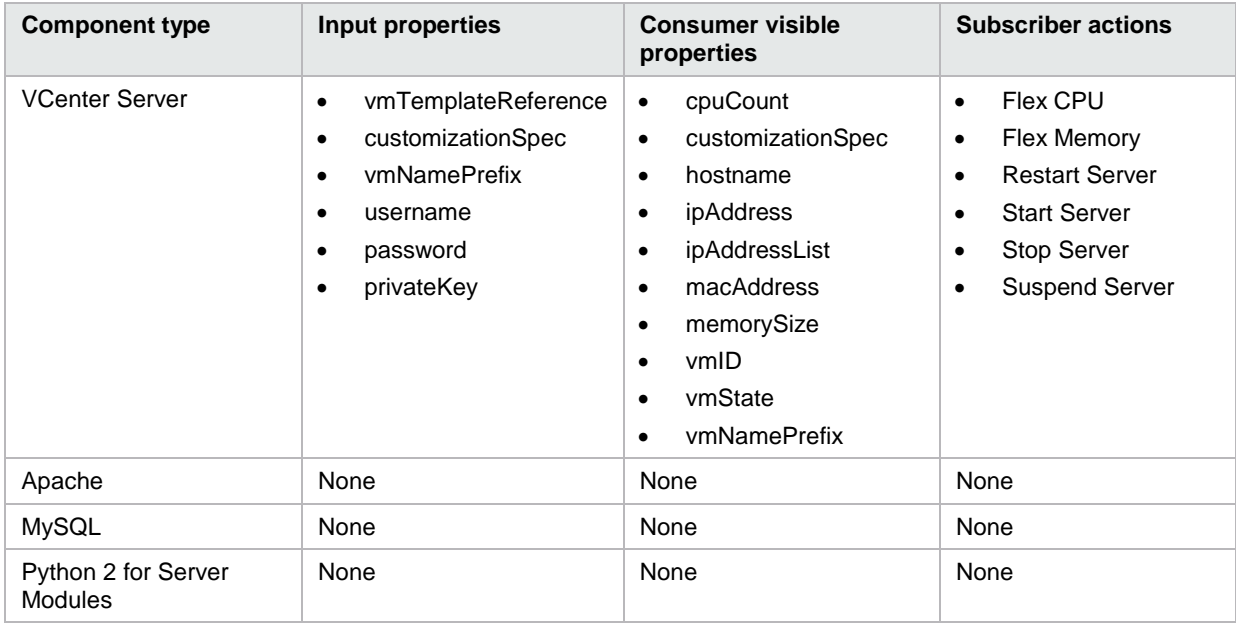

## Table 178. Dependencies

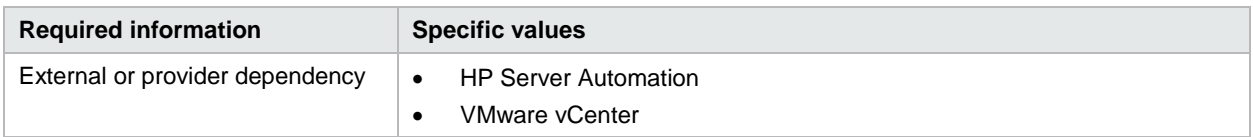

# **CSA\_BP\_Two\_Tier\_Pet\_Clinic\_Application\_Through\_Docker\_v4.20.00**

This content archive provisions a Pet Clinic 2-tier application through Docker.

Table 179. Service design

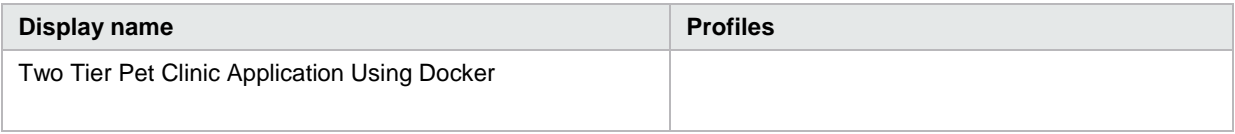

#### Table 180. Service components

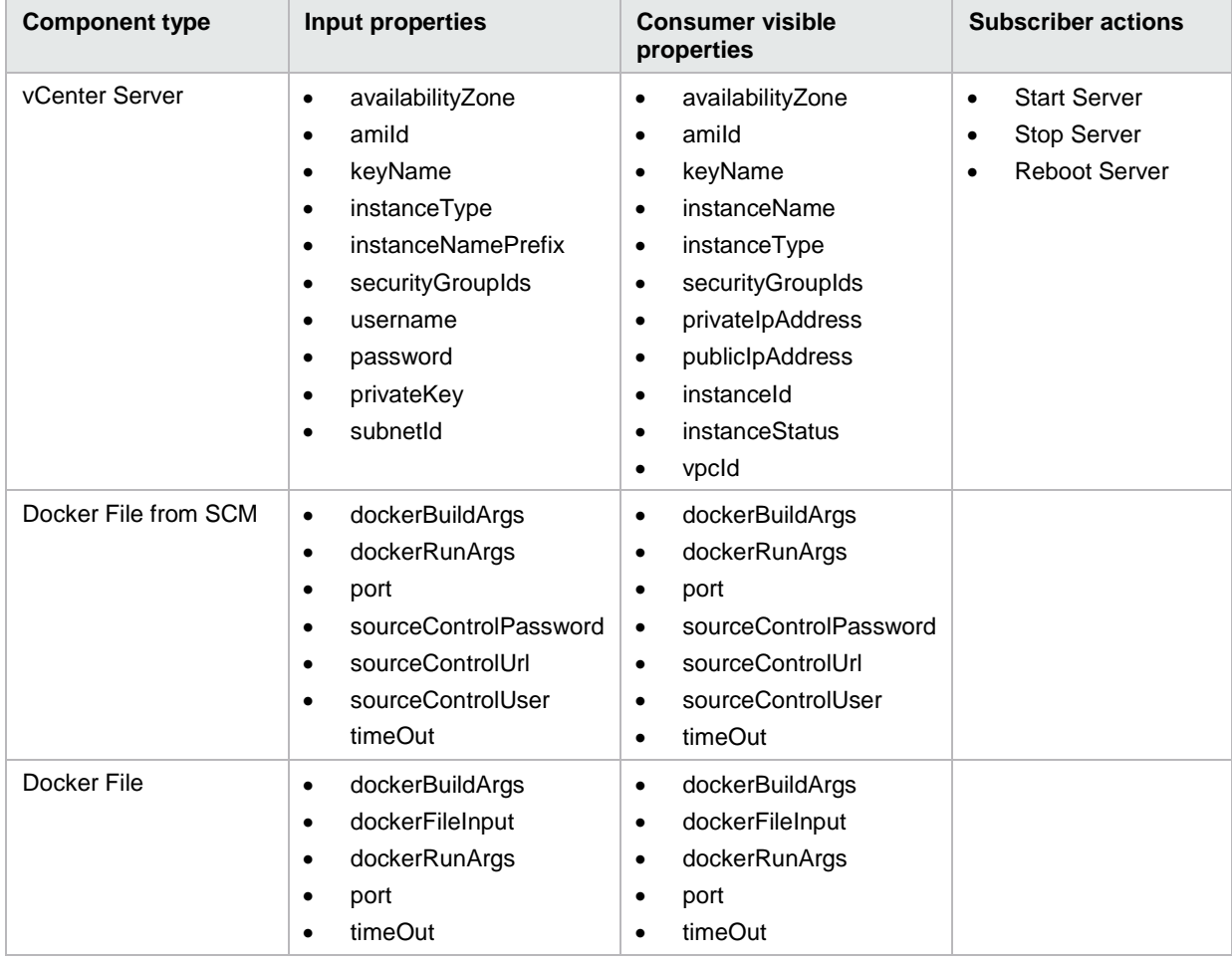

## Table 181. Dependencies

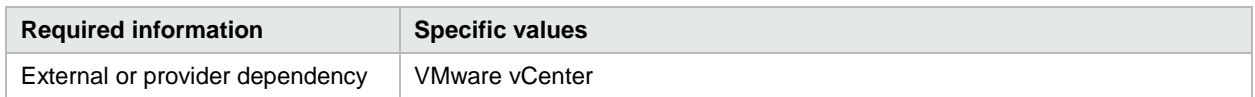
# **CSA\_BP\_Pet\_Clinic\_Application\_Over\_Existing\_Infrastructure\_v4.20.00**

This content archive provisions a single tier Pet Clinic application over Existing Infrastructure deployed through Docker Containers.

Table 182. Service design

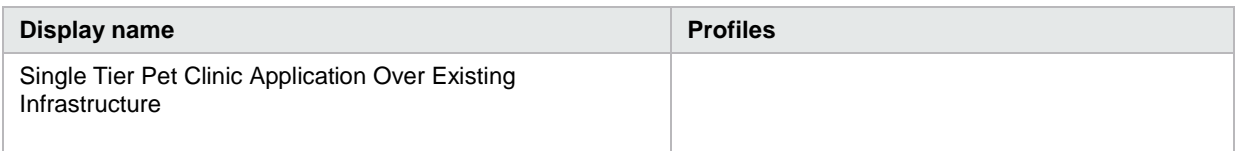

#### Table 183. Service components

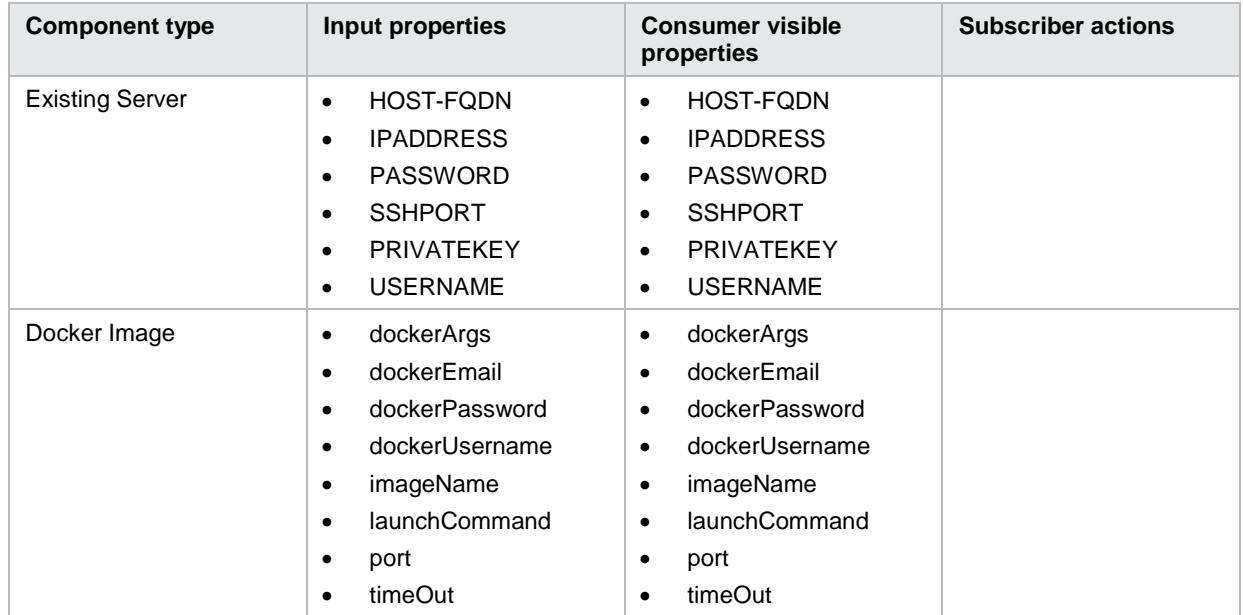

Table 184. Dependencies

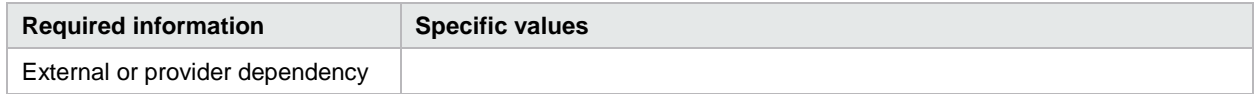

# **CSA\_BP\_PETCLINIC\_APPLICATION\_v4.20.00**

This service design demonstrates how to deploy a two-tier partial PetClinic application using vCenter. This service design has Database Server and Application Server as requirements. Another service design 'CSA\_BP\_PETCLINIC\_TWO\_TIER\_INFRASTRUCTURE\_v4.20.00' provides the infrastructure for this partial PetClinic application design.

Table 185. Service design

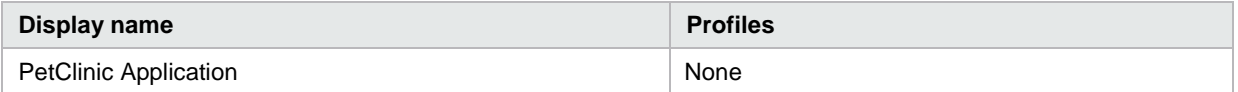

When this design is imported, you will see the following two new topology components getting imported automatically:

#### **[PetClinic Application](#page-73-0)**

#### **[PetClinic DB Conf](#page-73-1)**

#### <span id="page-73-0"></span>**PetClinic Application**

This component represents an application component used to deploy the PetClinic application. This component downloads the application library from the configured properties on the component and deploys it on the application server.

Table 186. Input properties

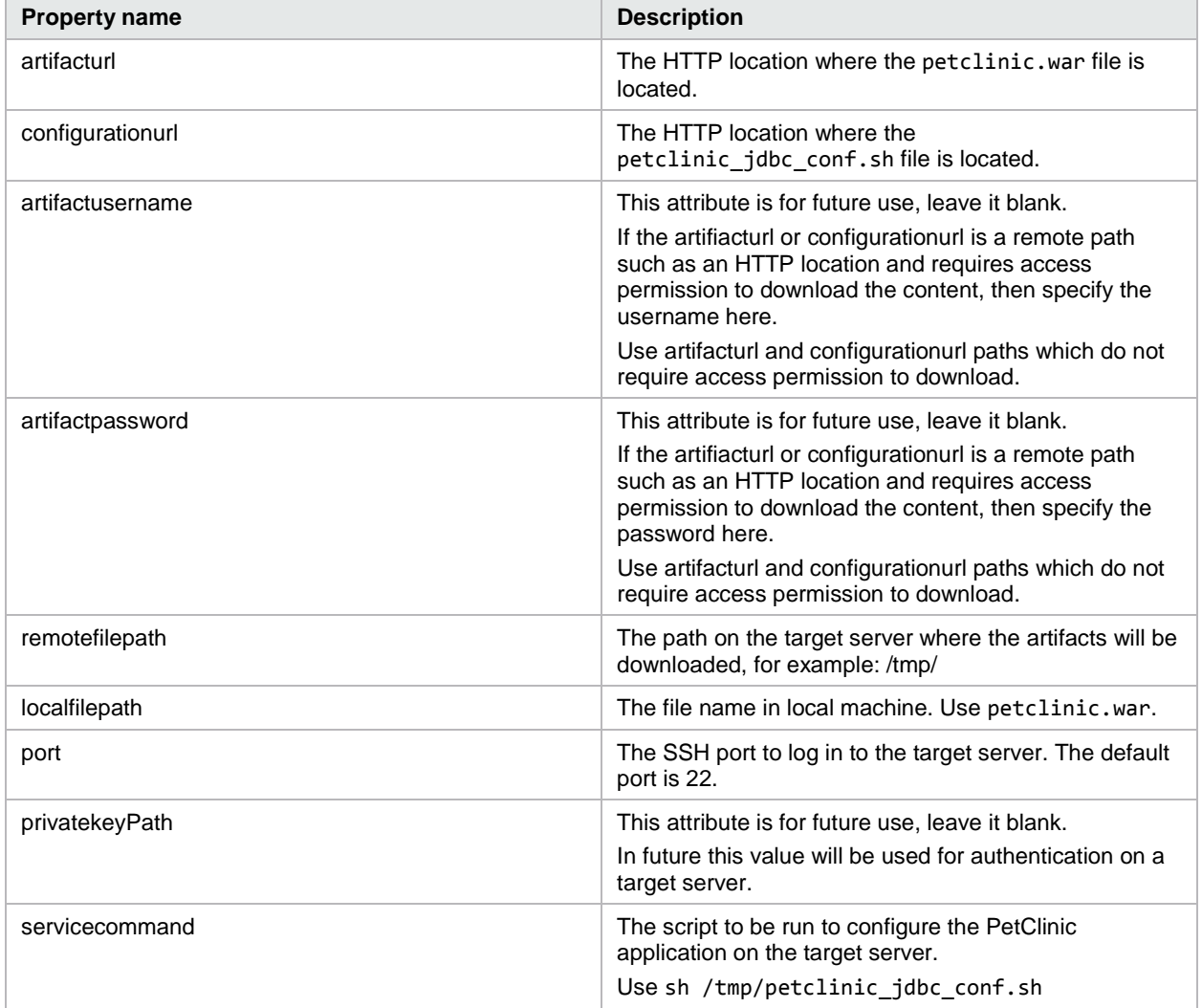

#### <span id="page-73-1"></span>**PetClinic DB Conf**

This component represents a database configuration application which is used to configure the database and pass the database details to the PetClinic Application component.

### Table 187. Input properties

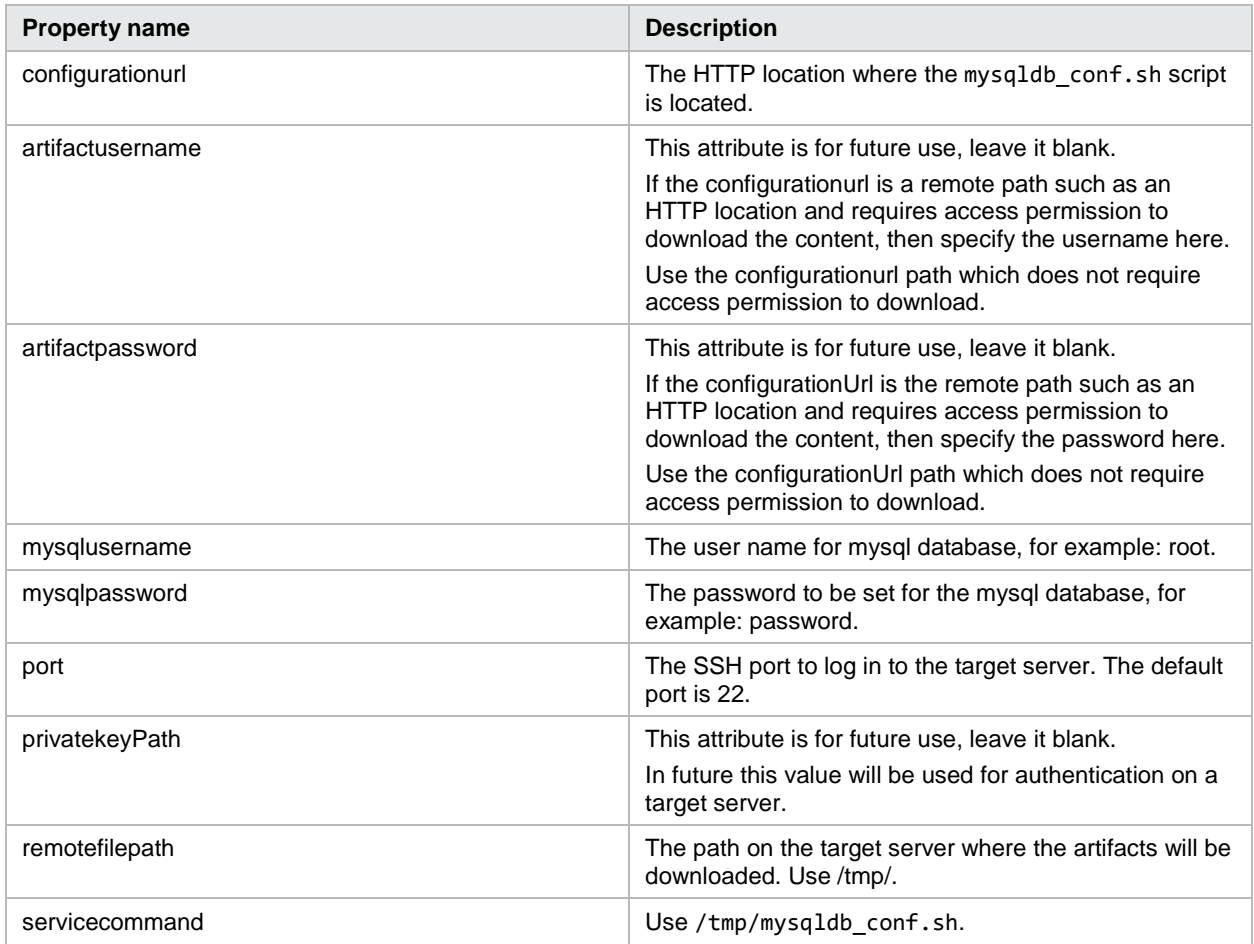

# Table 188. Service components

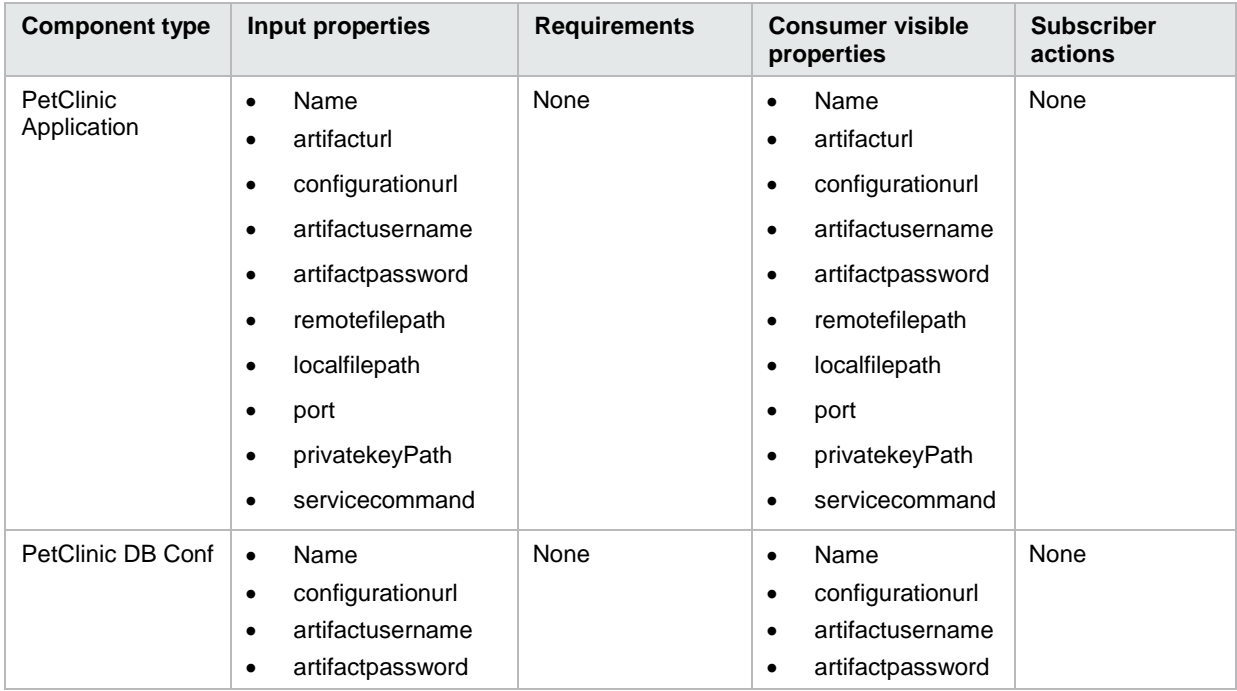

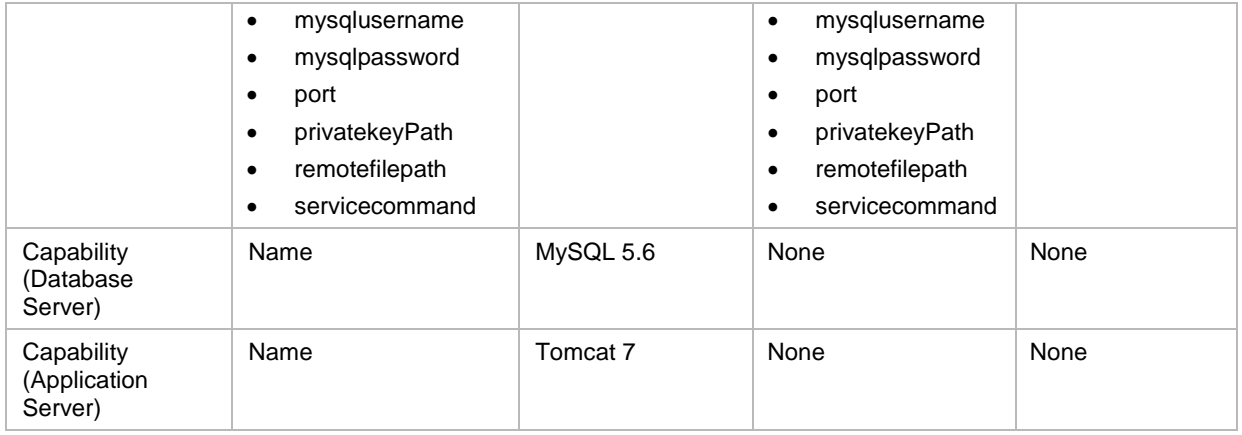

# **CSA\_BP\_PETCLINIC\_TWO\_TIER\_INFRASTRUCTURE\_v4.20.00**

This is an infrastructure design which has a MySQL component which serves as a Database Server and a Tomcat component which serves as the Application Server, both hosted on vCenter servers.

Table 189. Service design

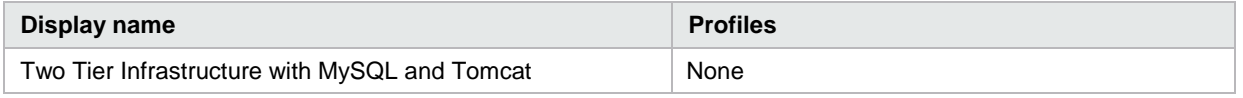

When this design is imported, you will see the following new components gets imported automatically:

[MySQL Database](#page-75-0)

[Tomcat Application Server](#page-76-0)

#### <span id="page-75-0"></span>**MySQL Database**

This component represents an application component that is used to install the database on the server.

Table 190. Input properties

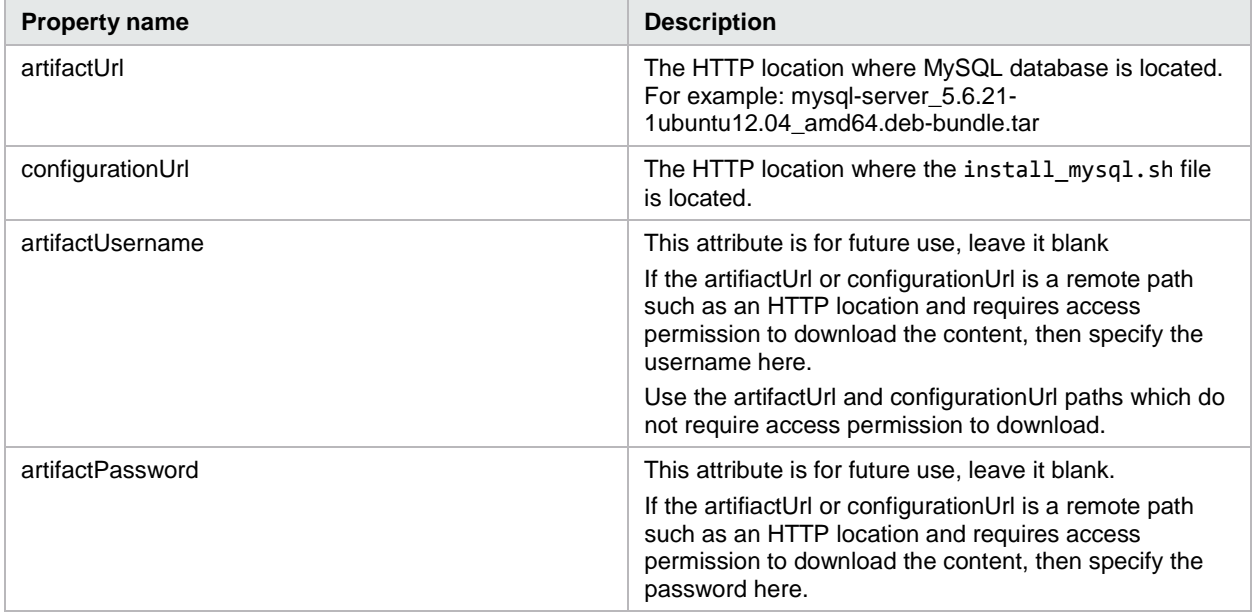

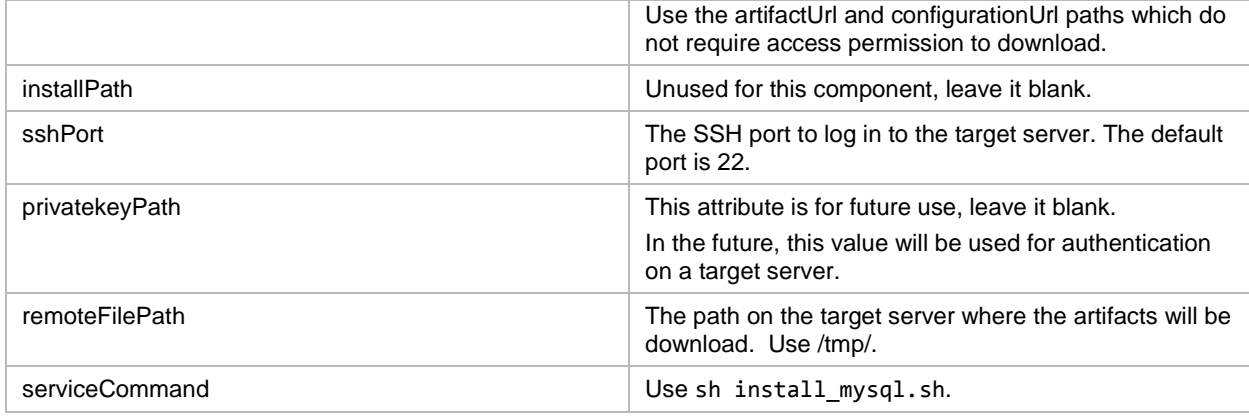

# <span id="page-76-0"></span>**Tomcat Application Server**

This component represents an application component which is used to install a web application server.

Table 191. Input properties

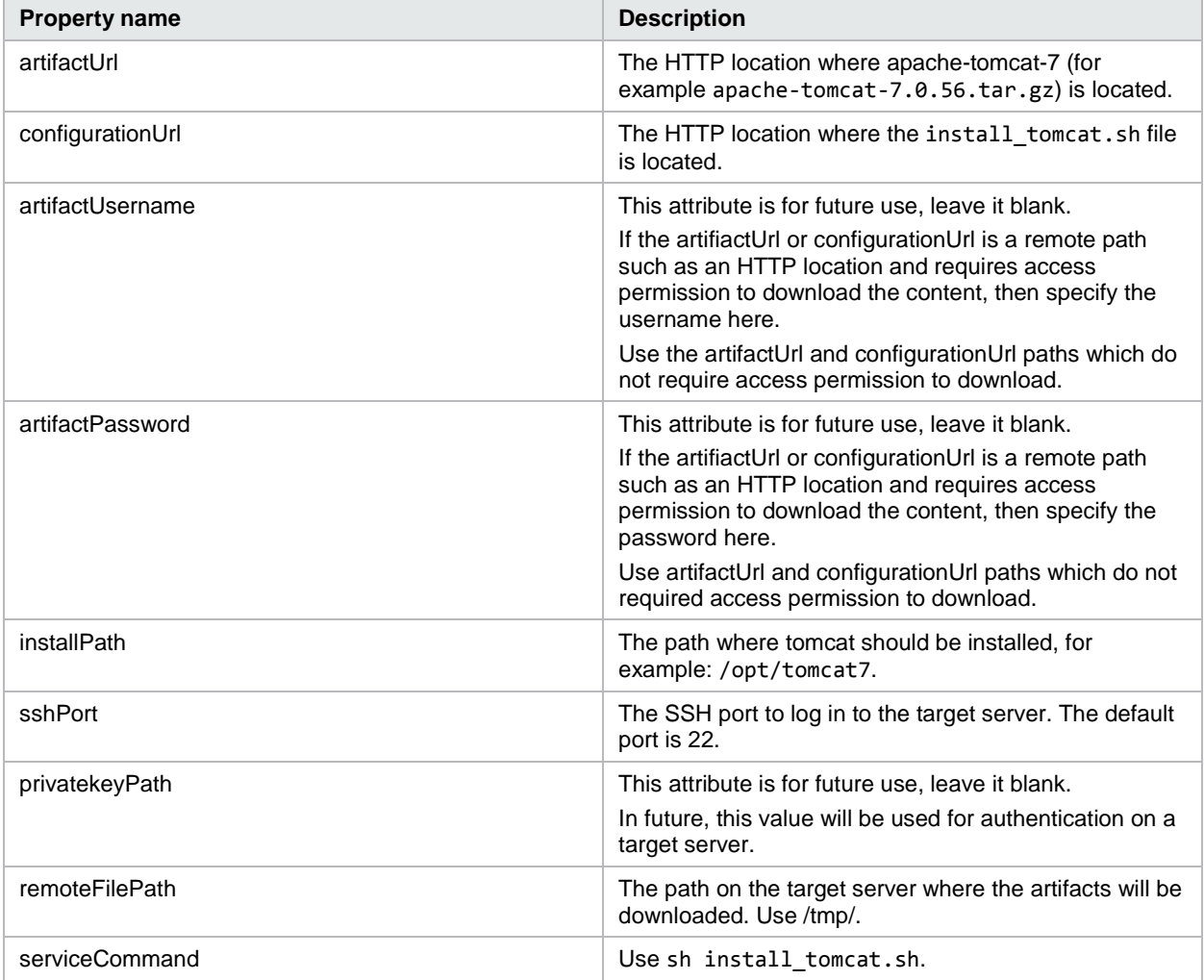

# HP Cloud Service Automation Integration Pack

### Table 192. Service components

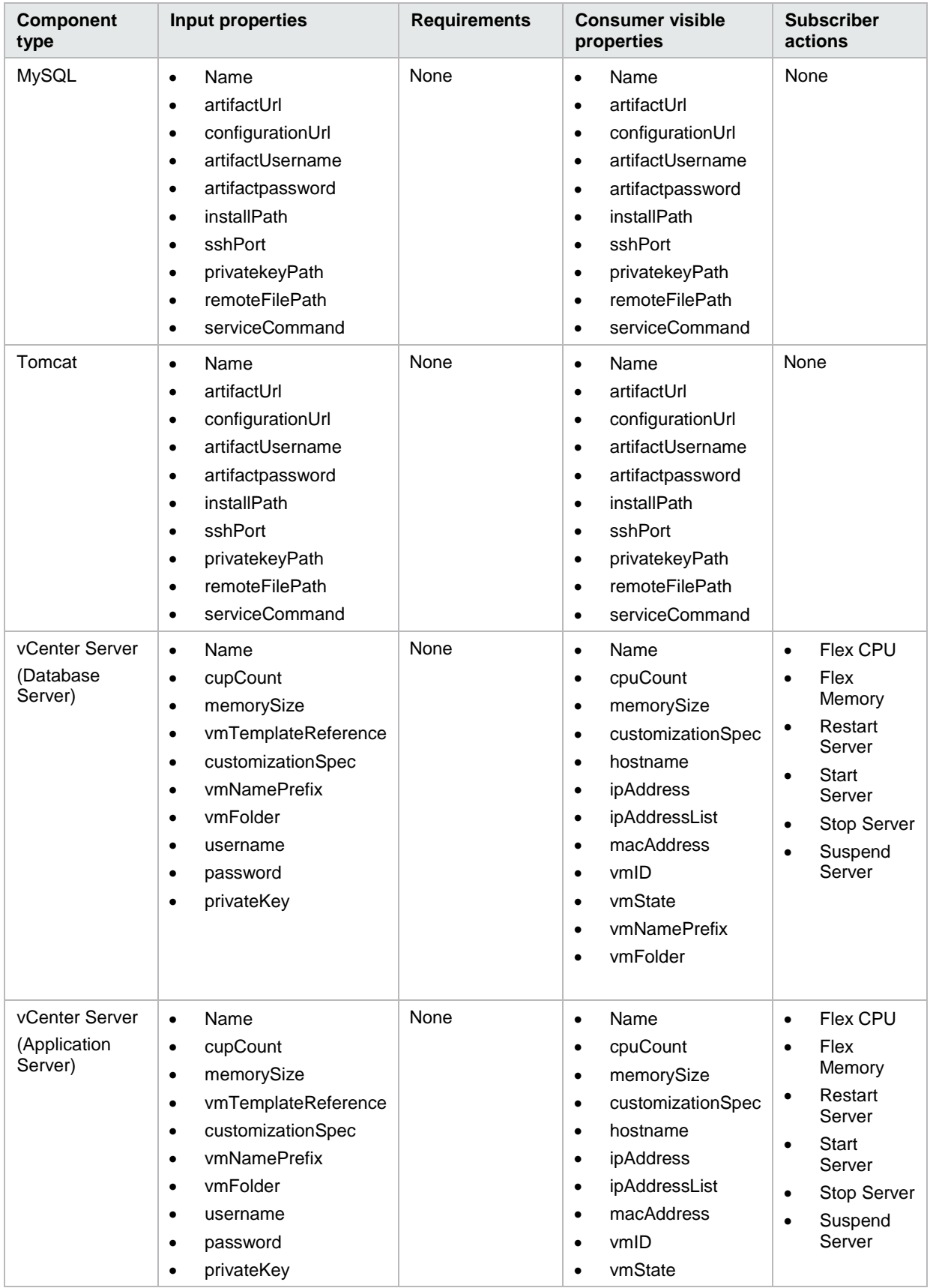

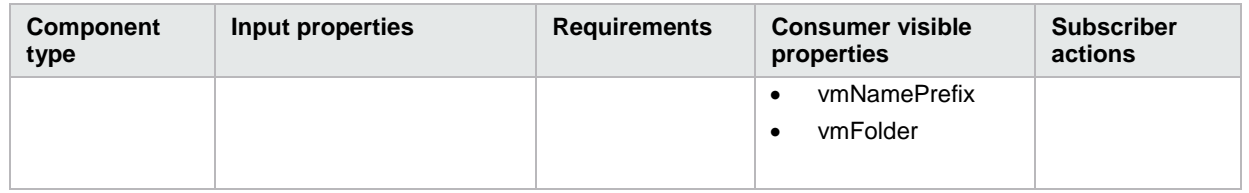

**Note:** The script files referenced in the above two designs are located in the same path where the designs are located. Please see the 'CSA\_BP\_PETCLINIC\_APPLICATION\_v4.20.00.txt' file for more information on pre-requisites and configurations for these designs.

# **HP Service Manager as an external approval system**

This section provides information about the integration of HP Service Manager with HP CSA, where HP Service Manager is used as an external approval system.

# **HP Service Manager account prerequisites**

- The HP Service Manager integration account should have enough privilege for creating change tickets in HPSM change module (Example account: falcon or System.Admin.)
- An operator in HP SM should have the privilege to approve or deny the created change request ticket (Example account: Change.Approver.)
- The HP CSA workload will be approved or denied after operator making decision on HP SM change tickets.
- HP SM has been configured integration with LDAP (Active Directory). Refer to the *HP Cloud Service Automation Installation Guide* for more details.

Complete the HP SM integration by referring to the "Configure HP Service Manager" section of *HP Cloud Service Automation Installation Guide* and then configure the external approval system in HP CSA as explained below.

# **Run the process definition tool**

To run the process definition tool, complete the following steps:

1. On the system where you installed HP CSA, open the following file in a text editor:

\Program Files\Hewlett-Packard\CSA\Tools\ProcessDefinitionTool HPOOInputSample.xml

2. Add the following line at the end of the file:

```
<ooengine accessPointType="EXTERNAL_APPROVAL" name="<give identifier OO engine 
for CSA>" password="<OO central admin password>" truststore="<CSA installation 
folder>/jre/lib/security/cacerts" truststorePassword="<CSA keystore password>" 
uri=" https://<OO central IP address>:8443/PAS/services/WSCentralService" 
username="<OO central admin username>" >
```

```
<folder flow="true" path=" /Library/CSA/3.2/External Approval System/Service 
Manager/Actions/SM Initiate Request Approval" recursive="false" update="true" />
```
</ooengine>

3. Run the following command from the process definition folder:

java -jar process-defn-tool.jar -d db.properties -i HPOOInputSample.xml

### **Configure external approval**

To configure external approval, complete the following steps:

- 1. Log on to the HP CSA Management Console using an account with administrator privileges.
- 2. Select the Service Catalogs tab.
- 3. Select the catalog you want to use or create a new one.
- 4. Click **Approval Policies**.
- 5. Click **Add Approval Policy** near the bottom of the screen. The Add Approval Policy dialog opens.
- 6. Enter a name for the policy and then select **Delegated template** for the approval template. The Add Approval Policy dialog changes to include new fields.
- 7. Select **SM Initiate Request Approval** for the process definition.
- 8. Click **Save Changes**.

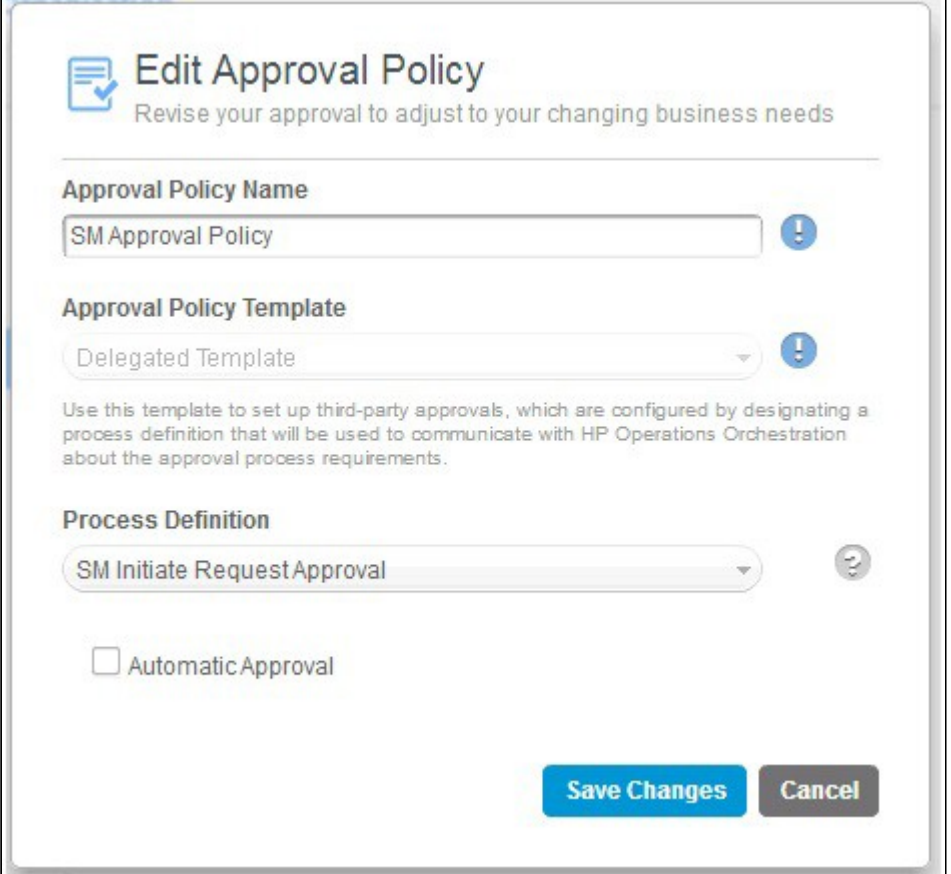

- 9. Return to the Service Catalog, and click **Published Offerings**.
- 10. Add a new offering or edit an exist offering.
- 11. Ensure that the approval process is set to **Active**, and then select **SM Initiate Request Approval** for the approval policy again.
- 12. Save the offering.

## **Configure HP SM LDAP (Active Directory) integration**

To configure LDAP for HP SM, complete the following steps:

- 1. Create a new HP CSA Consumer user in the Active Directory server to request a change ticket (for example: consumer).
- 2. Log on to the HP SM client using as an administrative user such as falcon or System.Admin.
- 3. In HP SM, create a new power user with same name created for the HP CSA Consumer user in Active Directory (consumer) by cloning an administrator account such as falcon.

See the HP Service Manager documentation for instructions on how to create a new contact and its corresponding operator to complete this step.

- 4. Click **Connection** > **System Administration** > **Ongoing Maintenance** > **System** > **LDAP mapping**.
- 5. Enter values for the following:
	- **LDAP Server**: IP Address of LDAP server
	- **LDAP Port**: 389
	- **LDAP Base Directory**: CN=Users,DC=CSA,DC=COM (This is sample data)
- 6. Click **Save**.
- 7. Click **Set File/Field Level Mapping** and type "operator" for the Name.
- 8. Click **Search**.
- 9. Check the fields mentioned in step 5 to make sure they are filled in correctly on the <HP Service Manager LDAP Mapping - File/Field Level Specifications> page.
- 10. In the Field Name/LDAP Attribute Name table, make sure that you have value CN for the NAME field in the Field Name column.
- 11. Edit the sm.ini file, which is located in <HPSM install directory>\Server\RUN\ and include the following properties:
	- ldapauthenticateonly:1 ldapnostrictlogin:1
	- ldapbinddn:CN=Administrator,CN=Users,DC=CSA,DC=COM ldapbindpass:password
	- ldapdisable:0 ldapstats:1
- 12. Restart the HP SM server.

You should now be able to log in to HP Service Manager using an LDAP user and password.

## **HP SM execution order**

To approve or deny the HP SM Change request ticket, complete the following steps:

- 1. Log on to the HP CSA Consumer Portal as the user who has privileges to create a service request.
- 2. Request the service offering you modified in the previous steps.
- 3. Log on HP Service Manager using an account which has privilege to approve or deny the created change request ticket (Example account: Change. Approver.)
- 4. Click the Approval inbox from the menu navigator and check the request related change tickets that have been created and are waiting for approval.
- 5. Click the Approval inbox from the menu navigator and click Approve or Deny to make a decision on this request. The subscription is not be created until the approval has been made.

HP CSA deploys the approved subscription requests.

### **Limitation**

To request the HP CSA subscription, HP CSA Consumer user should be created both in HP Service Manager and HP CSA. For example, the user consumer should be present both in HP CSA and HP Service manager.

# **Resource synchronization**

#### **Resource sync action**

This section describes the action needed to synchronize the CPU and memory resource capacity of the vCenter provider with HP CSA resource pool. For more details on how resource pool synchronize works, see the "Create a Resource Pool" section in the HP CSA Management Console Help.

### **Prerequisite**

HP CSA OO content must be installed. Refer to the *HP Cloud Service Automation Installation Guide* for details.

- 1. Import process definitions
- 2. Run the Process Definition Tool with the following lines in the HPOOinput.xml file:

</ooengine>

```
<ooengine accessPointType="RESOURCE_POOL_SYNC" name="OO-RESOURCE-POOL-SYNC" 
password="ENC(LHNJx6hk0gDV12gAIa6MNQ==)" truststore="C:/Program 
Files/Java/jre7/lib/security/cacerts" 
truststorePassword="ENC(q6ctyVrBrqWIp1O7R00q58CrZh8tzPkP)" 
uri="https://localhost:8443/PAS/services/WSCentralService" username="admin">
```
<folder path="/Library/CSA/3.2/Resource Pool Sync/Actions" recursive="true" update="true"/>

</ooengine>

#### **Execute the sync action**

- 1. Create a new Resource Pool for the vCenter Provider by supplying the datacenter name for the Provider As value.
- 2. Select **vCenter Resource Synchronization** as **vCenter Sync resource Capacity.**
- 3. When the resource pool has been created, add a resource type, CPU, and memory for the resource pool created under the Resources tab with the resource availability set as available.
- 4. In the summary tab, click **Synchronize Now**.
- 5. After synchronization is complete, the resource pool Last Synchronized should display the latest updated timestamp. The CPU and memory resource capacities should have updated its Available value from the provider.